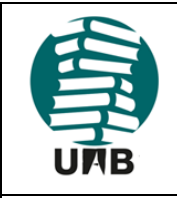

Versió provisional

Data: 15.06.2021

Revisió: 0

Grup de préstec. Servei de Biblioteques UAB

Pàgina 1 de 57

Preparat per: Servei de Biblioteques UAB

Qualsevol reproducció d'aquest document electrònic es considera una còpia no controlada

## **SUMARI**

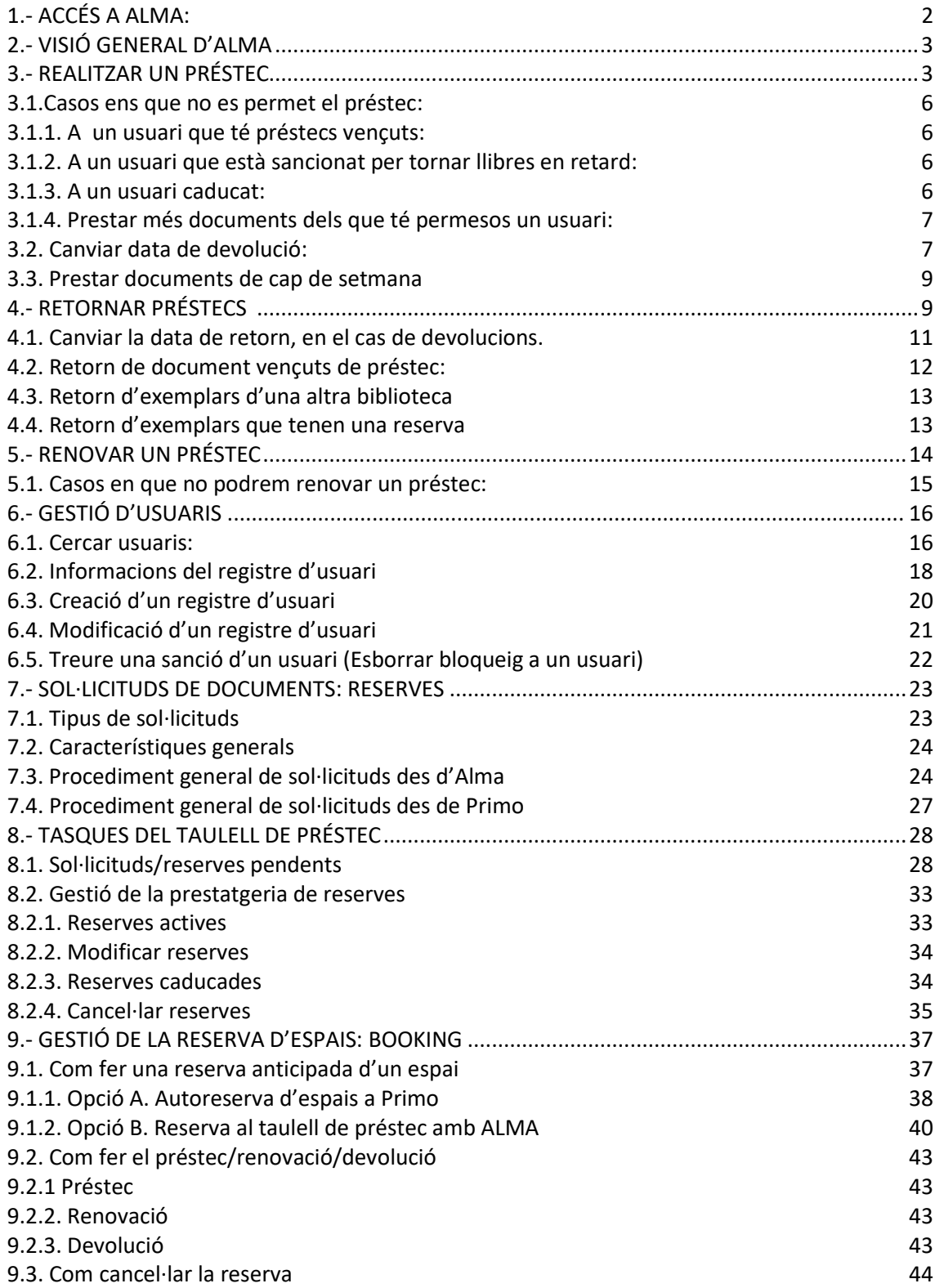

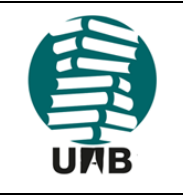

Versió provisional

Grup de préstec. Servei de Biblioteques UAB

Data: 15.06.2021

Revisió: 0

Pàgina 2 de 57

Preparat per: Servei de Biblioteques UAB

Qualsevol reproducció d'aquest document electrònic es considera una còpia no controlada

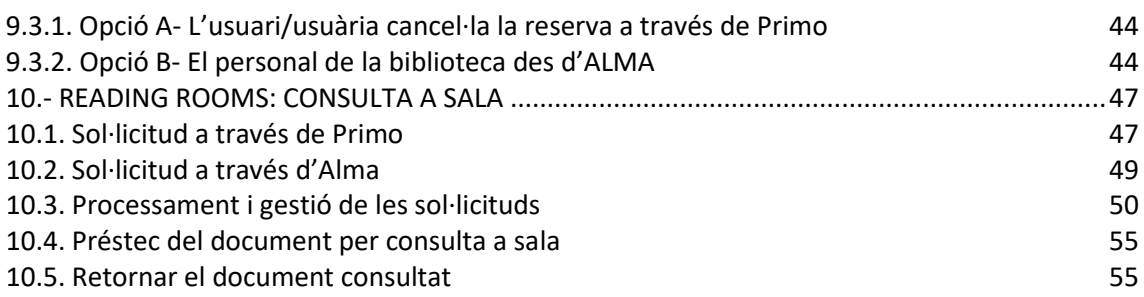

## **DESCRIPCIÓ**

## <span id="page-1-0"></span>**1.- ACCÉS A ALMA:**

Cal accedir des de qualsevol navegador web a: https://csuc-uab.alma.exlibrisgroup.com/CAS i identificar-se amb el NIU i la contrasenya:

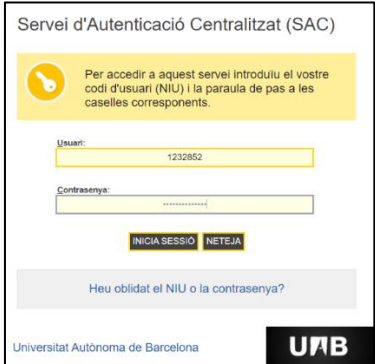

Un cop identificats caldrà que escollim el taulell de préstec des del qual realitzarem les transaccions:

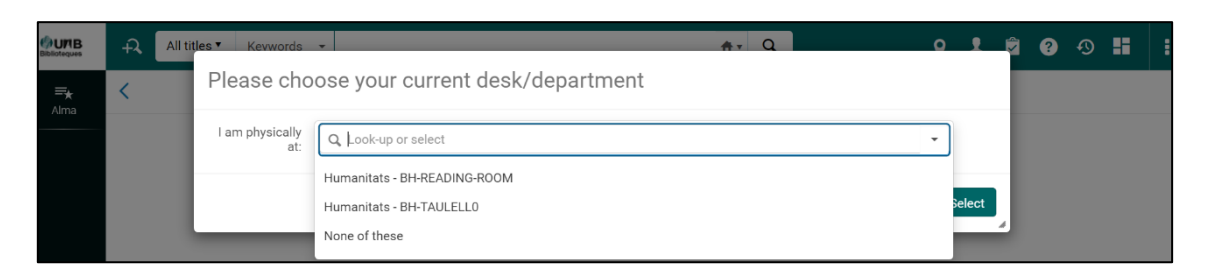

**ATENCIÓ:** Si s'introdueixen incorrectament les dades de forma reiterada el sistema bloqueja la IP i no permet l'accés durant diversos minuts.

Per sortir d'Alma ho hem de fer sempre des de **Cerrar sesión**:

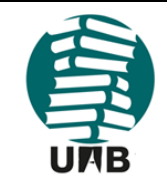

Versió provisional

Grup de préstec. Servei de Biblioteques UAB

Data: 15.06.2021

Revisió: 0

Pàgina 3 de 57

### Preparat per: Servei de Biblioteques UAB

Qualsevol reproducció d'aquest document electrònic es considera una còpia no controlada

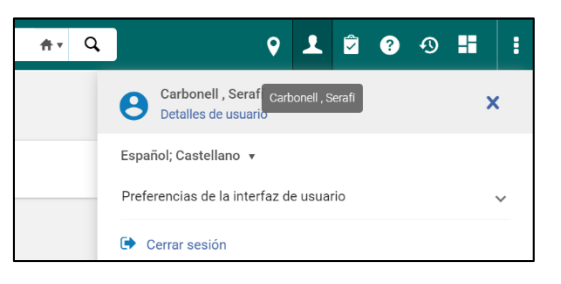

## <span id="page-2-0"></span>**2.- VISIÓ GENERAL D'ALMA:**

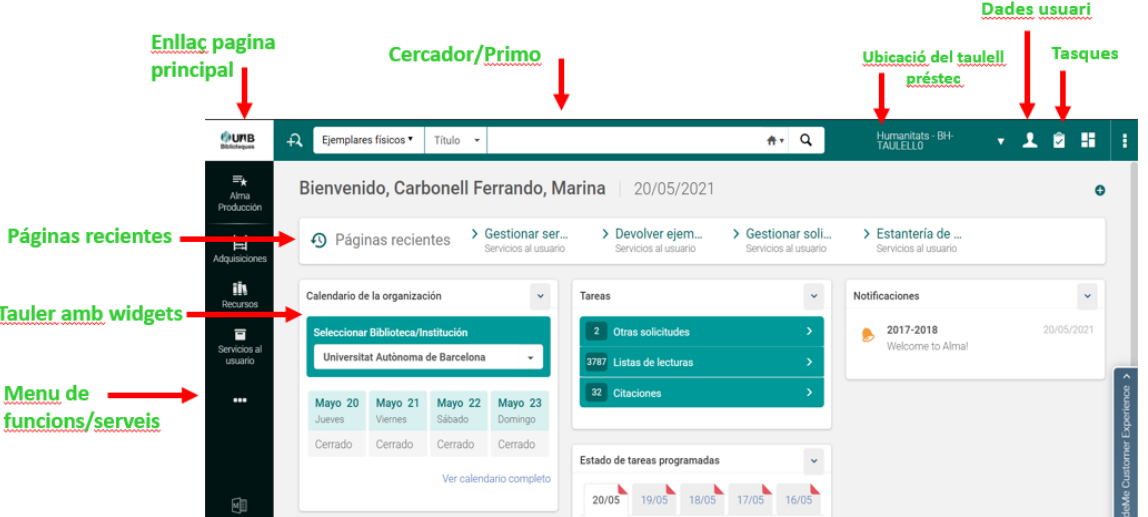

### **Dins de SERVICIOS AL USUARIO destaquem les funcions següents:**

- **Gestionar servicios al usuario**: permet prestar, consultar els préstecs, devolucions, renovar, crear reserves o sol·licituds de l'usuari, crear nous usuaris.
- **Devolver ejemplares**: devolució de préstecs sense usuari
- **Recoger del estante:** mostra els exemplars que tenen sol·licituds o reserves i que estan pendents d'anar a buscar.
- **Escanear ejemplares:** registre/consulta de l'estat d'un exemplar.
- **Estante de reservas caducadas:** reserves no recollides i caducades.
- **Estante de reservas activas:** reserves pendents de recollir, tant caducades com no caducades.
- **Gestionar ejemplares en proceso:** exemplars amb tasques pendents.
- **Entregar documentos digitales** (fins més endavant no posarem en marxa el procés de digitalització)
- **Gestionar solicitudes y procesos de ejemplar:** mostres totes les reserves i sol·licituds de totes les biblioteques UAB, així com exemplars pendents d'alguna tasca.

## <span id="page-2-1"></span>**3.- REALITZAR UN PRÉSTEC:**

Prèviament, al entrar i abans de realitzar un préstec, haurem de seleccionar en quin taulell ens trobem.

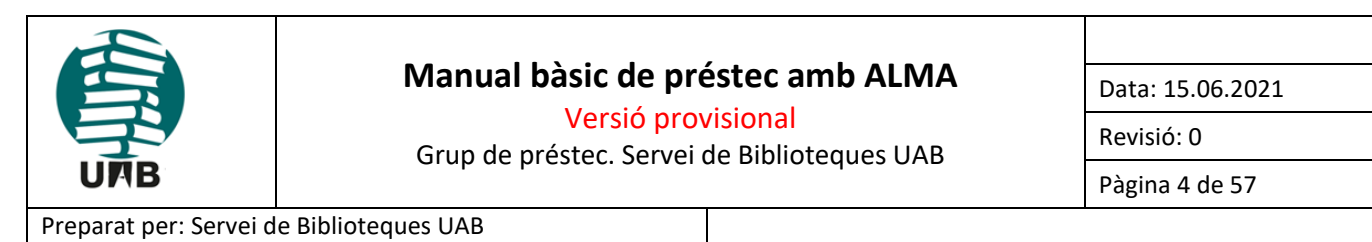

Qualsevol reproducció d'aquest document electrònic es considera una còpia no controlada

Per poder prestar hem d'entrar a la pantalla de *Servicios al usuario --> Gestionar Servicios al usuario.*

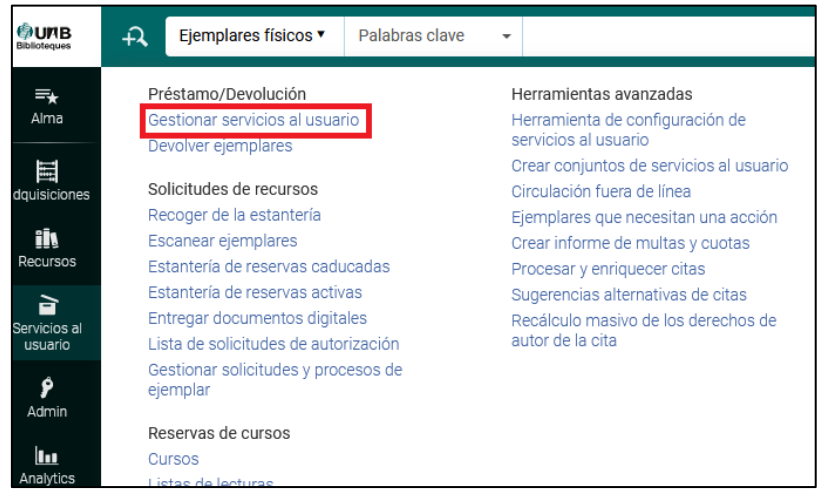

La següent pantalla identifica l'usuari. El podem cercar escanejant el Codi de Barres del carnet de l'usuari (l'opció més usual), cercar-lo per NIU o per Cognoms i Nom.

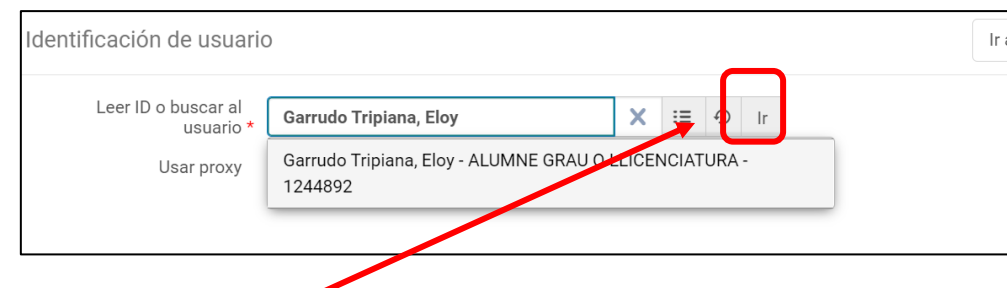

Seleccionem l'usuari i li diem "Ir"

També podem cercar l'usuari per altres camps del seu registre:

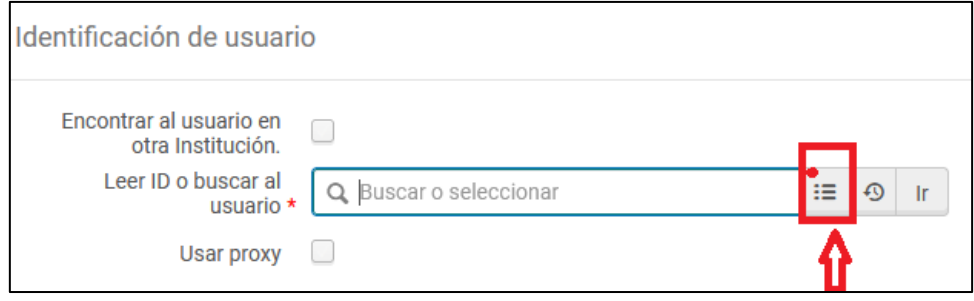

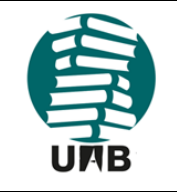

Versió provisional

Data: 15.06.2021

Revisió: 0

Grup de préstec. Servei de Biblioteques UAB

Pàgina 5 de 57

### Preparat per: Servei de Biblioteques UAB

Qualsevol reproducció d'aquest document electrònic es considera una còpia no controlada

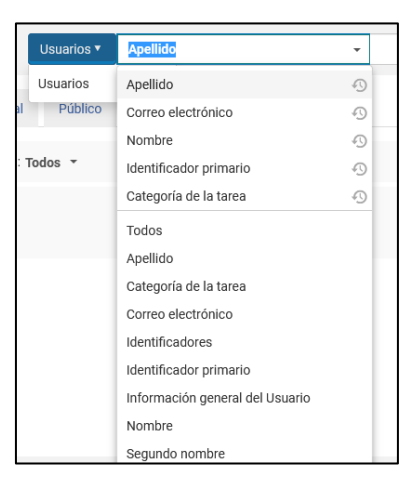

Un cop cercat l'usuari i assenyalat, escanegem el codi de barres del document a prestar:

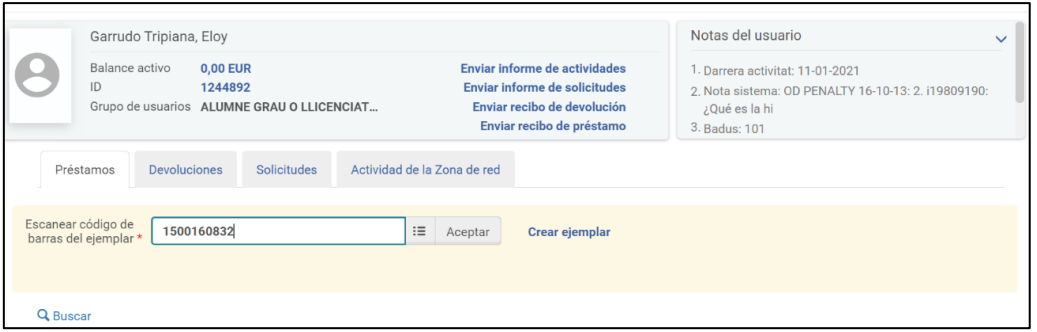

En aquest exemple, el document s'ha prestat per 21 dies, que és el termini per a un alumne de grau. *La data de retorn està parametritzada en funció del tipus d'usuari o del tipus de document.*

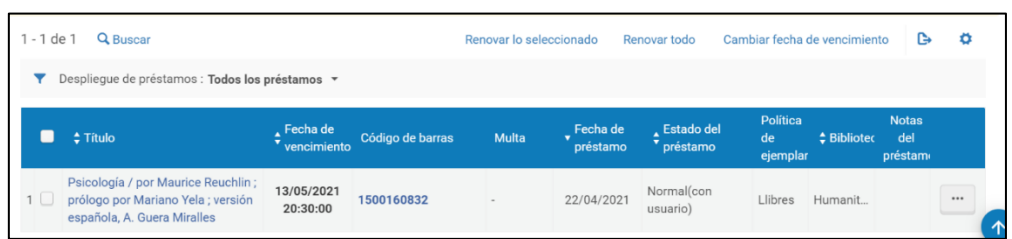

Si li intentem prestar un altre exemplar del mateix llibre que ja té en préstec, el programa avisa:

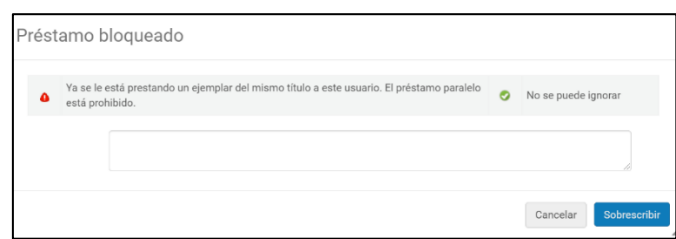

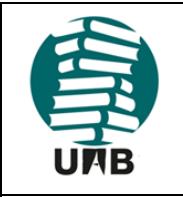

Versió provisional

Grup de préstec. Servei de Biblioteques UAB

Data: 15.06.2021

Revisió: 0

Pàgina 6 de 57

Preparat per: Servei de Biblioteques UAB

Qualsevol reproducció d'aquest document electrònic es considera una còpia no controlada

I en aquest cas li direm *Cancelar*, mai *Sobreescribir.*

**IMPORTANT:** quan acabem la transacció de préstec amb un usuari cal fer clic a *Hecho*, per tal de que quedi la pantalla neta per el proper usuari.

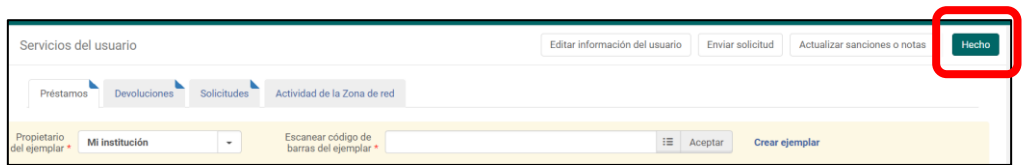

### <span id="page-5-0"></span>**3.1.Casos en què no es permet el préstec:**

En tots aquests casos només el personal autoritzat pot dir "Sobrescribir" i aleshores es podria fer el préstec. L'habitual serà que no permetem el préstec i per tant en el moment que ens surt el missatge avisant de perquè no es pot efectuar el préstec li hem de dir "Cancelar".

### <span id="page-5-1"></span>**3.1.1. A un usuari que té préstecs vençuts:**

En cercar-lo ens diu que té documents que han vençut i no ens deixa fer cap altre préstec

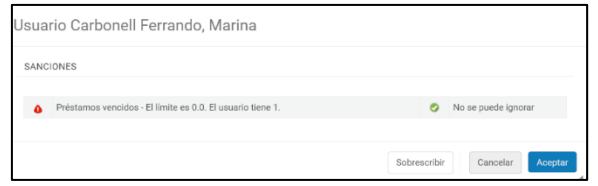

#### <span id="page-5-2"></span>**3.1.2. A un usuari que està sancionat per tornar documents amb retard:**

Al cercar-lo ens diu que té una sanció per haver tornat documents amb retard.

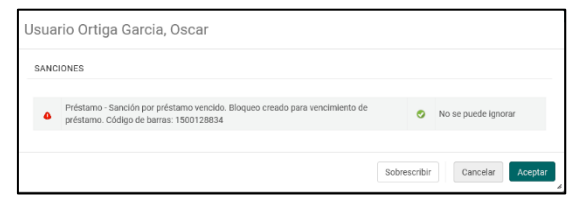

## <span id="page-5-3"></span>**3.1.3. A un usuari caducat:**

No podem prestar documents a un usuari que ja no té cap vinculació amb la UAB, i ens ho indicarà de la següent manera:

Cerquem l'usuari:

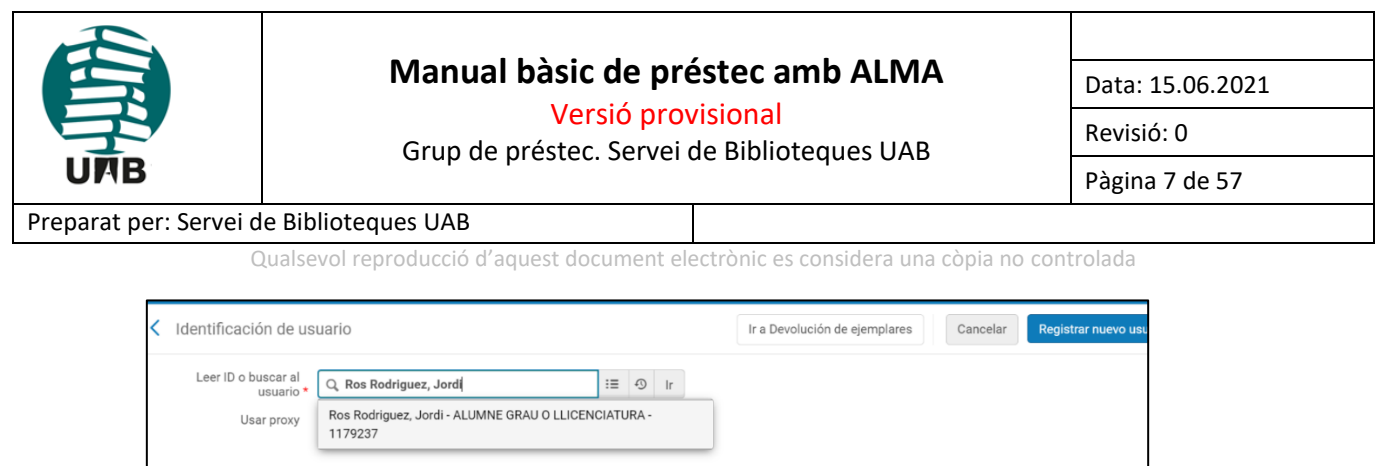

I ja ens indica que està caducat: "El carnet del usuario ha caducado"

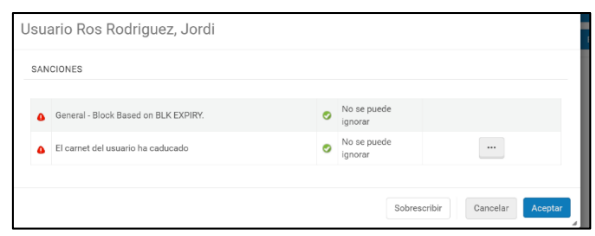

### <span id="page-6-0"></span>**3.1.4. Prestar més documents dels que té permesos un usuari:**

Per exemple, en el cas dels alumnes de grau, que poden tenir fins a 10 documents...

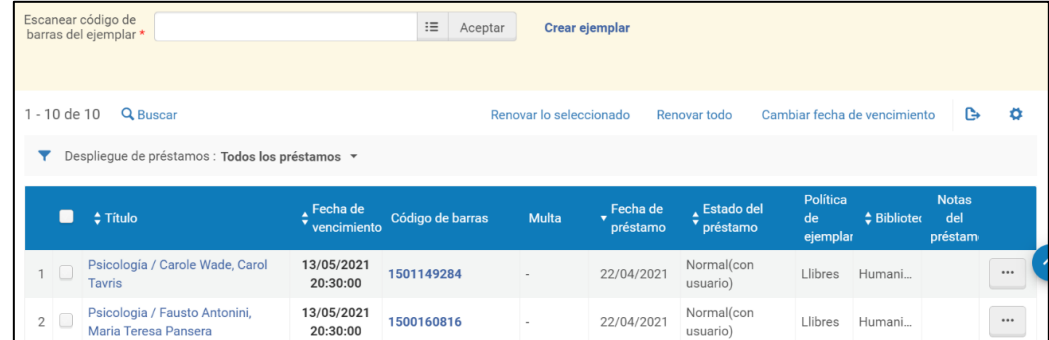

... en el moment en què prestem a un alumne de grau un 11è document, el sistema avisa i no el deixa prestar:

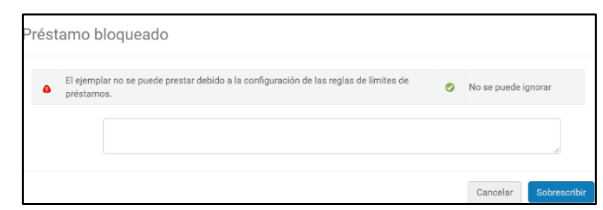

### <span id="page-6-1"></span>**3.2. Canviar data de devolució:**

En el cas d'un document que volem deixar més temps de l'estipulat podem canviar la data de devolució: assenyalant l'exemplar que volem canviar data i anant a l'opció *Cambiar fecha de vencimiento"*

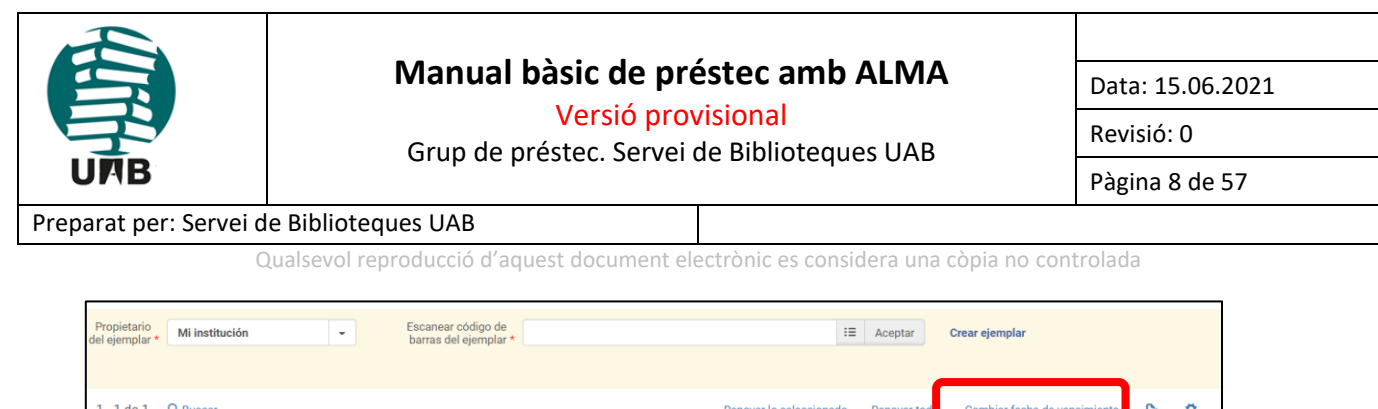

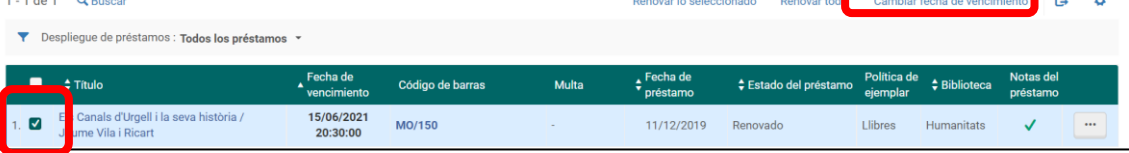

En clicar ens surt una pantalla on podem canviar la data de retorn:

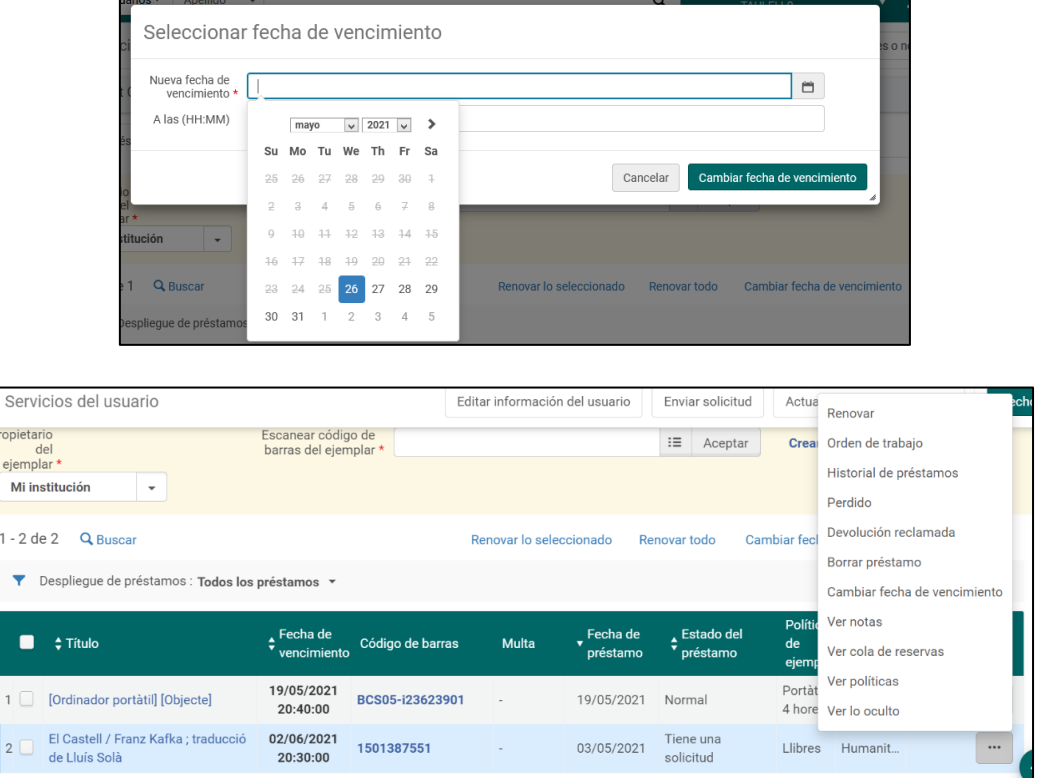

En el moment en què es canvia la data de devolució, l'usuari rep un missatge de correu electrònic informant d'aquest canvi:

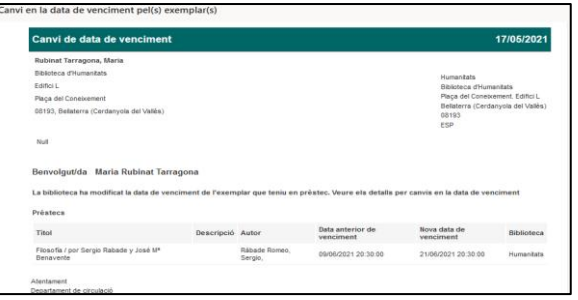

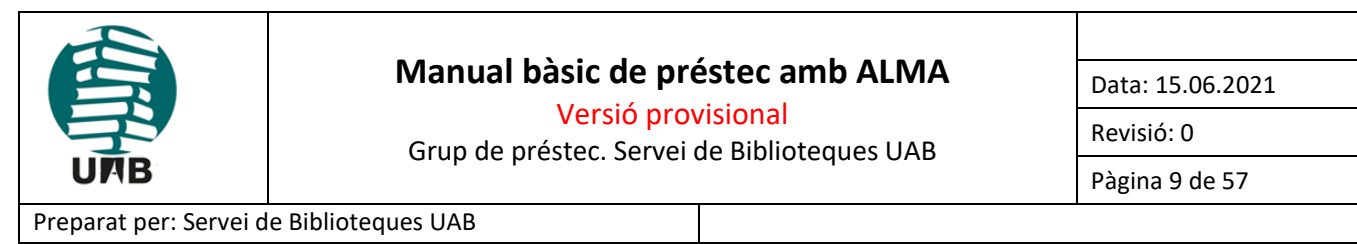

Qualsevol reproducció d'aquest document electrònic es considera una còpia no controlada

### <span id="page-8-0"></span>**3.3. Prestar documents de cap de setmana**

Algunes biblioteques UAB disposen de llibres exclosos de préstec que deixen durant el cap de setmana. Aquests llibres estan identificats amb l'estat *Cap de setmana* al Cercador.

Els documents de cap de setmana només es deixen a partir de divendres matí, per retorn el dilluns. En fer el préstec, quan s'escanegi el codi de barres del document, sortirà *l'avís de que l'exemplar no es pot prestar*, però si estem a divendres el prestarem fent clic a "Sobrescribir":

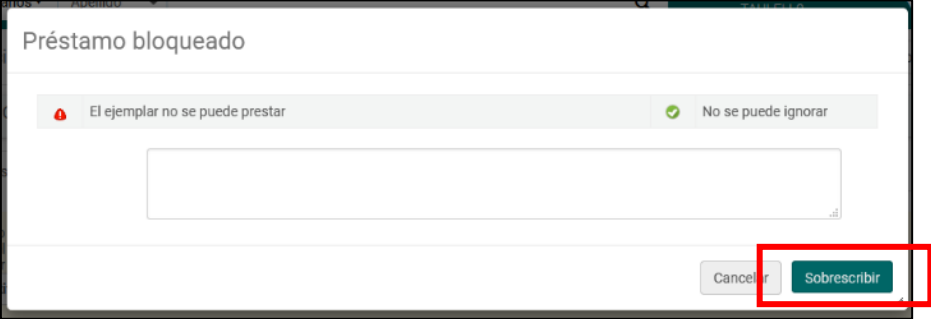

En prémer "Sobrescribir" ens farà el préstec pel mateix dia.

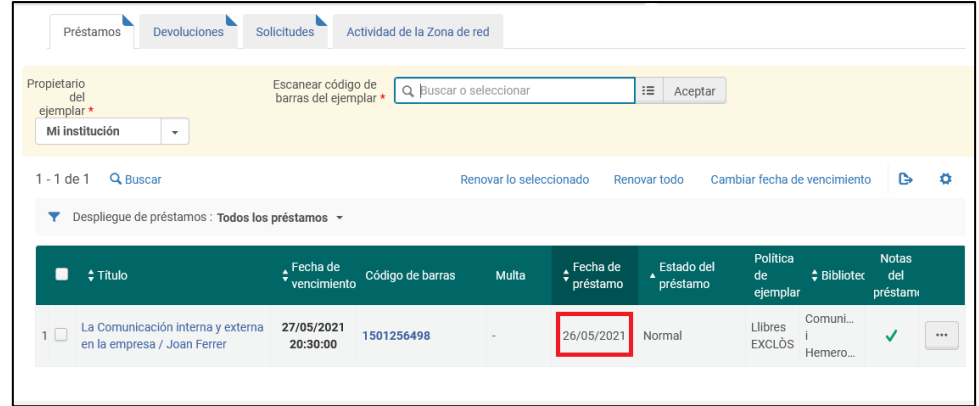

Cal seleccionar l'exemplar, marcant el quadradet de l'esquerra, i farem el procés de "Cambiar fecha de vencimiento", explicat al punt 4.2, per indicar que cal retornar-lo el dilluns.

**IMPORTANT:** De la mateixa manera **prestarem els documents exclosos de préstec**, que excepcionalment, hagin de sortir en préstec, com és el cas de diccionaris per a un examen. La data de retorn serà la data d'aquell mateix dia.

### <span id="page-8-1"></span>**4.- RETORNAR PRÉSTECS:**

Les devolucions es fan des de **Servicios al Usuario** → **Devolver ejemplares**

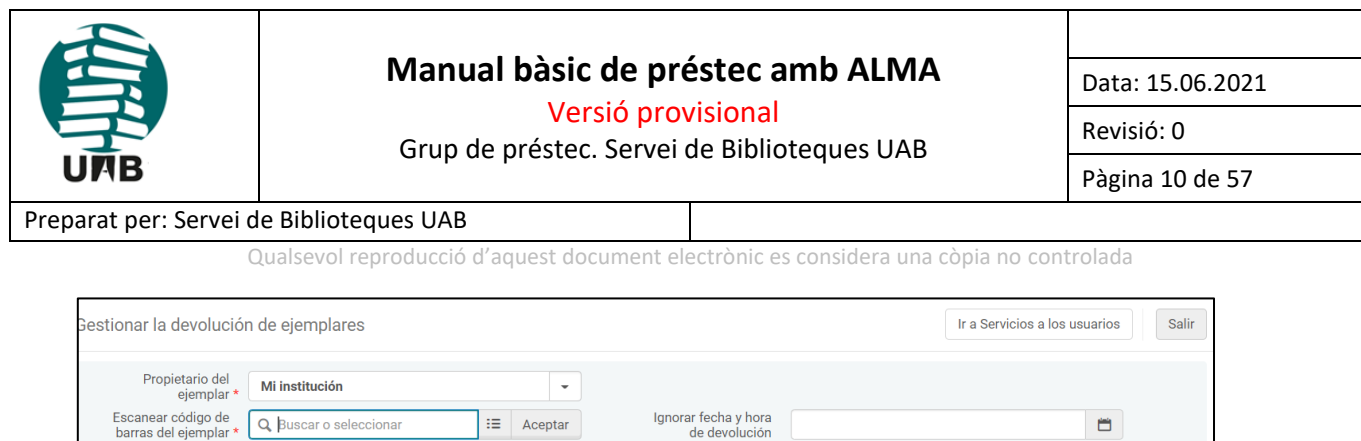

Des d'aquest espai, anem retornant els documents que ens tornen, escanejant el codi de barres.

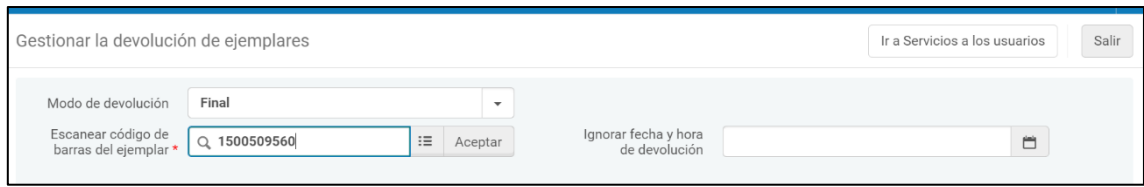

A l'acceptar ens fa la devolució i ens indica el lloc on ha d'anar el document:

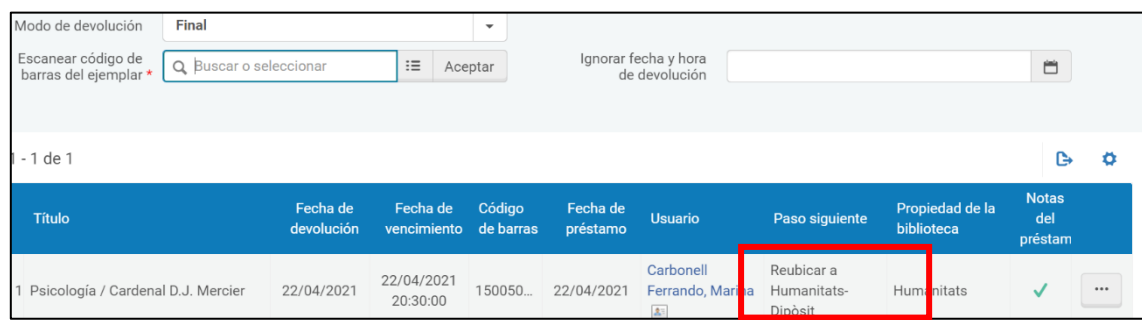

En aquest cas, com que estem al mostrador de préstec d'Humanitats, ja ens indica que el llibre és d'Humanitats i, un cop fet el retorn, activarem la seguretat i el deixarem en el carretó per pujar els llibres pendents de col·locar a les prestatgeries.

Seguim escanejant els documents a retornar:

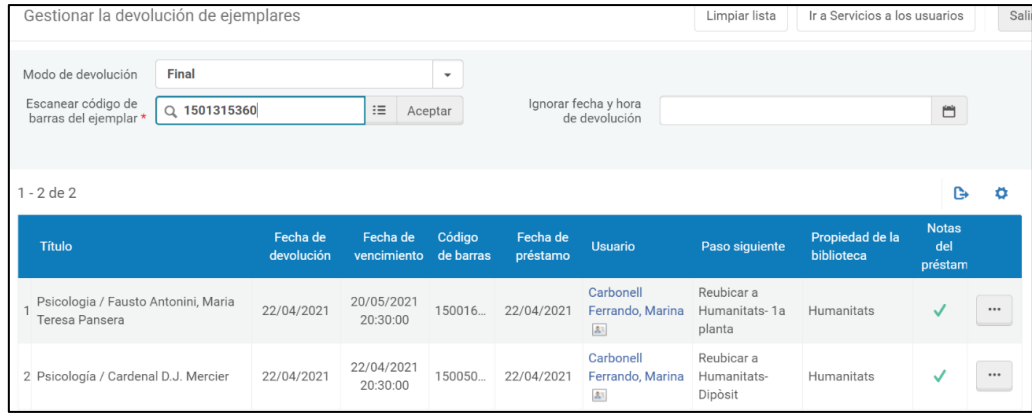

I un cop acabem de retornar li direm "**Salir"** o **"Ir a Servicios a los usuarios"** per tornar a la pantalla principal.

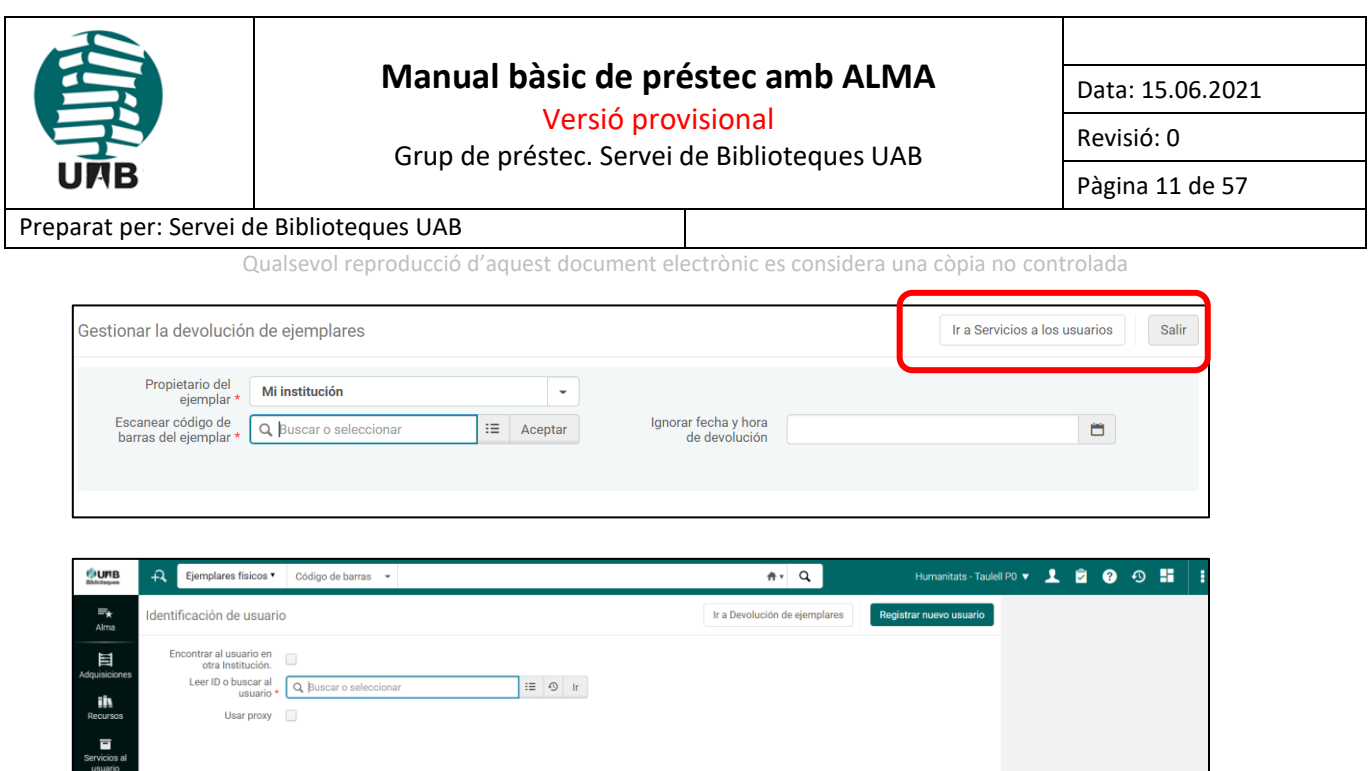

### <span id="page-10-0"></span>**4.1. Canviar la data de retorn, en el cas de devolucions.**

Aquesta opció s'utilitza una vegada ha vençut el període de préstec de l'exemplar per tal de que l'usuari que torna un document amb retard no resulti sancionat. Es pot utilitzar aquesta opció pel retorn dels documents de les bústies de devolució i per retornar documents que estiguin pendents de devolució del dia anterior, per exemple si hi ha hagut problemes informàtics o alguna aturada que no ens ha permès fer el préstec durant un o diversos dies.

Cal indicar al camp **"Ignorar fecha y hora de devolución"** la data del dia en què estem fent el retorn.

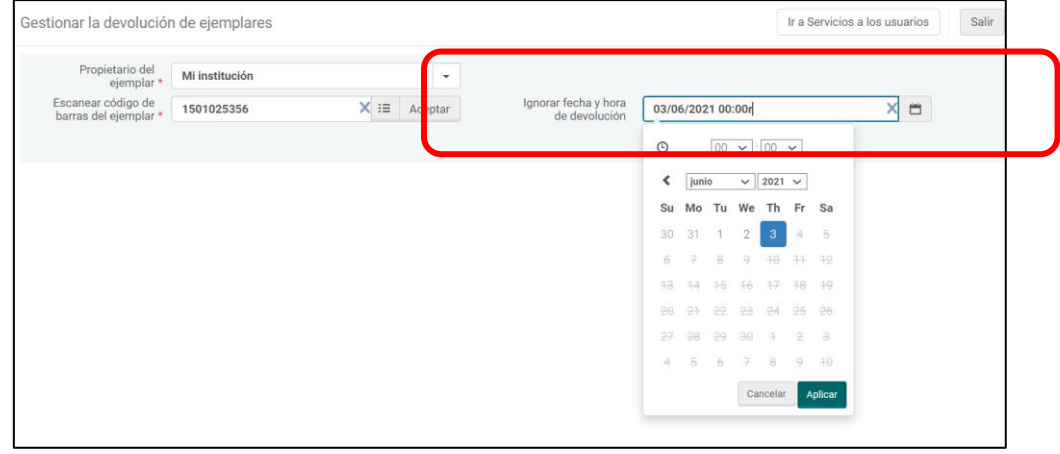

Al fer al devolució ens informa si volem continuar:

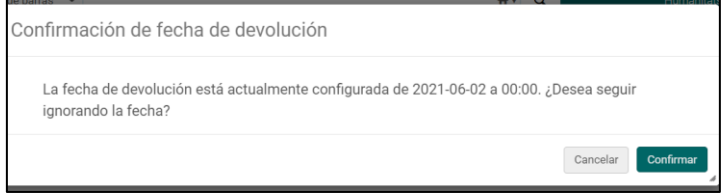

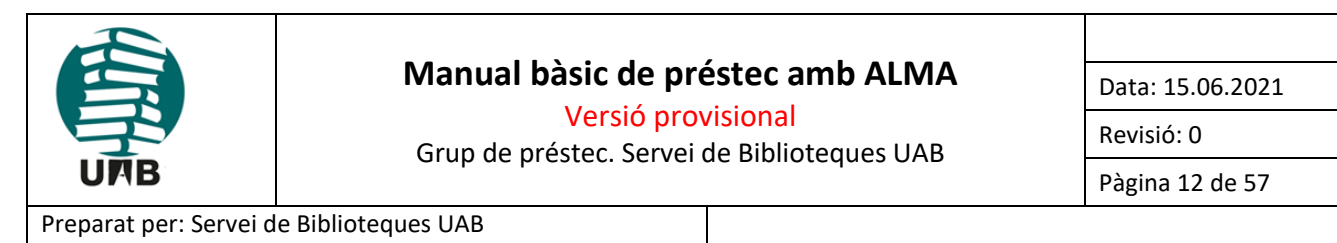

Qualsevol reproducció d'aquest document electrònic es considera una còpia no controlada

## <span id="page-11-0"></span>**4.2. Retorn de document vençuts de préstec:**

Quan es faci devolució d'un exemplar vençut:

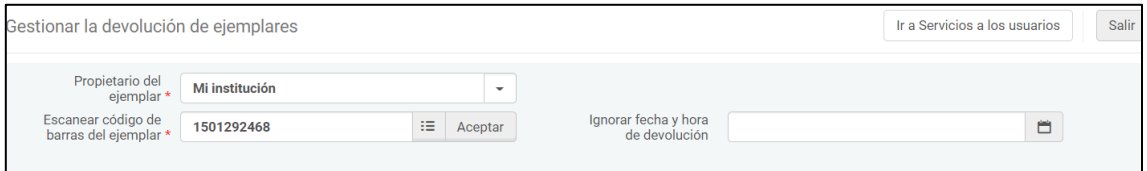

El programa farà el retorn i aplicarà les sancions pertinents. Ho indica amb el següent pop-up/missatge:

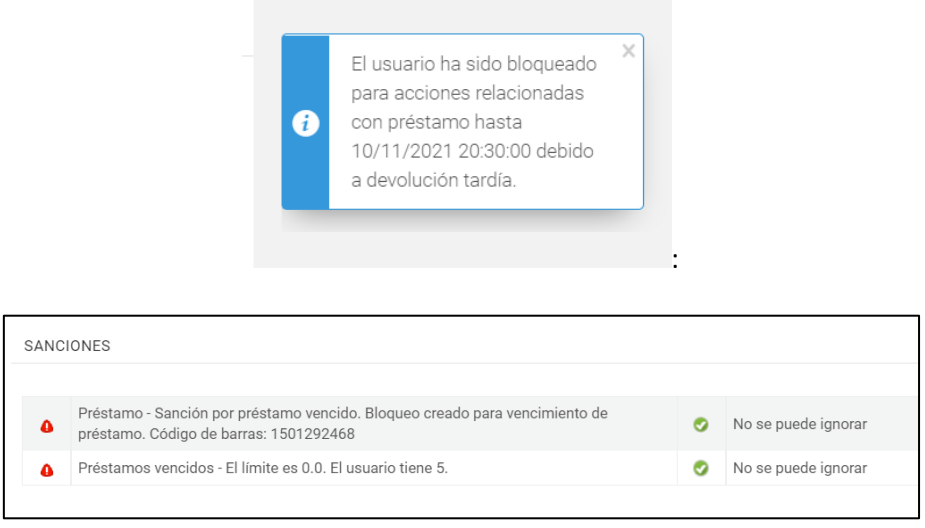

I a la fitxa de l'usuari es pot veure, dins de la pestanya "Sanciones":

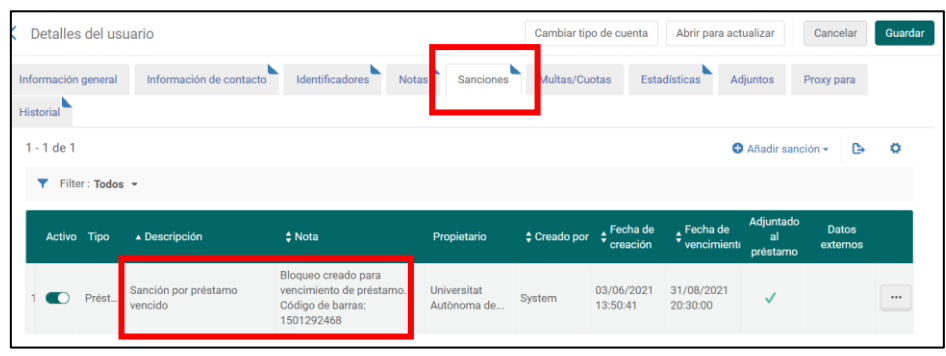

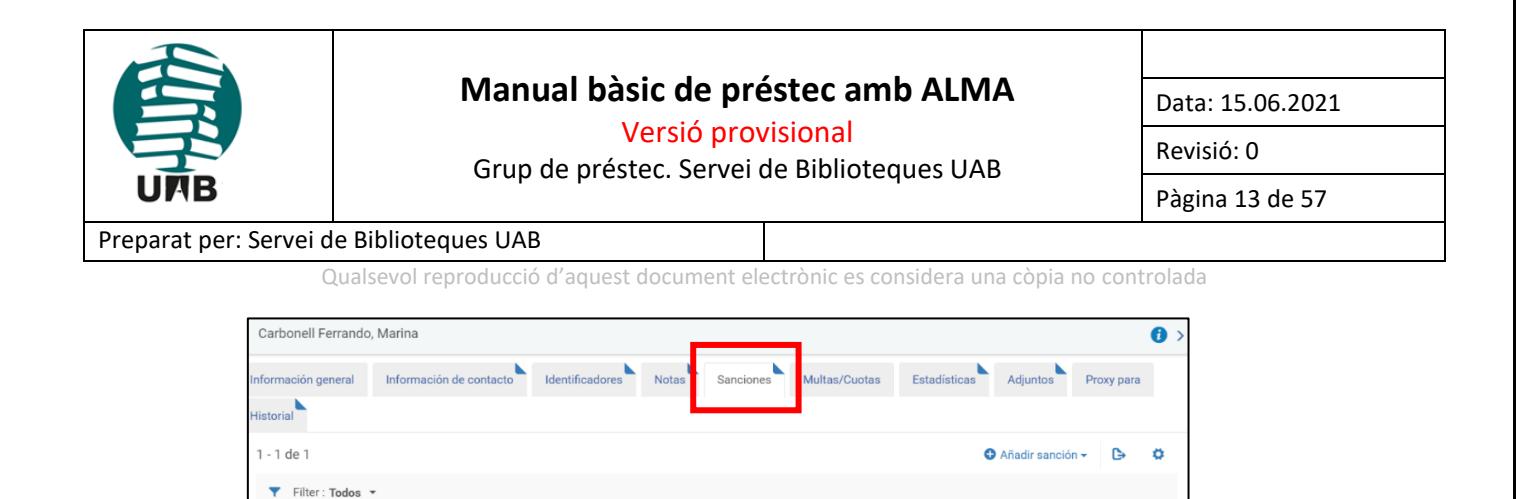

Datos

 $\underset{\text{c} \to \text{c} }{\uparrow}$  Fecha de

 $\div$  Creado

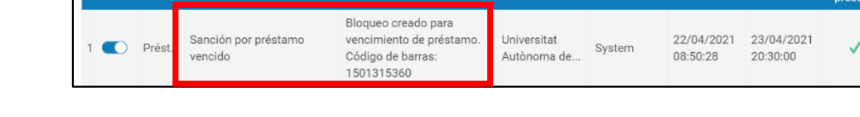

 $\diamond$  Nota

### <span id="page-12-0"></span>**4.3. Retorn d'exemplars d'una altra biblioteca**

En tornar un document d'una altra biblioteca, el sistema ens avisa amb una nota on indica la procedència de l'exemplar. Premem "Aceptar" i ja el podrem enviar a la Biblioteca corresponent.

Propietario

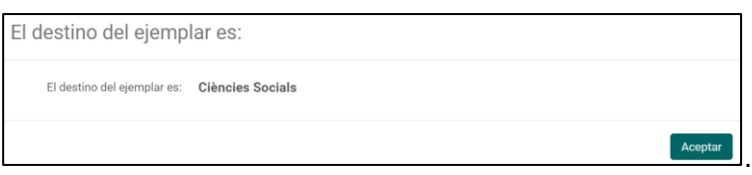

I adjuntarem el tiquet que ens sortirà per la impressora que indicarà el transit cap a la biblioteca on s'ha d'enviar.

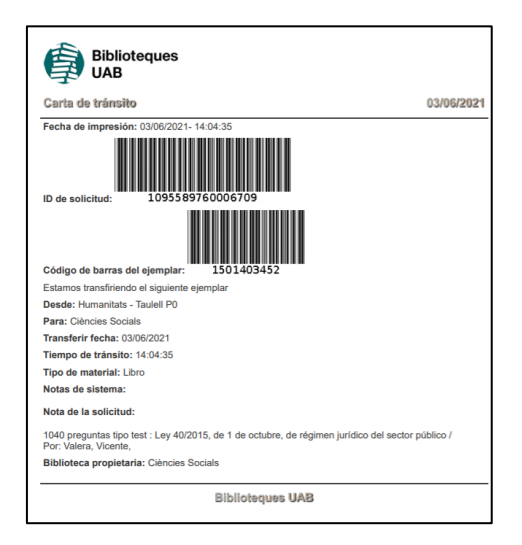

#### <span id="page-12-1"></span>**4.4. Retorn d'exemplars que tenen una reserva**

En retornar un document reservat ens ho comunica amb aquest avís on indica els cognoms i el nom de la persona que té la reserva:

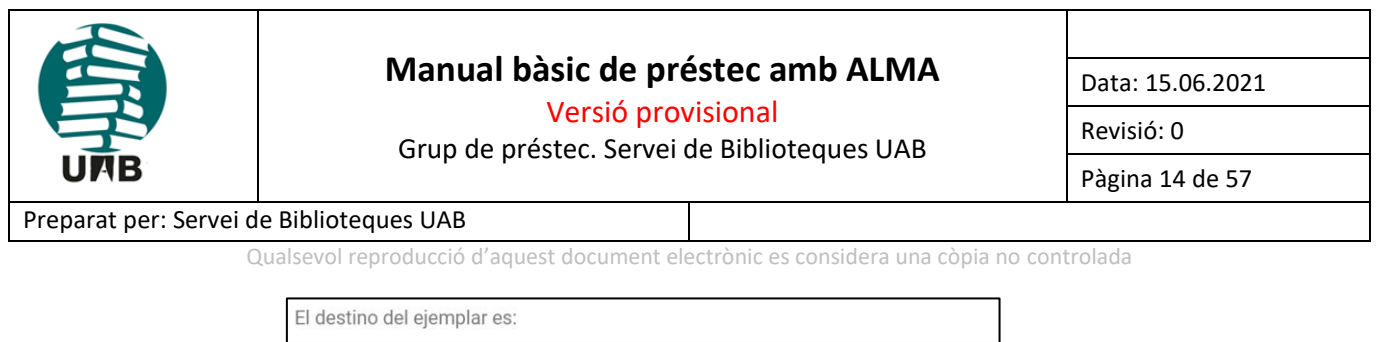

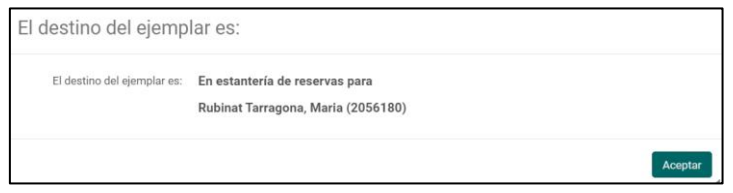

Cal prémer "Aceptar" i col·locar a la prestatgeria de reserves, i adjuntar al document el tiquet que ens haurà sortit per la impressora indicant per quin usuari va la reserva.

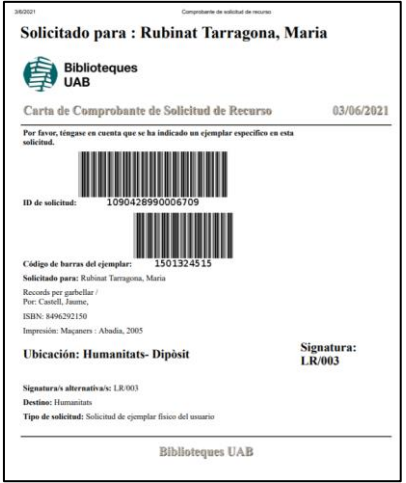

En el moment de tornar un document que té una reserva, l'usuari que ha fet aquesta reserva rep un missatge de correu electrònic amb el lloc i el termini de recollida.

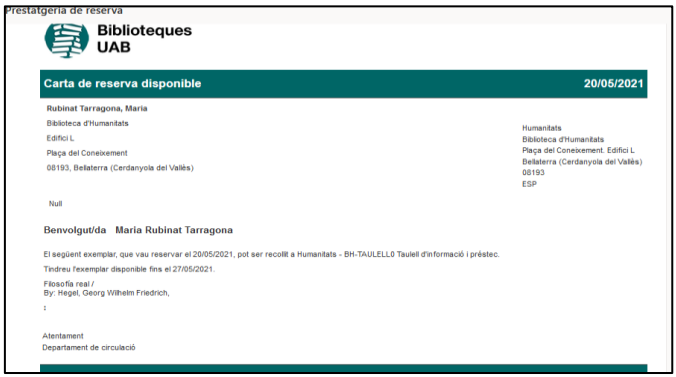

## <span id="page-13-0"></span>**5.- RENOVAR UN PRÉSTEC**

Per renovar préstecs a un usuari caldrà fer-ho sempre **des de la fitxa de l'usuari**.

Per tant haurem de cercar l'usuari des de *Servicios al usuario* → *Gestionar Servicios al usuario.* I després assenyalar els exemplars que vol renovar i renovar-los amb l'opció "*Renovar lo seleccionado"* o "*Renovar todo".*

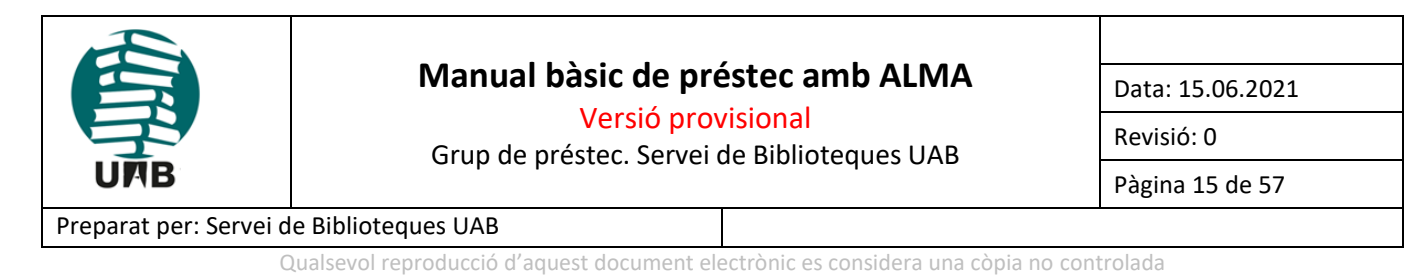

Cerquem l'usuari escanejant el codi de barres del seu carnet (l'opció més habitual), o bé buscant-lo pel NIU o pels Cognoms i Nom. Des de la pestanya "Préstamos" del seu registre renovarem els exemplars que vol renovar.

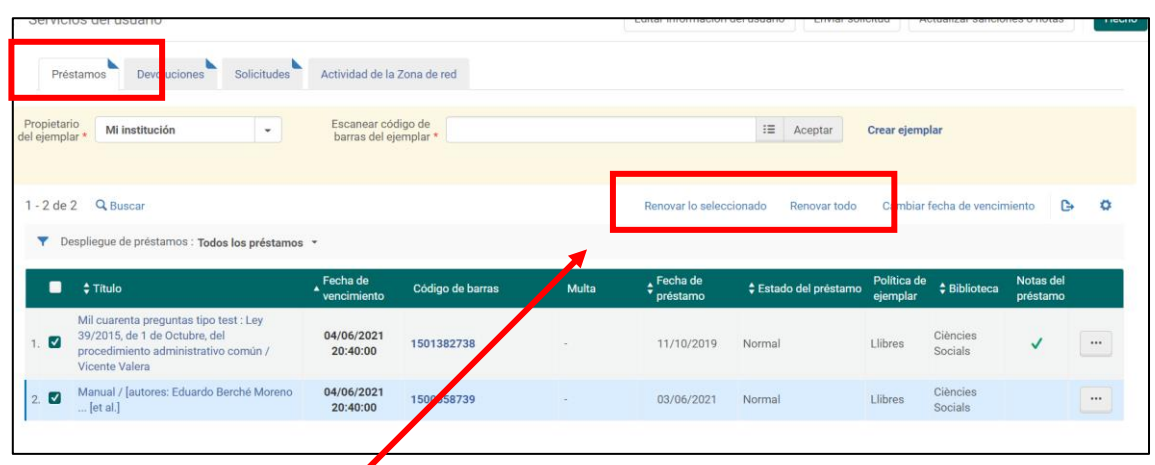

Podem renovar els exemplars que marquem ("Renovar lo seleccionado") o bé renovar-ho tot el que tingui en préstec ("Renovar todo")

## <span id="page-14-0"></span>**5.1. Casos en què no podrem renovar un préstec:**

- Quan l'usuari tingui documents vençuts pendents de retornar
- Quan l'usuari tingui un bloqueig
- Si el document a renovar té una reserva

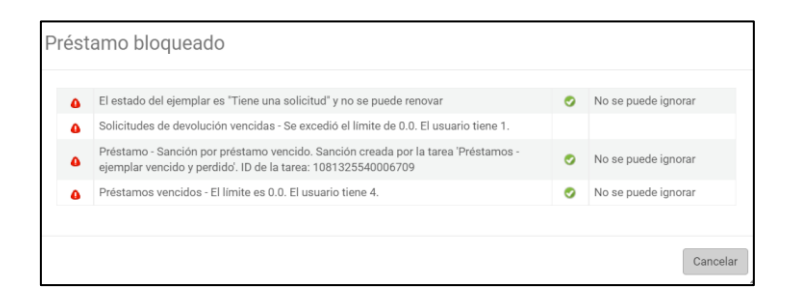

• Si l'usuari ja ha excedit de temps de renovació

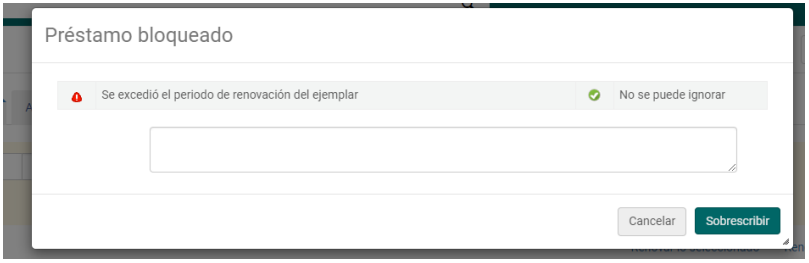

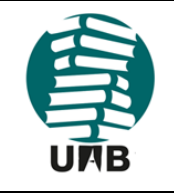

Versió provisional

Data: 15.06.2021

Revisió: 0

Grup de préstec. Servei de Biblioteques UAB

Pàgina 16 de 57

Preparat per: Servei de Biblioteques UAB

Qualsevol reproducció d'aquest document electrònic es considera una còpia no controlada

## <span id="page-15-0"></span>**6.- GESTIÓ D'USUARIS**

## <span id="page-15-1"></span>**6.1. Cercar usuaris:**

Des de la barra de cerca principal, a dalt de tot, es poden cercar els usuaris: o bé per **Todos** (el sistema cerca en tots els camps) o bé per un camp concret.

- Apellido: Cognoms (és recomanable introduir els dos cognoms: un no és pràctic perquè el programa cerca pel segon cognom)
- Correo electrónico: correu electrònic amb nom (p.ex. Nom.Cognom@uab.cat)
- Identificadores: Codi barres, DNI, correu amb NIU (p.ex. 111111@uab.cat)
- Identificador primario: NIU
- Información general del usuario: NIU, Cognoms
- Nombre
- Segundo nombre
- Teléfono: gens pràctic!

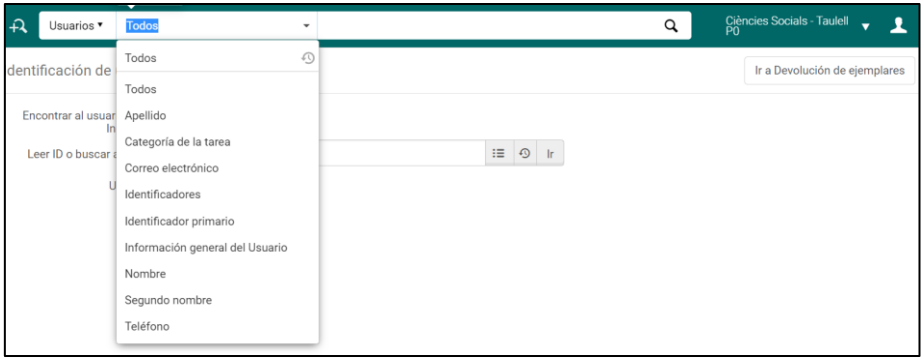

Un cop trobat l'usuari, fent clic al seu nom o als tres punts  $\rightarrow$  "Editar", anem a la seva pantalla de registre:

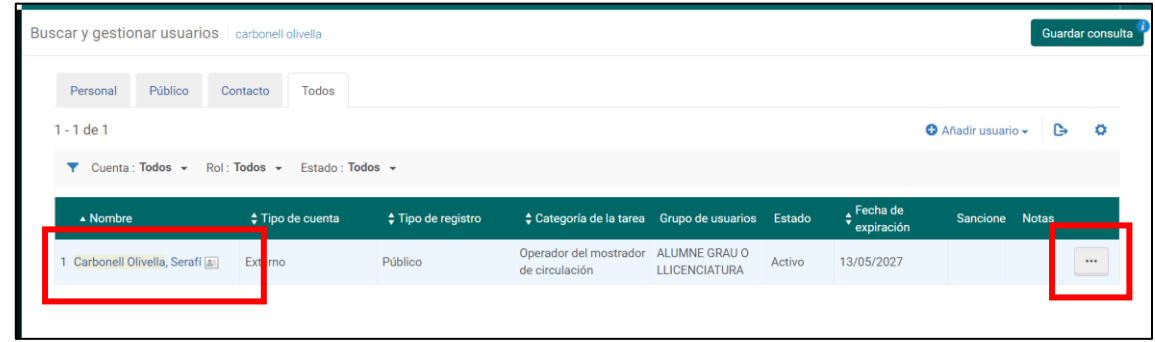

I ja podrem fer comprovacions i/o modificacions d'alguns camps al fer clic a "Abrir para Actualizar".

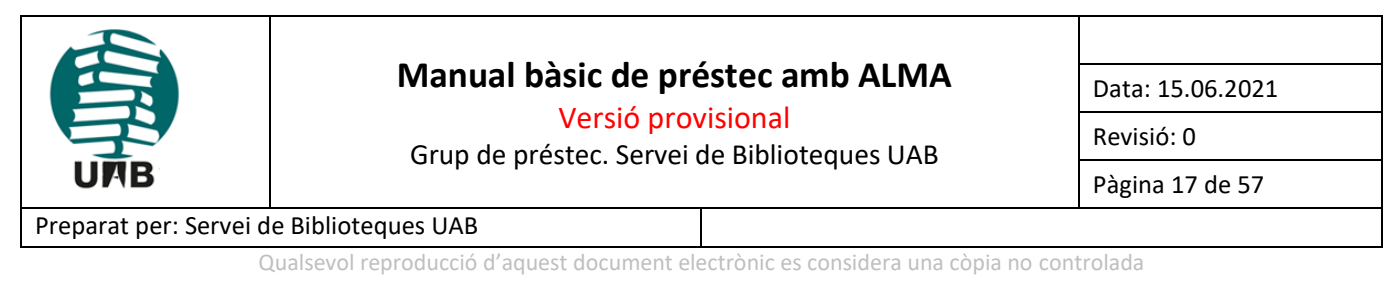

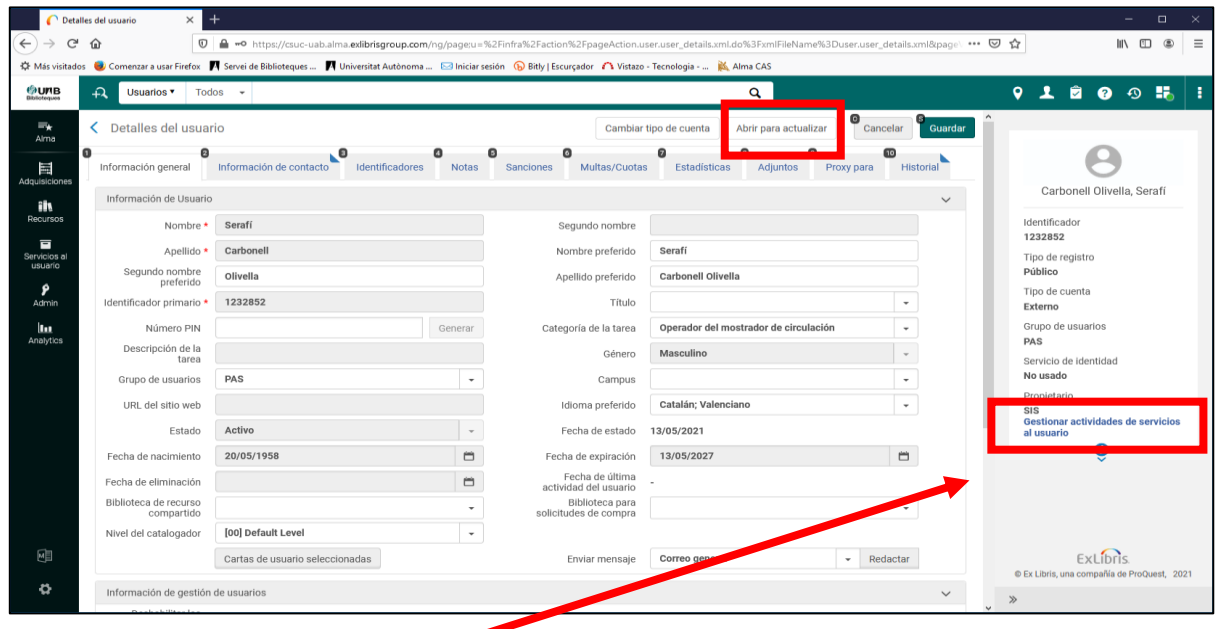

A "**[Gestionar actividades de servicios al usuario](https://csuc-uab.alma.exlibrisgroup.com/)***"* podrem consultar la seva activitat de préstec (quins préstecs té, quines devolucions ha fet, quines sol·licituds ha demanat).

També es pot fer la cerca d'un usuari si anem a *Servicios del Usuario* → *Gestionar Servicios al usuario*

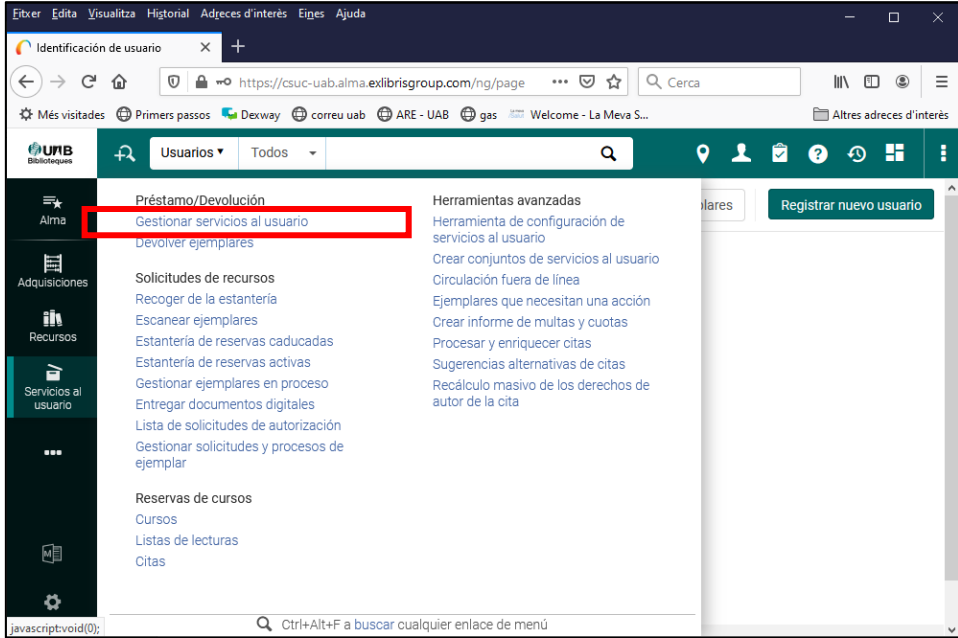

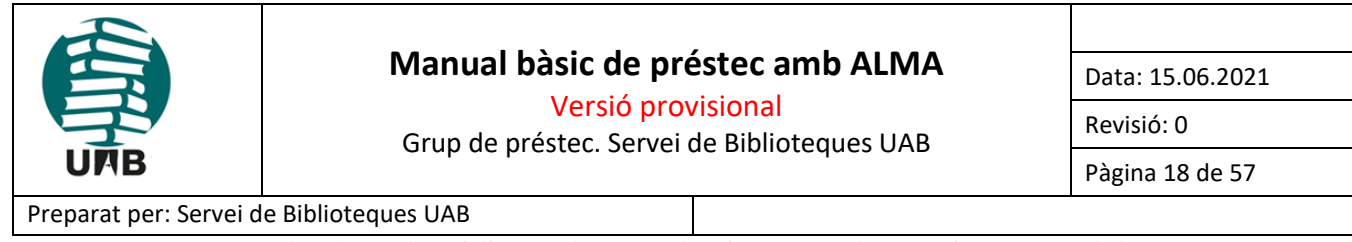

Qualsevol reproducció d'aquest document electrònic es considera una còpia no controlada

## <span id="page-17-0"></span>**6.2. Informacions del registre d'usuari**

Un cop hem trobat l'usuari, podem veure els camps del seu registre i editar-los.

Si l'hem cercat des de la barra general de cerca, clicant sobre el nom de l'usuari accedirem al seu registre i ja ens apareixeran totes les pestanyes amb les diferents informacions.

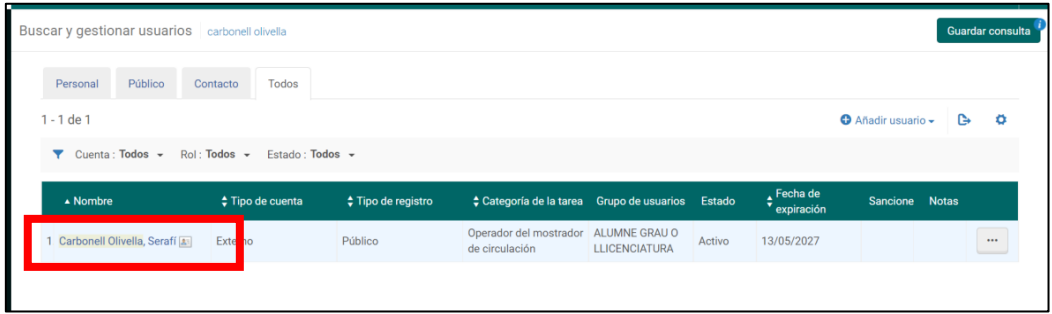

En canvi, si l'hem cercat des de *Servicios al Usuario* → *Gestionar Servicios al usuario*, haurem de fer clic a **"Editar Información del Usuario"** per accedir a la seva fitxa:

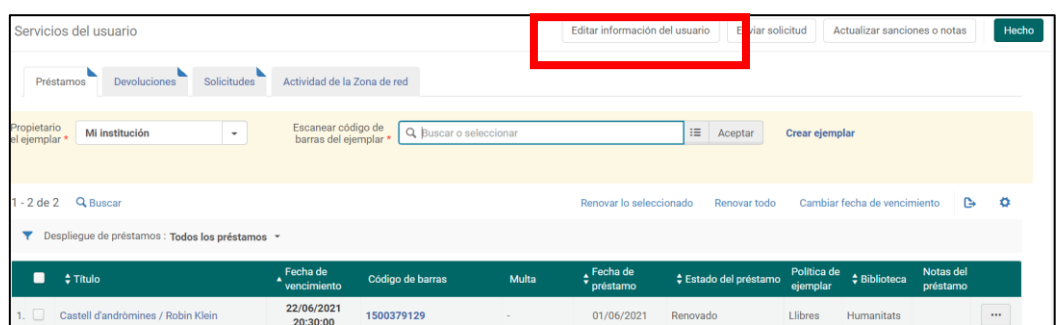

Aleshores ens apareixerà només la informació general de l'usuari. Si volem veure el registre sencer, amb tota la informació, caldrà fer clic a l'opció **"Información completa"**.

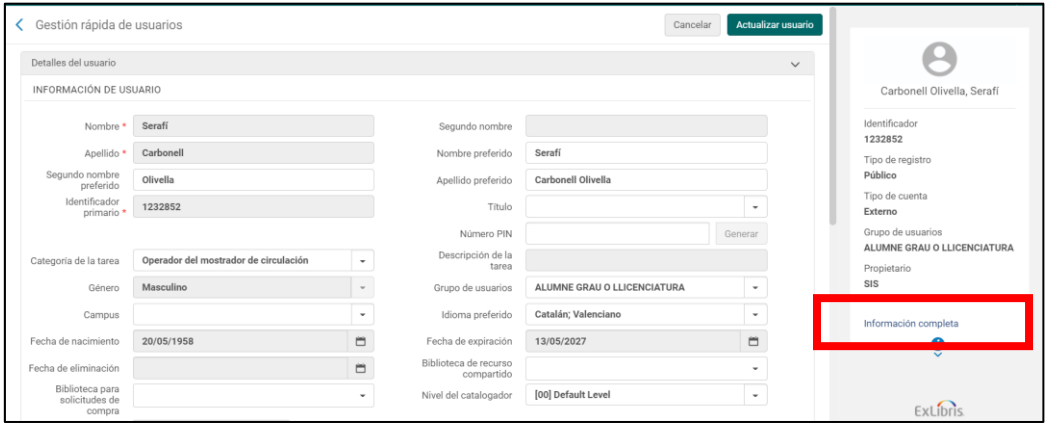

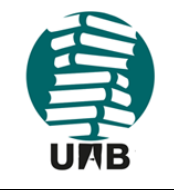

Versió provisional

Grup de préstec. Servei de Biblioteques UAB

Data: 15.06.2021

Revisió: 0

Pàgina 19 de 57

Preparat per: Servei de Biblioteques UAB

Qualsevol reproducció d'aquest document electrònic es considera una còpia no controlada

## I veurem el registre sencer amb totes les pestanyes de la fitxa d'usuari:

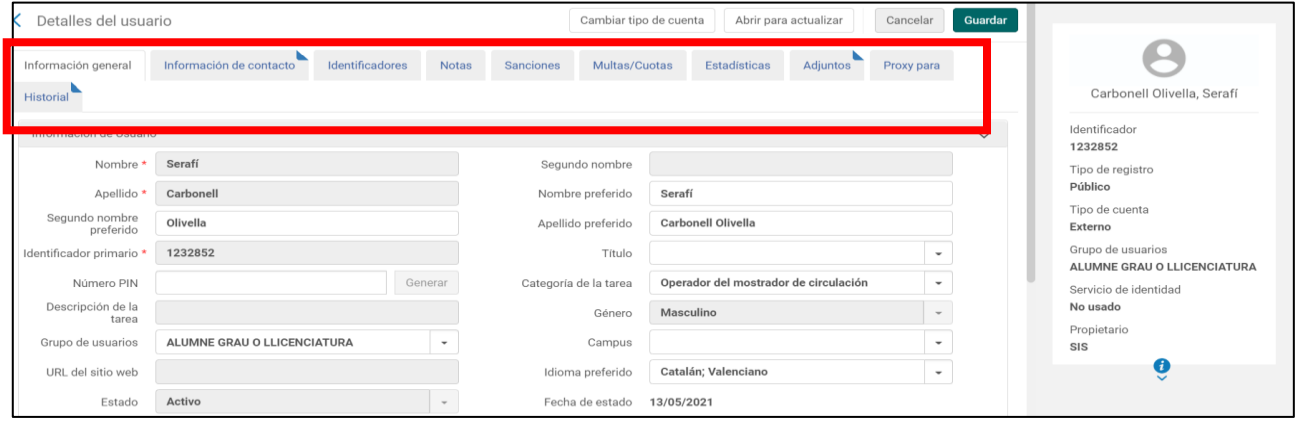

- **Información general:** Nom, cognoms, identificador primari (NIU), grup d'usuaris del qual forma part, estat (p.ex. Activo), data de caducitat, etc. A la part de baix es veuen els rols que aquell usuari té assignats. Als registres del personal de les biblioteques, podrem veure els diversos rols que s'han assignat per operar dins d'Alma
- **Información de contacto**: Adreces, Telèfons i adreces de correu electrònic
- **Identificadores**: Codi de barres, adreça de correu electrònic amb NIU, DNI i número del registre d'usuari a Sierra
- **Notas**: en aquest moment hi ha notes que han migrat de Sierra
- **Sanciones**: Per cada exemplar retornat amb retard apareix una línia amb la informació d'aquell bloqueig. Si ens calgués treure algun bloqueig ho faríem des de aquesta pestanya

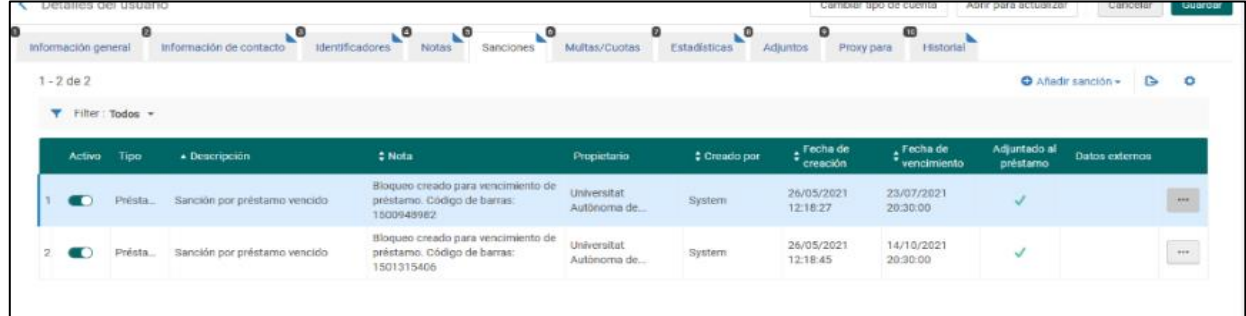

- **Multas/Cuotas:** no utilitzem el sistema de multes, per tant no hi haurà res en aquesta pestanya
- **Estadísticas:** perfils d'usuari que es comptarà per estadística
- **Adjuntos**: Relació de totes les cartes i avisos que s'han enviat a l'usuari
- **Proxy para:** aquesta funció no la farem servir
- **Historial:** tots els canvis que s'han fet en el registre d'usuari, comptant sancions, petits canvis de dades....

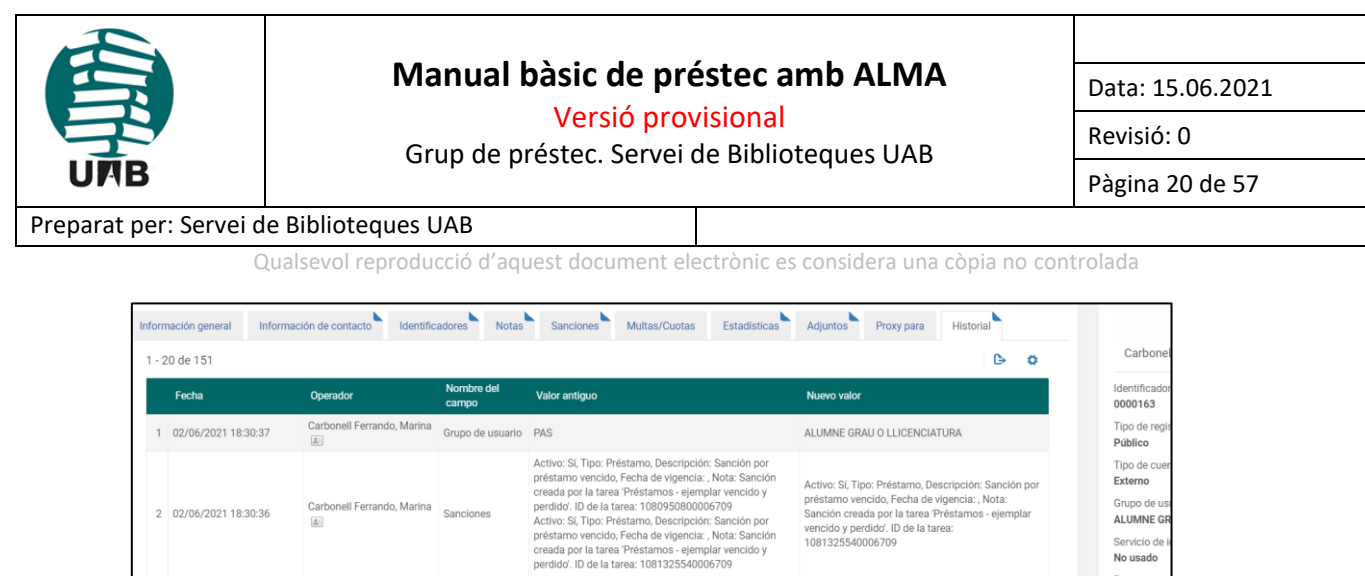

No usado

## <span id="page-19-0"></span>**6.3. Creació d'un registre d'usuari**

Per registrar un nou usuari (per exemple, un aval, un préstec extraordinari, col·legiats, personal extern...) cal anar a *Servicios al Usuario* → *Gestionar Servicios al Usuario* on hi ha l'opció **"Registrar nuevo usuario"**

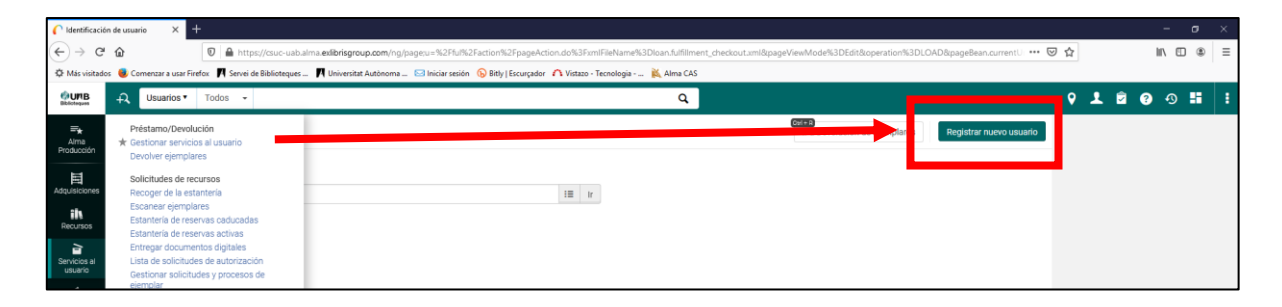

Hem de tenir en compte que haurem de marcar gairebé sempre "Sí" a la casella "*El usuario tiene registro en la institución".* Recomanem que abans de crear l'usuari a Alma s'introdueixi primer a Badus. D'aquesta manera, s'obtindrà un NIU que es podrà posar al camp obligatori "Identificador primario", en lloc de l'identificador primari fictici que genera el sistema.

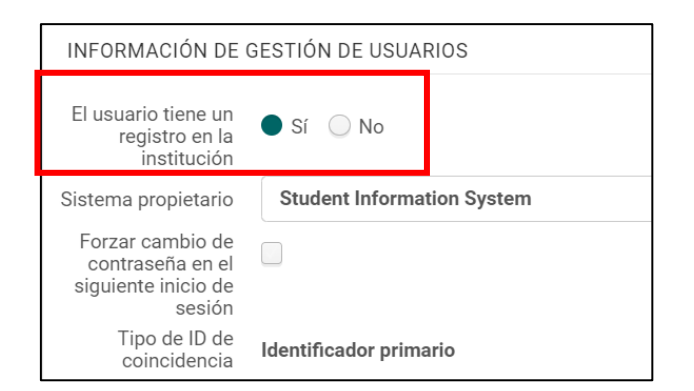

Només quan creem usuaris interns, com per exemple els Préstecs Extraordinaris (Prestat ...gr) li direm que aquell usuari no té registre a la institució.

Els camps marcats amb un asterisc vermell **\*** són d'emplenament obligatori (Nombre, Apellido, Identificador primario (= NIU), Tipo de correo electrónico). Quan haguem entrat totes les dades que coneixem, farem *"Actualizar usuario***"** perquè ens guardi el registre.

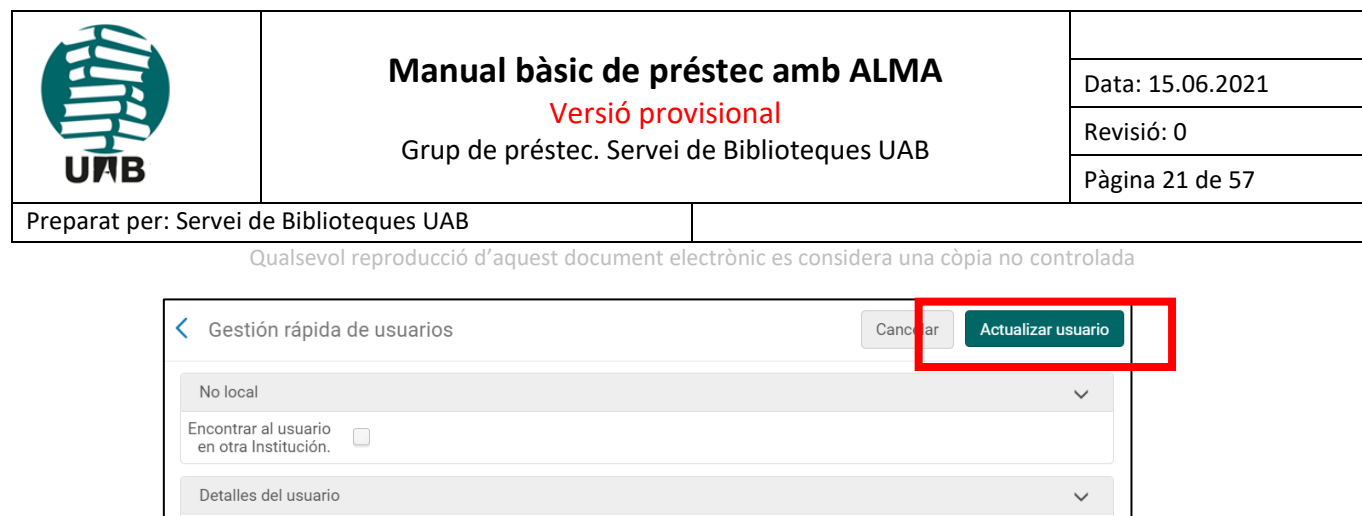

També, des de la barra de cerca general, si busquem un usuari i no ens apareix tenim la possibilitat d'afegir-lo amb l'opció *"Añadir usuario*". IMPORTANT: en aquest cas, l'usuari ha d'haver estat primer introduït a "Badus", per obtenir un NIU. La raó d'això és que, quan es crea un usuari des d'"Añadir usuario", el sistema no genera cap identificador primari fictici, sinó que deixa el camp en blanc. Si el camp "Identificador primario" està buit, el sistema no ens crearà l'usuari.

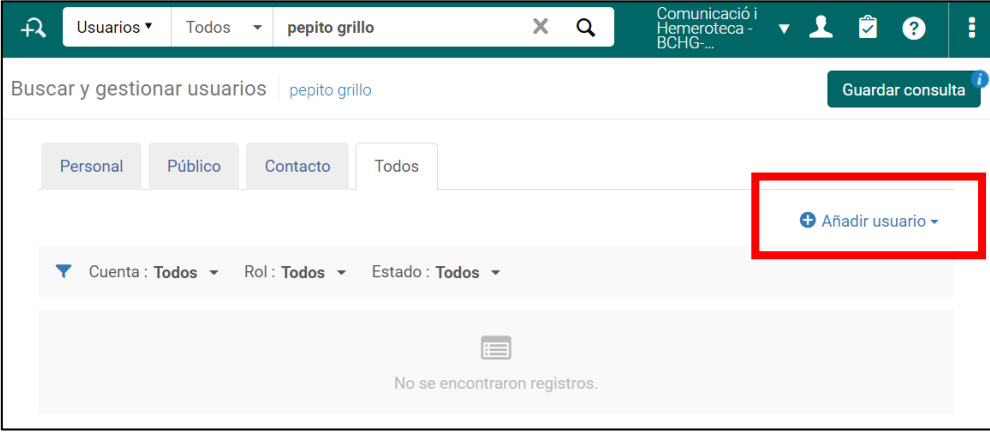

### <span id="page-20-0"></span>**6.4. Modificació d'un registre d'usuari**

INFORMACIÓN DE USUARIO

Quan estem dins del registre d'un usuari, podem modificar les seves dades.

Si l'hem buscat des del buscador principal, a la part superior de la pantalla, per modificar-lo haurem d'anar a tres punts suspensius  $\rightarrow$  "Editar":

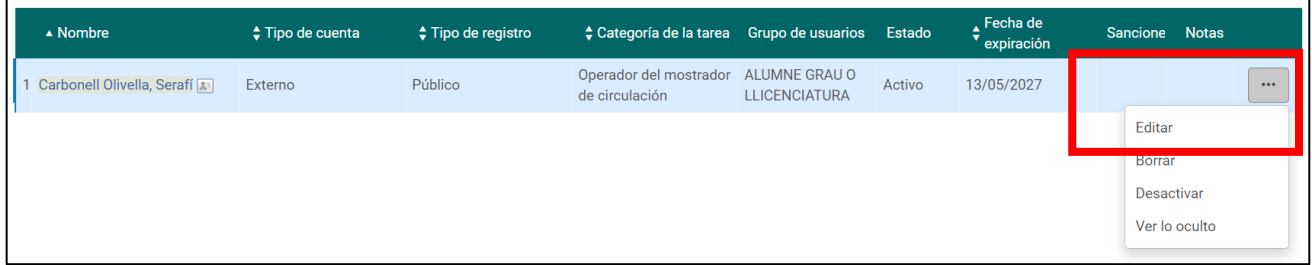

O bé es pot fer clic damunt del seu nom. Un cop a dins del registre, per modificar determinats camps caldrà anar a "Abrir para actualizar":

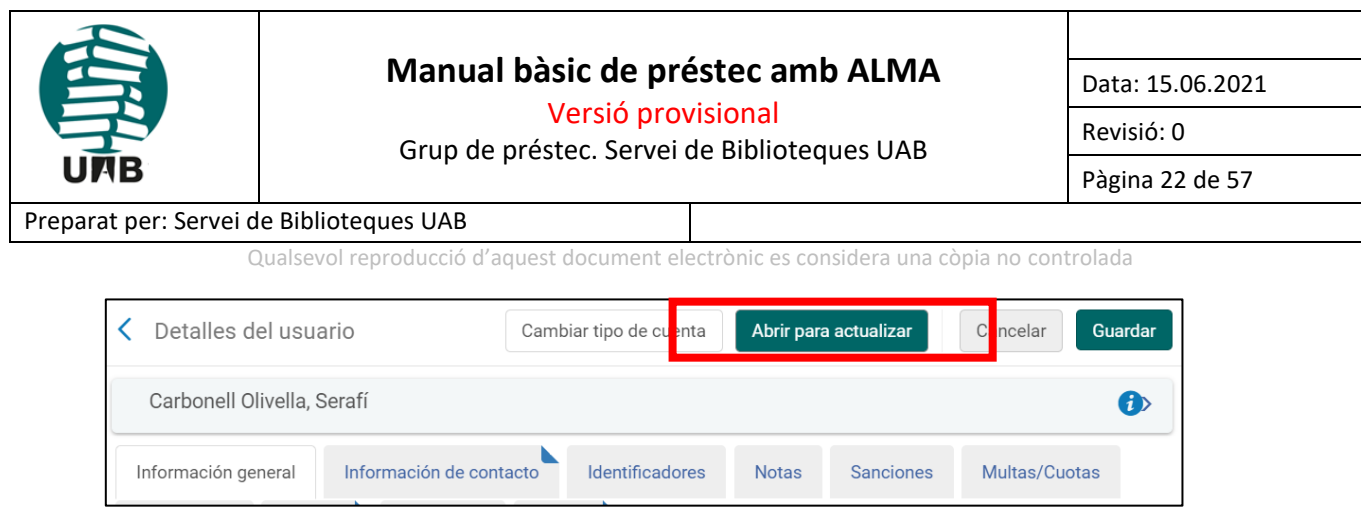

Aleshores apareixerà un avís, al qual cal dir que "No":

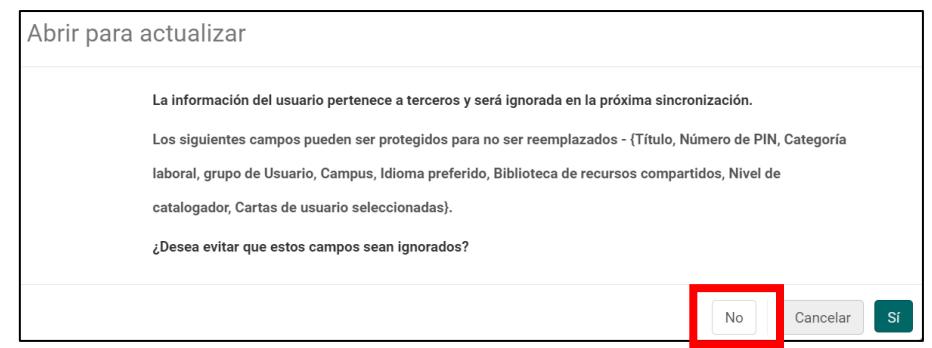

Una vegada fets els canvis s'haurà de clicar el botó "*Guardar*" perquè tinguin efecte.

Depenent dels permisos que es tinguin, també es podran modificar els rols de l'usuari.

Si hem buscat l'usuari des de *Servicios al usuario* → *Gestionar Servicios al usuario*, per fer canvis haurem d'anar a "Editar información del usuario":

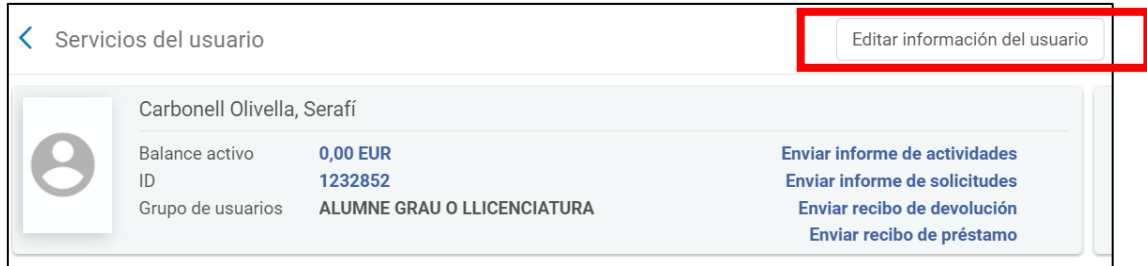

Cal tenir en compte que des d'aquí hi ha una sèrie de camps que no es poden modificar.

Per guardar els canvis farem clic a "Actualizar usuario".

## <span id="page-21-0"></span>**6.5. Treure una sanció d'un usuari (Esborrar bloqueig a un usuari)**

**IMPORTANT**: Per una raó justificada de l'usuari se li podran treure els bloquejos i només ho podrà fer el personal autoritzat.

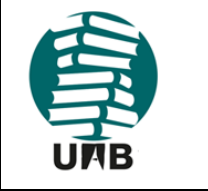

Versió provisional

Grup de préstec. Servei de Biblioteques UAB

Data: 15.06.2021

Revisió: 0

Pàgina 23 de 57

### Preparat per: Servei de Biblioteques UAB

Qualsevol reproducció d'aquest document electrònic es considera una còpia no controlada

## Per esborrar una sanció, cal anar a la pestanya **"Sanciones"** del registre de l'usuari:

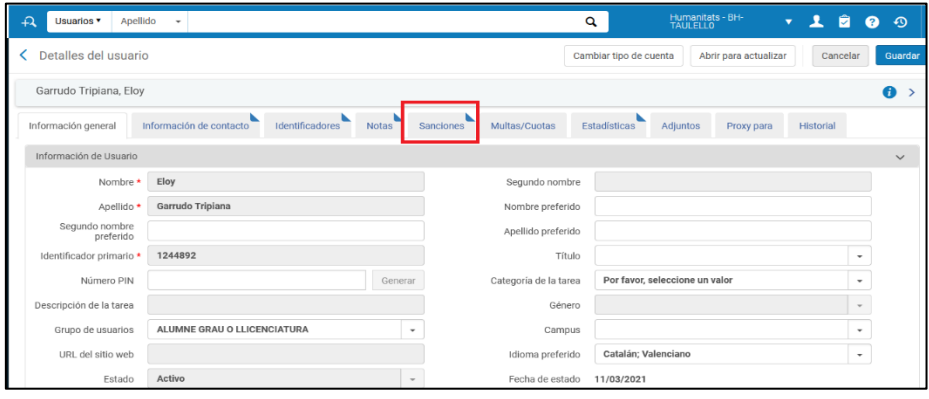

 $\mathbf{m}^{\prime}$ Clicar als tres punts, al final de la informació de la sanció

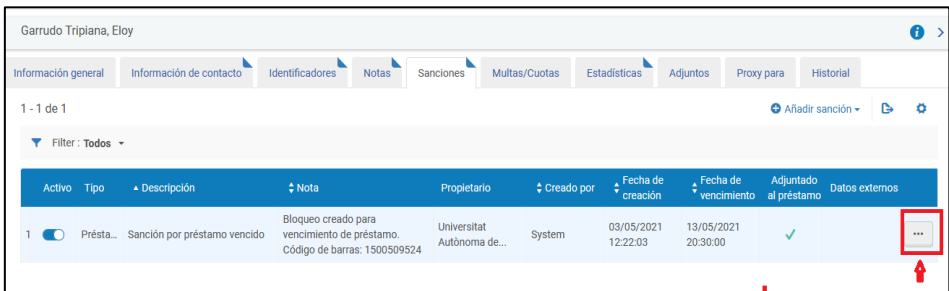

### Clicar "Borrar"

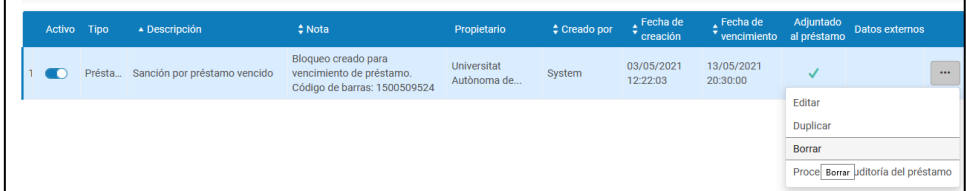

## <span id="page-22-0"></span>**7.- SOL·LICITUDS DE DOCUMENTS: RESERVES**

## <span id="page-22-1"></span>**7.1. Tipus de sol·licituds**

- Reserves de Documents Prestats: Tots els grups d'usuaris
- Reserves de Documents Disponibles en Sala oberta: Tots els grups d'usuaris
- Reserves de Document Disponible en sala tancada: Tots els grups d'usuaris

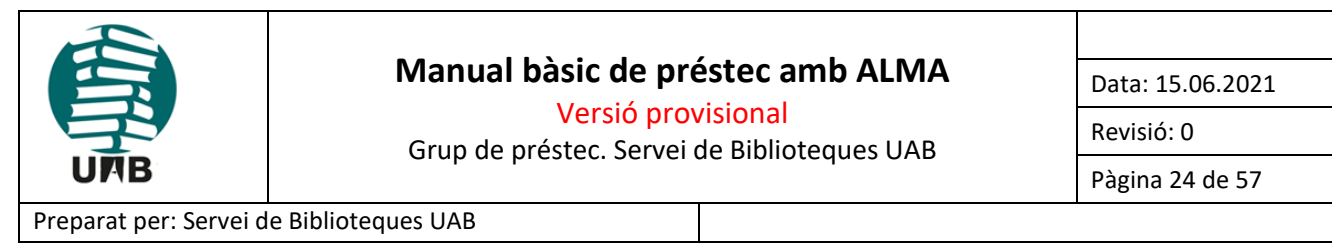

Qualsevol reproducció d'aquest document electrònic es considera una còpia no controlada

## <span id="page-23-0"></span>**7.2. Característiques generals**

Les Sol·licituds es poden realitzar des de d'Alma o directament per l'usuari des de Primo. Aquestes darreres, les que es fan a Primo, sempre es realitzen a nivell de bibliogràfic (no a nivell d'exemplar com a Sierra), excepte **quan el camp "Descripció de l'ítem" conté alguna informació**, com pot ser el volum, el tipus de material... Aleshores, la reserva es pot fer a nivell d'exemplar.

### <span id="page-23-1"></span>**7.3. Procediment general de sol·licituds/reserves de documents des d'Alma**

Cerquem el document al buscador principal, pel camp que considerem més adient dins d'un ampli ventall d'opcions:

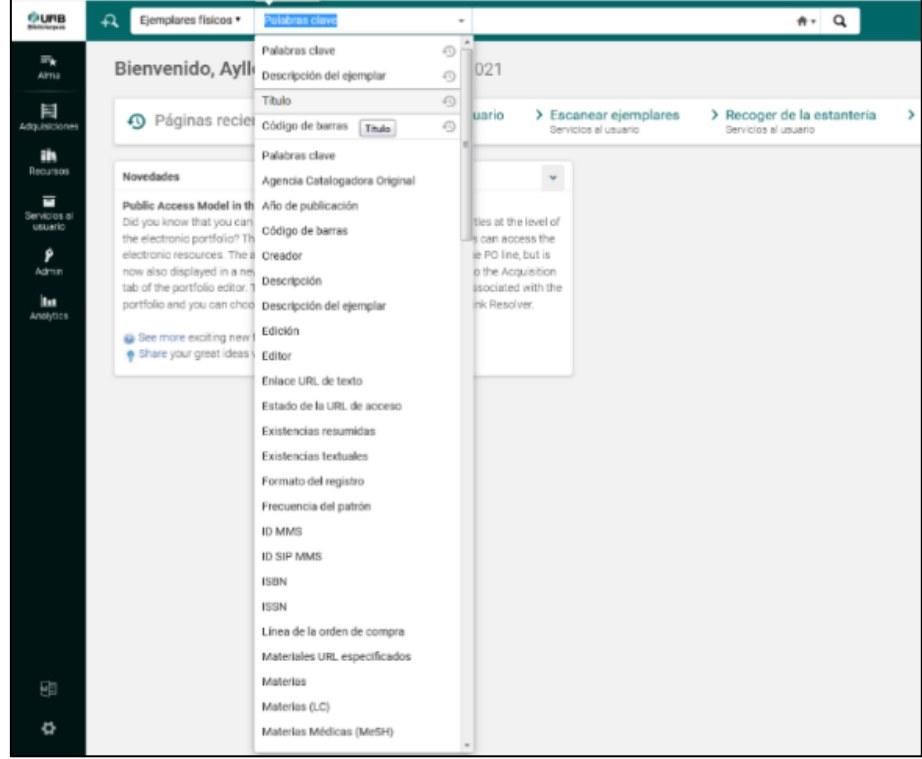

Un cop tenim l'exemplar localitzat, fem clic a "Solicitar":

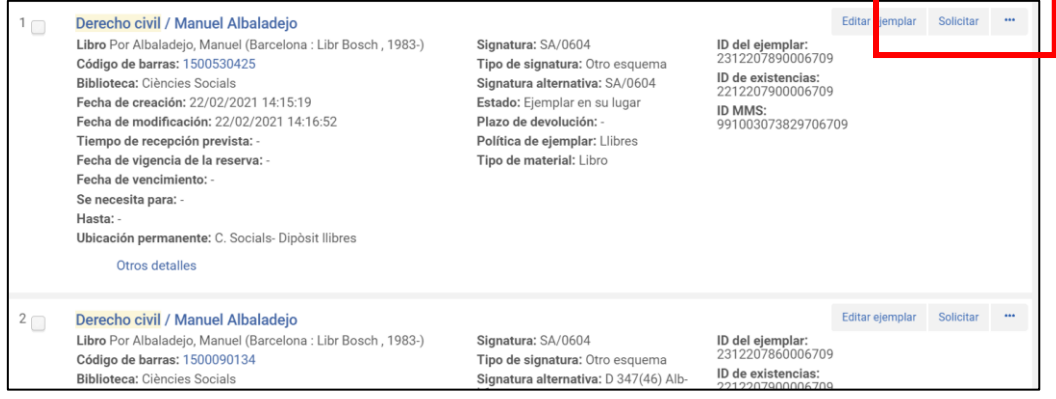

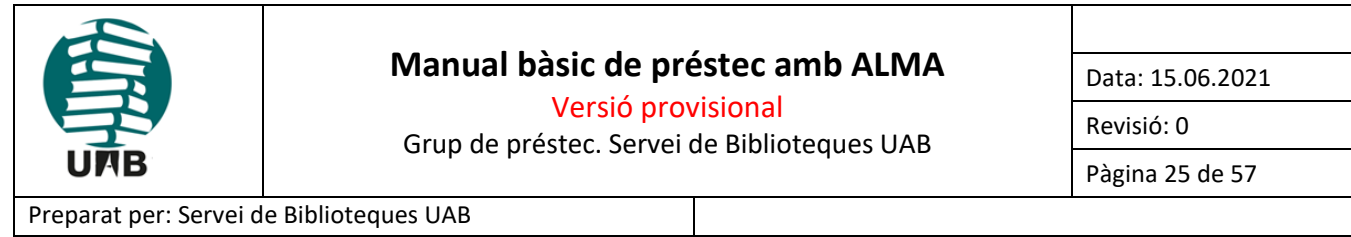

Qualsevol reproducció d'aquest document electrònic es considera una còpia no controlada

Seleccionem "**Solicitud de ejemplar físico del usuario"** i omplim, com a mínim, els camps obligatoris, que estan marcats amb un asterisc vermell **\***:

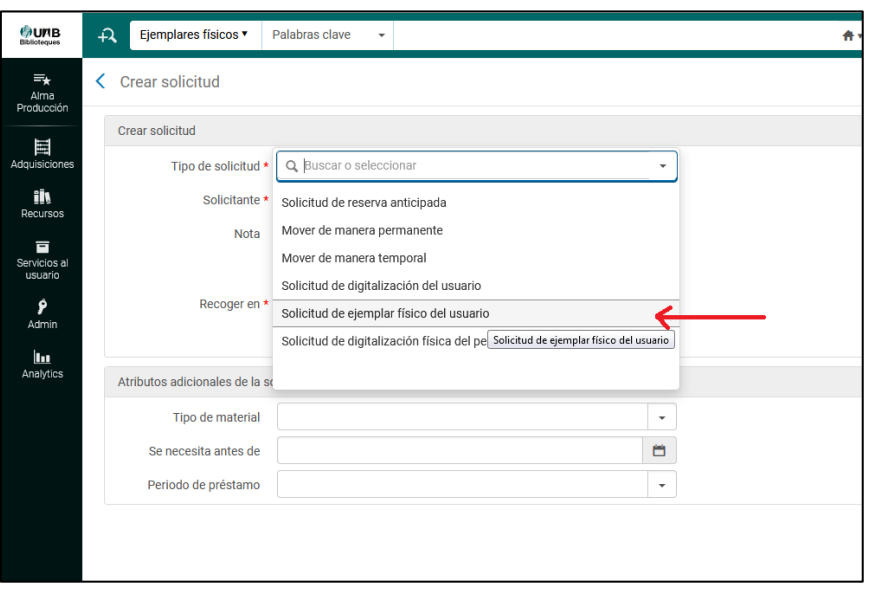

A "**Solicitante**" posem l'usuari, ja sigui mitjançant el codi de barres del carnet d'usuari o buscant-lo per el nom directament.

També seleccionem la biblioteca de recollida a "Recoger en".

Podem afegir una data de cancel·lació de la reserva, però no és obligatori (*no té asterisc*).

Enviar Per últim clicarem

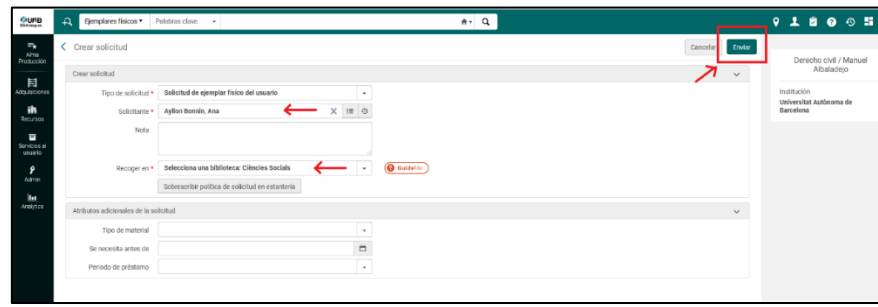

Ara si busquem l'usuari des de *Servicios al usario* →*> Gestionar Servicios al usuario* trobarem la reserva a la pestanya "*Solicitudes*". La podem editar o cancel·lar anant als tres punts de la dreta:

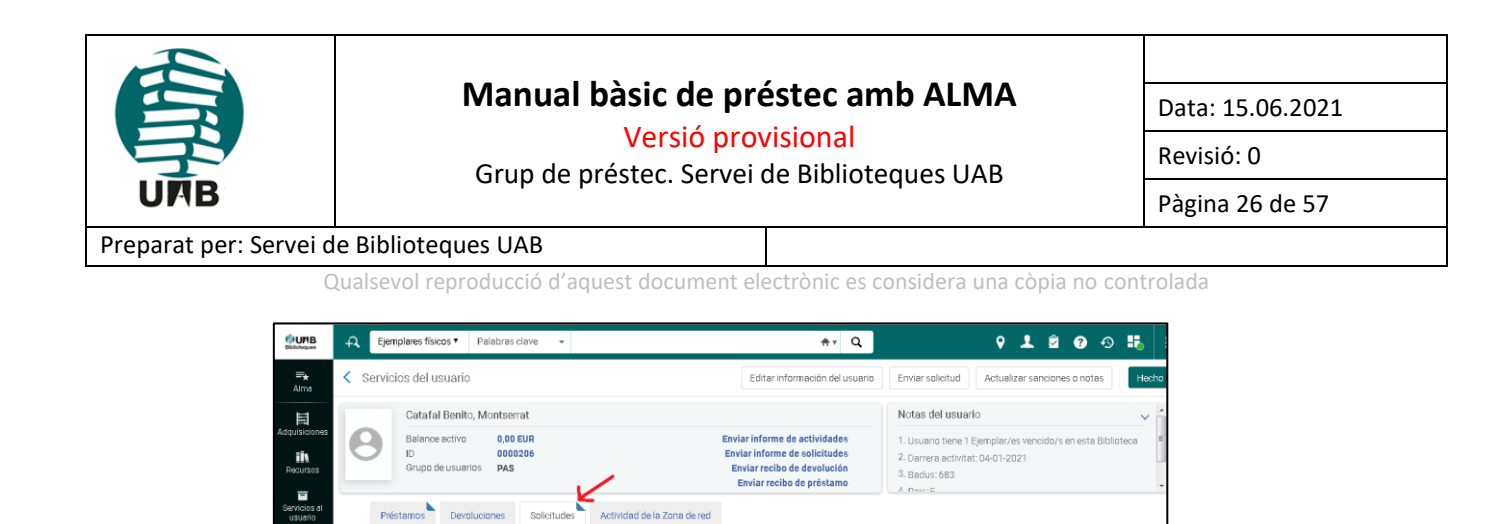

Edita

 $\mathbf{1}^{\top}$ 

Quan ens retornen un exemplar que està reservat, ens salta l'avís:

 $\blacktriangledown$  Tipo de solicitud : Todos  $\blacktriangledown$  Tarea : Todos  $\blacktriangledown$ 

Tipo de soli

Solicitud de<br>ejemplar físico del 04/05/<br>usuarlo

 $1 - 1$  de  $1$  Titulo  $\sim$ 

1 Derecho / Jaime<br>Guasp

 $\frac{1}{2}$ 

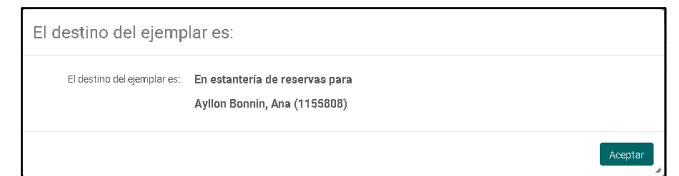

No empezado

O, si busquem un exemplar al cercador, podem veure que està reservat al camp "Solicitudes":

 $\overline{a}$ 

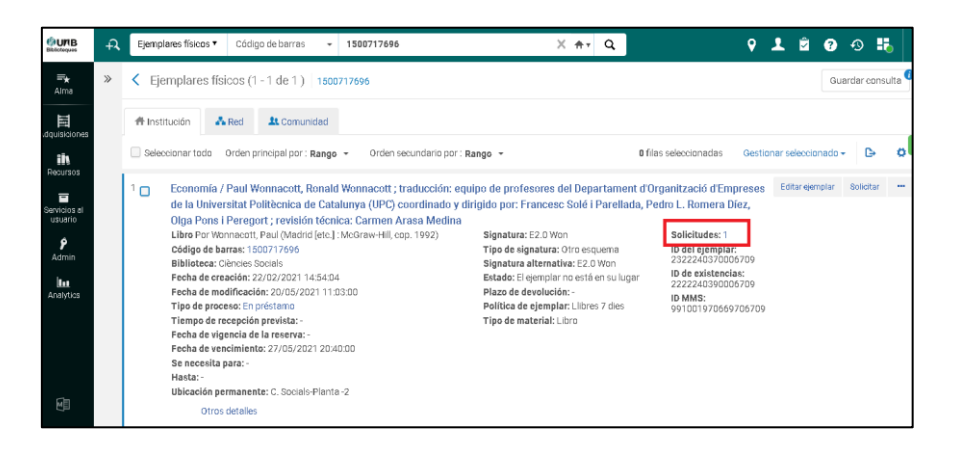

I clicant damunt del número que hi ha a "*Solicitudes*" entrem dins de la reserva en si mateixa:

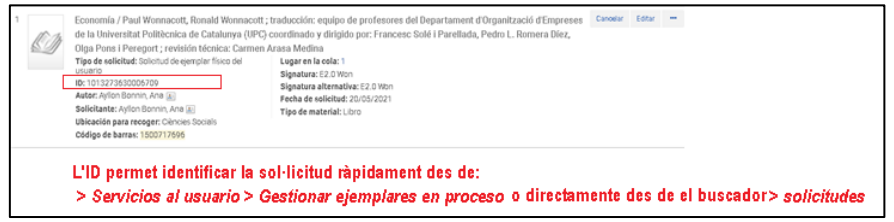

Fixeu-vos que cada sol·licitud té una ID pròpia. Aquesta ID ens permet identificar la sol·licitud ràpidament. Per exemple, la podem buscar des del cercador general:

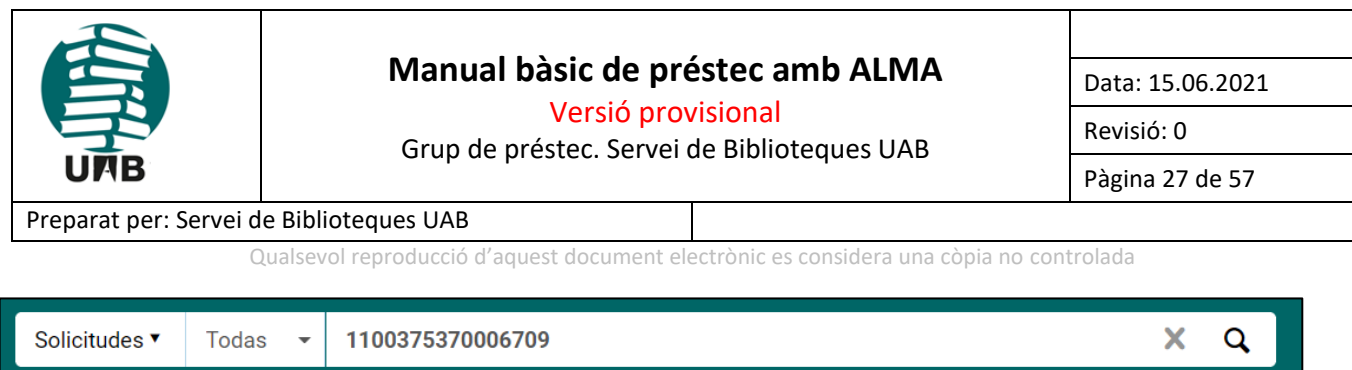

## <span id="page-26-0"></span>**7.4.Procediment general de sol·licituds/reserves de documents des de Primo**

L'usuari realitza una cerca del seu interès, i per reservar el document s'ha d'identificar, tal i com mostra directament el catàleg, tot i que en primera instància ja pot veure on està aquest document, si està disponible, quin és el topogràfic, o si té reserves:

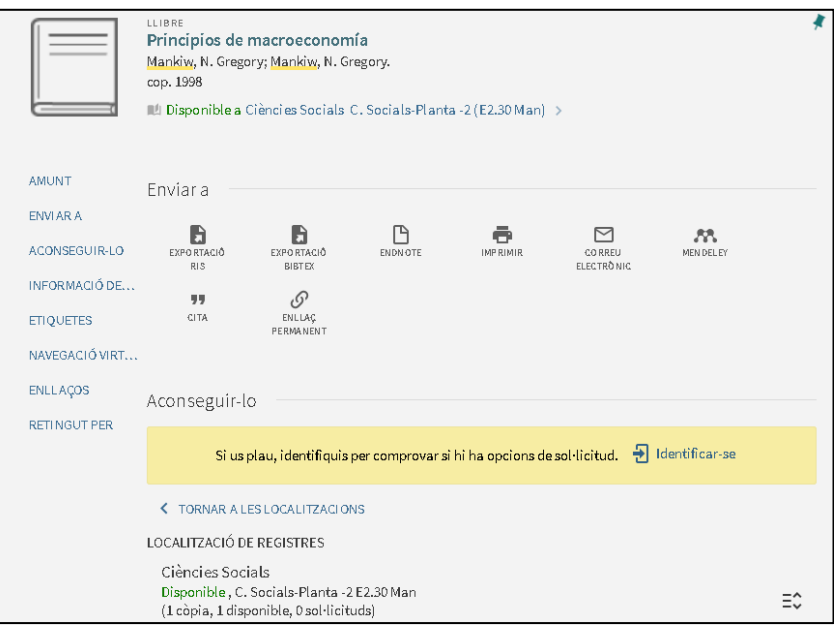

Un cop identificat, s'ha de clicar a <sup>Demanar</sup> i omplir com a mínim el camp de localització de recollida. Després es té l'opció de posar una data màxima per obtenir la reserva i comentaris si vols comunicar alguna cosa extra al personal de biblioteques.

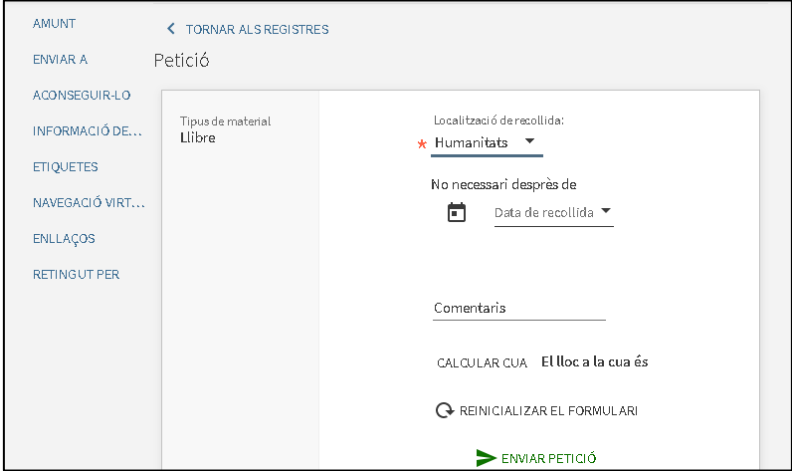

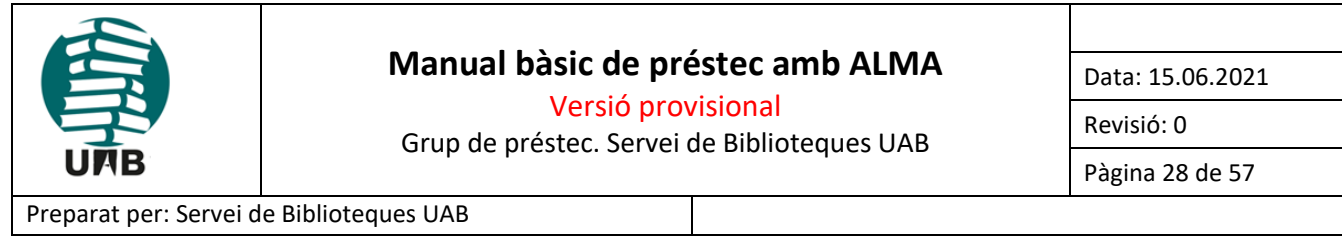

Qualsevol reproducció d'aquest document electrònic es considera una còpia no controlada

I al fer clic a "*Enviar petició*" s'obté un missatge de confirmació:

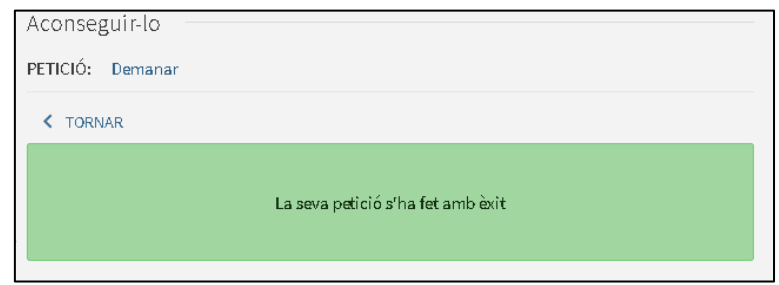

La sol·licitud queda reflectida en la pestanya de "**Solicitudes**" del registre de l'usuari, com hem vist abans en veure les reserves que es fan directament a Alma.

També tenim l'opció de modificar els camps que es poden visualitzar:

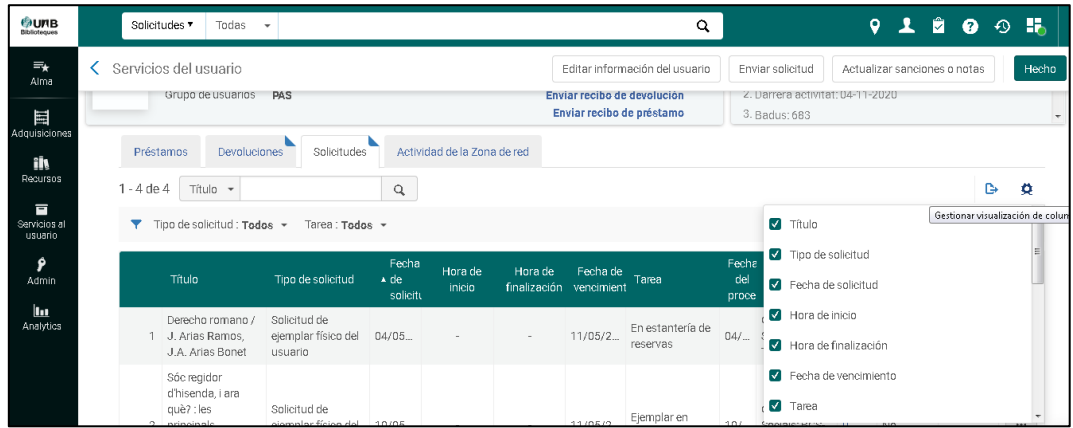

I recordem fer sempre clic a *"Hecho"* per guardar els canvis:

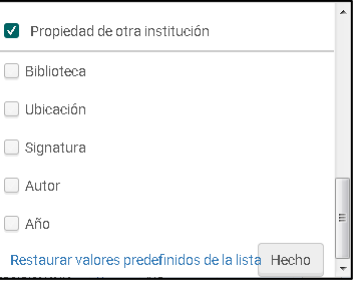

## <span id="page-27-0"></span>**8.- TASQUES DEL TAULELL DE PRÉSTEC:**

#### <span id="page-27-1"></span>**8.1. Sol·licituds/reserves pendents**

Per saber cada dia quines reserves dels documents disponibles hem d'anar a buscar per posar a la prestatgeria de reserves cal que anem a *Servicios al usuario* → *Recoger de la Estantería*

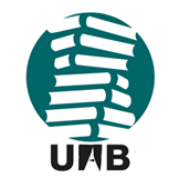

Data: 15.06.2021

Revisió: 0

### Versió provisional

Grup de préstec. Servei de Biblioteques UAB

Pàgina 29 de 57

## Preparat per: Servei de Biblioteques UAB

Qualsevol reproducció d'aquest document electrònic es considera una còpia no controlada

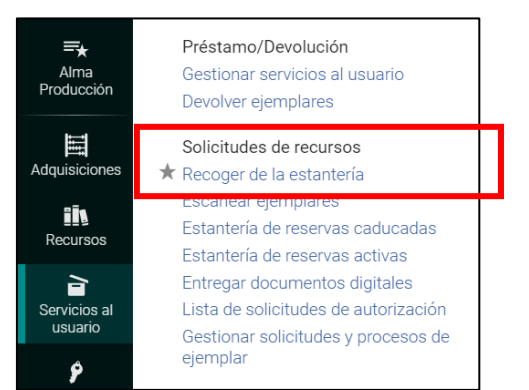

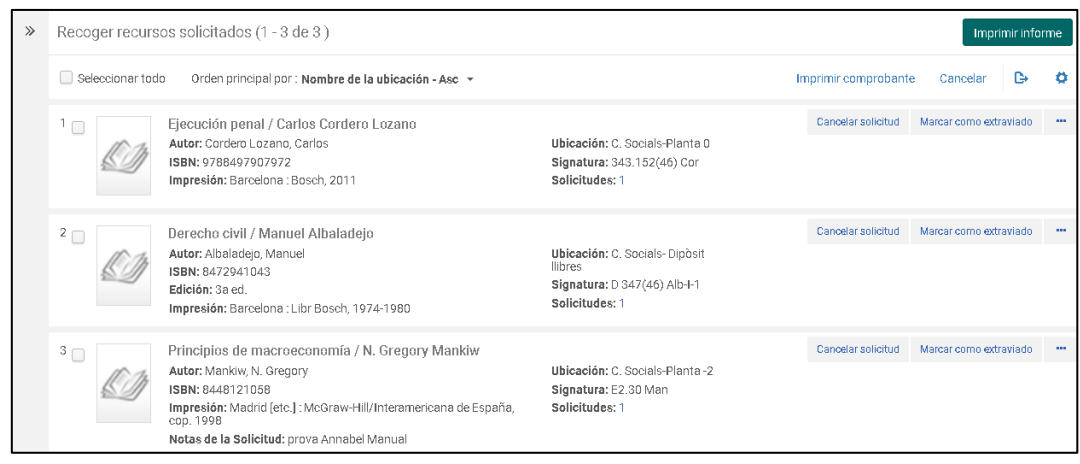

Demanarem **"Imprimir informe"** i podem escollir o enviar-lo a la impressora o bé descarregar-lo a Excel, per endreçar-lo com cada biblioteca consideri més còmode i imprimir només els camps que considerem necessaris. Aquest informe servirà per anar a buscar a les prestatgeries de la nostra biblioteca les reserves, ja siguin per a usuaris d'altres biblioteques o per a la nostra prestatgeria de reserves actives.

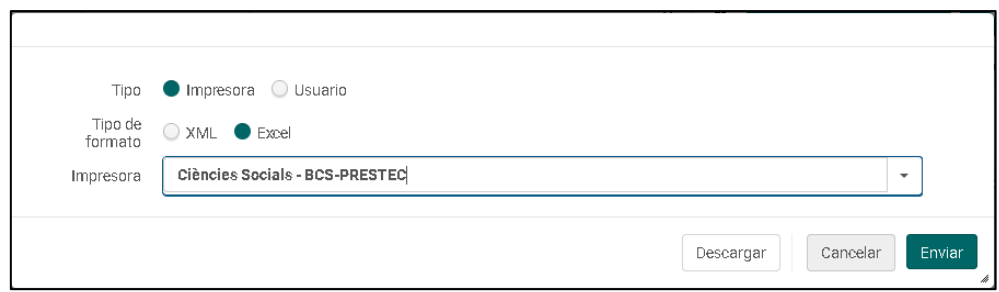

A Excel el llistat es visualitzarà així:

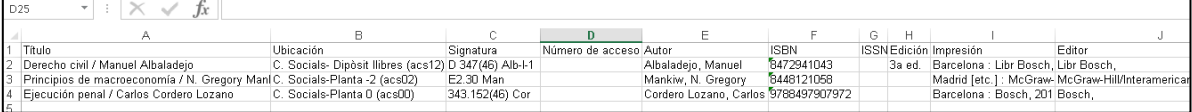

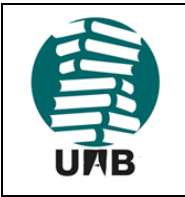

Versió provisional

Grup de préstec. Servei de Biblioteques UAB

Data: 15.06.2021

Revisió: 0

Pàgina 30 de 57

#### Preparat per: Servei de Biblioteques UAB

Qualsevol reproducció d'aquest document electrònic es considera una còpia no controlada

## Podem personalitzar el llistat (té molts camps), amb la icona *Gestionar visualizacion de columna*

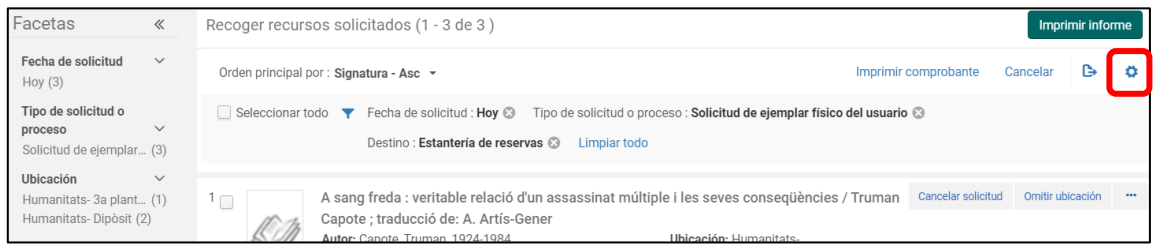

#### Podem indicar quins camps volem que ens surtin al llistat:

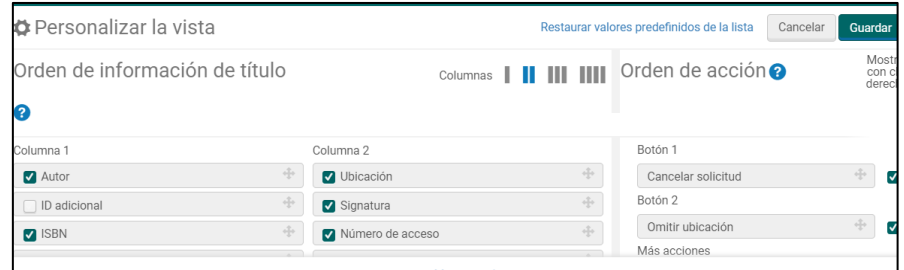

Fem clic a "*Mostrar todo"* per veure tots els camps i marquem o desmarquem els camps que volem que ens surtin al llistat.

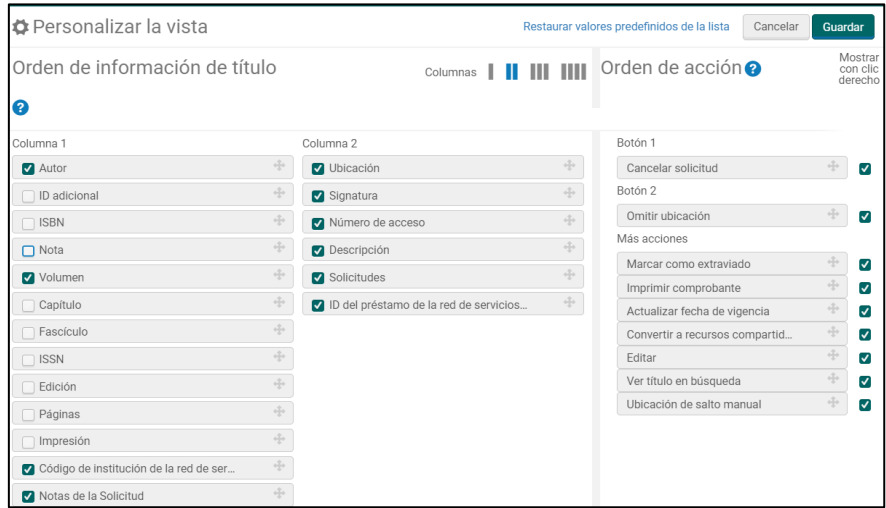

I li diem "Guardar". Un cop descarregat/imprès el llistat anirem a cercar els documents a la prestatgeria.

En el cas que a la llista hi hagi una reserva d'un document que té disponibles diversos exemplars/codis de barres, agafarem el primer que trobem (recordeu que les reserves des de Primo es fan a nivell de bibliogràfic, no d'exemplar).

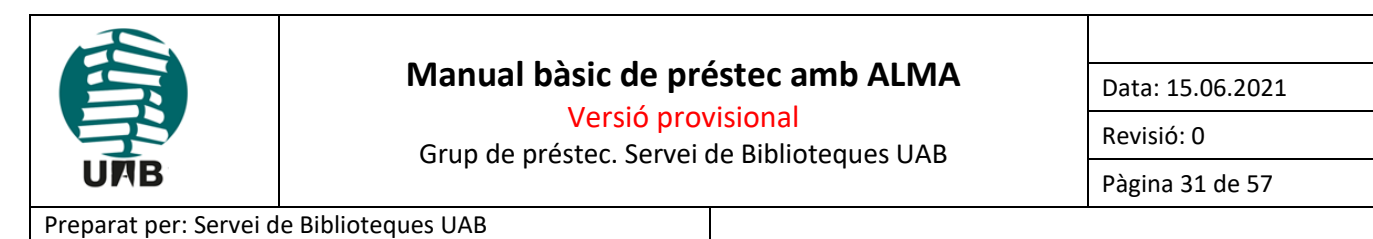

Qualsevol reproducció d'aquest document electrònic es considera una còpia no controlada

Les reserves que cal anar a buscar es poden editar, cancel·lar, marcar com a extraviades... Si volem modificar una reserva, cal anar als tres punts i seleccionar "Editar":

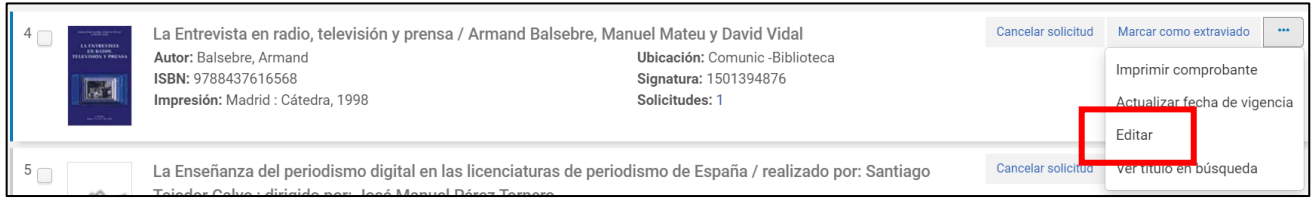

D'aquesta manera, podem canviar la localització de recollida o afegir una nota, si escau. Hi ha un camp que no es pot modificar: el de l'usuari que ha fet la reserva.

Un cop ja tinguem els exemplars anirem a *Servicios al usuario* → *Escanear ejemplares*

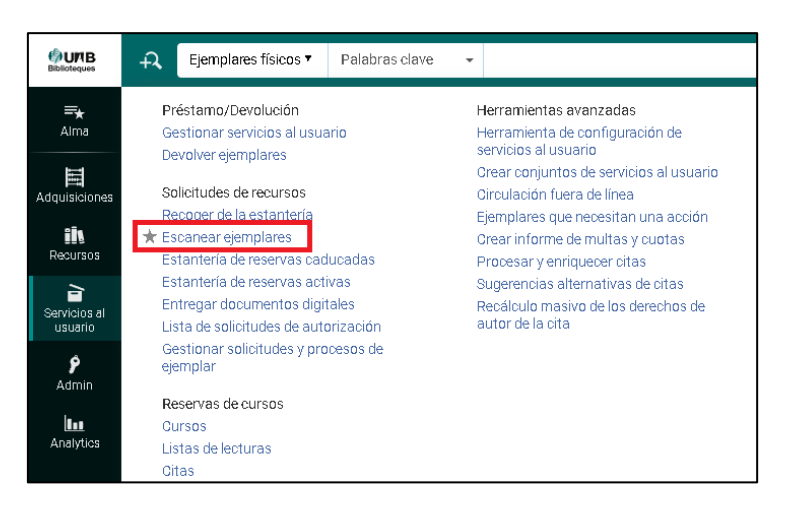

I escanejarem un per un els codis de barres dels documents reservats. Alma ens anirà dient què cal fer amb cadascun d'ells.

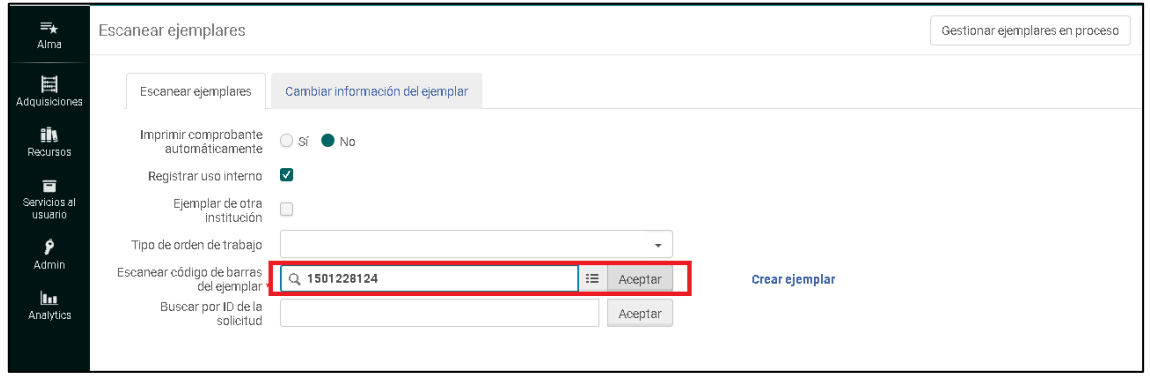

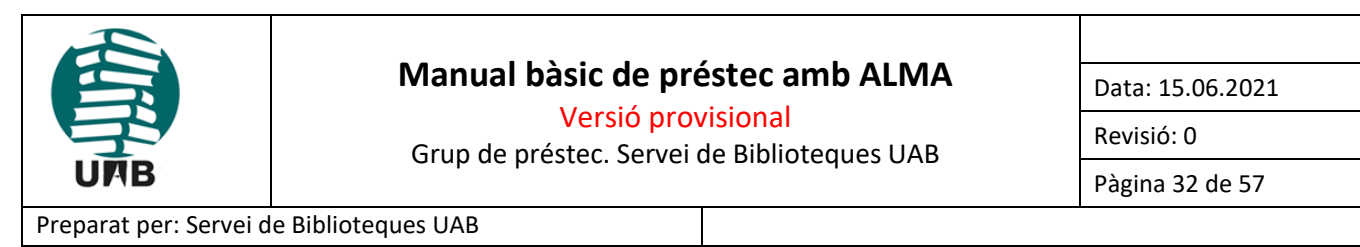

Qualsevol reproducció d'aquest document electrònic es considera una còpia no controlada

Si l'exemplar escanejat es per recollir a la nostra biblioteca, ens sortirà un tiquet per imprimir i posar dins de l'exemplar, per saber per a quin usuari és.

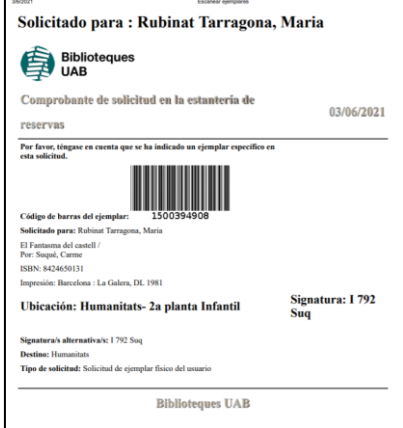

Un cop imprès, ens informa que hi ha una reserva i li diem "Aceptar"

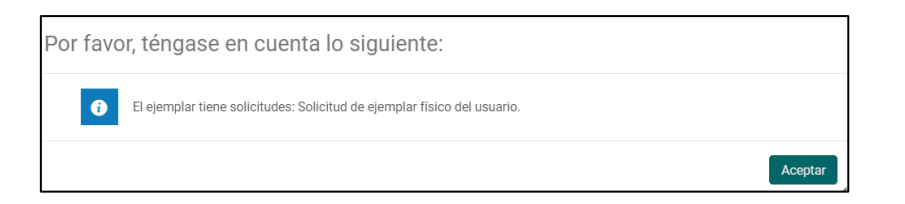

I l'exemplar passa a la prestatgeria de reserves de la nostra biblioteca:

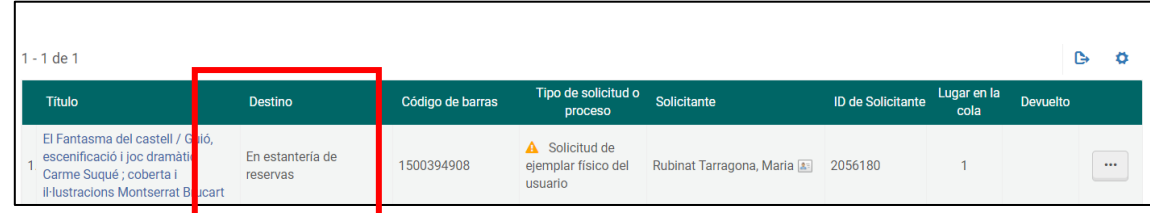

Si l'exemplar es per enviar a una altra biblioteca, Alma ens avisa que es posa en trànsit i ens indica on s'ha d'enviar:

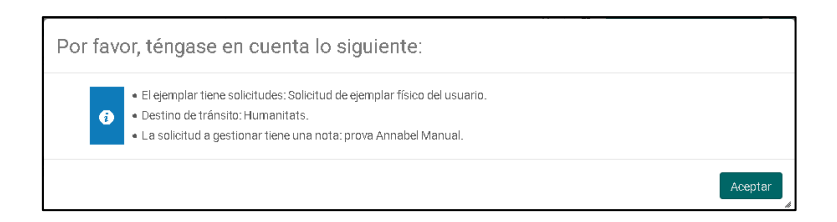

**IMPORTANT:** A Alma, per saber quin és l'estat d'un exemplar (i quin és el pas següent que caldrà fer), cal anar a **Escanear ejemplares**.

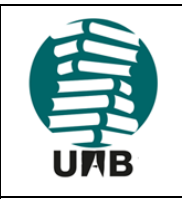

Versió provisional

Grup de préstec. Servei de Biblioteques UAB

Data: 15.06.2021

Revisió: 0

Pàgina 33 de 57

Preparat per: Servei de Biblioteques UAB

Qualsevol reproducció d'aquest document electrònic es considera una còpia no controlada

L'opció **Devolver ejemplares** només serveix per registrar els retorns dels préstecs.

### <span id="page-32-0"></span>**8.2. Gestió de la prestatgeria de reserves**

La gestió de la prestatgeria de reserves es realitza des de dues opcions dins de *Servicios al usuario* → *Solicitudes de recursos* 

Aquí tenim:

- *"Estante de reservas activas"*: Que ens mostra les reserves que tenim a la nostra prestatgeria, pendents de recollir (tant actives com caducades**) (Reserves en curs)**
- *"Estante de reservas caducadas":* Que ens mostra només les reserves caducades no recollides i amb data expirada. **(Antic** *Limpiar estante* **a Sierra)**

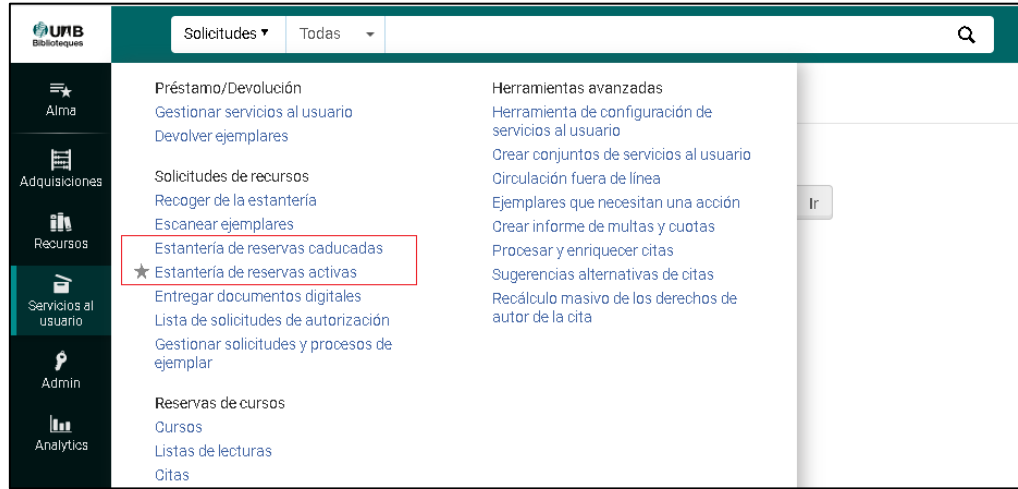

### <span id="page-32-1"></span>**8.2.1. Reserves actives**

La prestatgeria de *"Reservas activas"* permet ordenar la llista de reserves per diferents criteris:

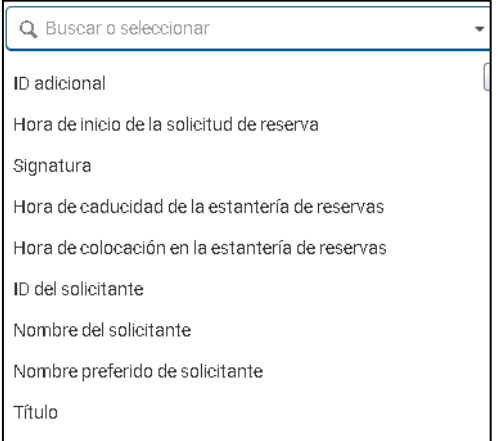

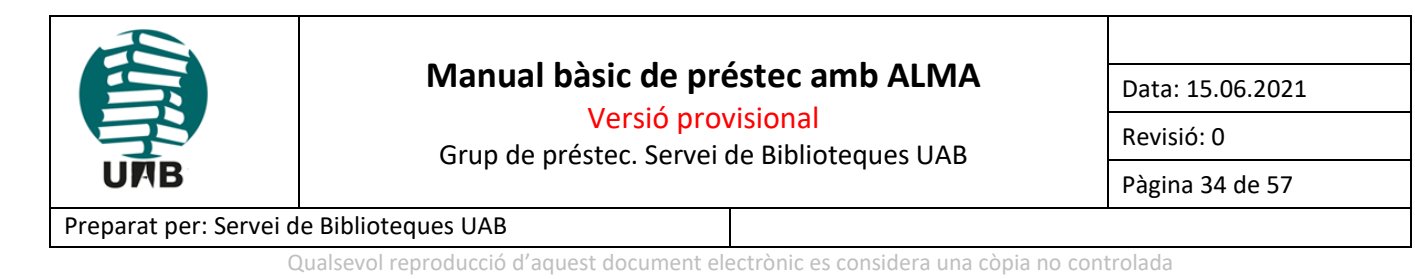

### <span id="page-33-0"></span>**8.2.2. Modificar reserves**

Des d'aquesta mateixa pantalla es pot actualitzar la data de vigència, cancel·lar una reserva o marcar l'exemplar com a extraviat (per fer això últim cal anar als tres punts).

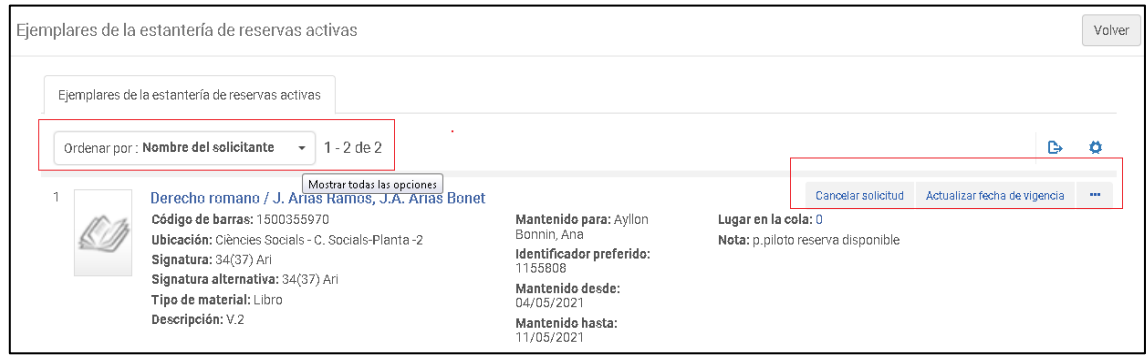

### <span id="page-33-1"></span>**8.2.3. Reserves caducades**

A la prestatgeria de **"Reservas caducades"** tenim les reserves no recollides per l'usuari i caducades, tot i que continuen estant reservades. Alma no eliminarà aquestes reserves: ho ha de fer el personal, perquè de cada reserva caldrà saber quin és el següent pas.

Alma classifica les reserves caducades en diverses pestanyes, segons quina sigui l'acció següent que cal fer amb cadascuna d'elles. Entre parèntesi mostra el nombre de sol·licituds de cada tipus:

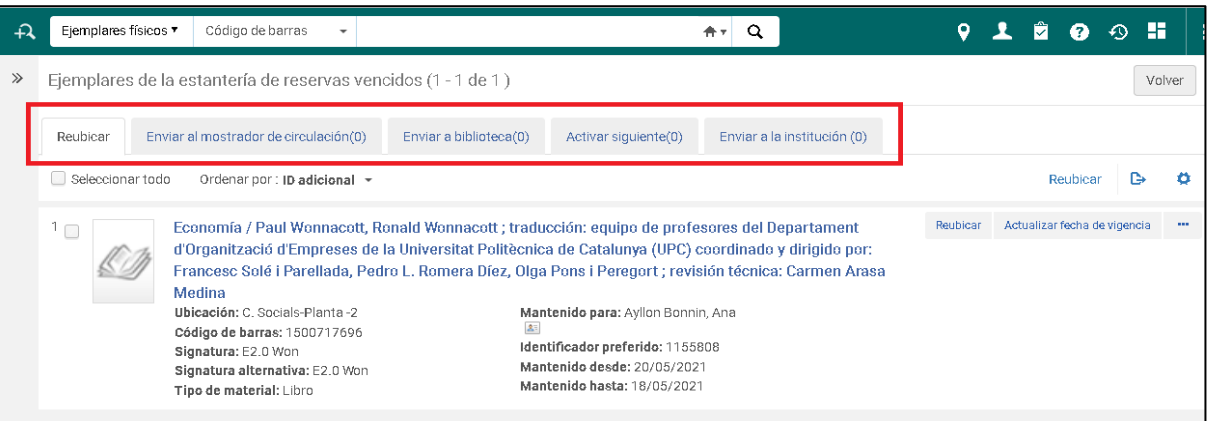

- La pestanya "*Reubicar*" mostra els exemplars pendents de recol·locar al seu lloc. Els exemplars passaran a estar disponibles i ja podrem retornar-los al seu lloc.
- La pestanya "*Enviar a mostrador de circulación*" mostra exemplars pendents d'enviar a un altre taulell dins de la mateixa biblioteca.
- La pestanya "*Enviar a biblioteca*" mostra els que són trànsits per enviar a altres biblioteques.
- La pestanya "*Activar siguiente*" mostra reserves que tenen cua d'usuaris sol·licitants.

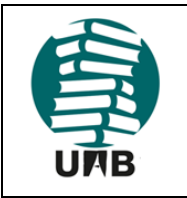

Versió provisional

Data: 15.06.2021

Revisió: 0

Grup de préstec. Servei de Biblioteques UAB

Pàgina 35 de 57

Preparat per: Servei de Biblioteques UAB

Qualsevol reproducció d'aquest document electrònic es considera una còpia no controlada

• La pestanya *"Enviar a la institución"* mostra reserves que pertanyen a una altra institució o que s'han d'enviar a una altra institució

En tots els casos podem fer-los d'un en un o seleccionar-los tots i fer-ho de cop.

En el cas de les reserves de la pestanya *"Activar siguiente"*, quan es faci clic a "Activar siguiente":

- L'exemplar desapareixerà de la pestanya de reserves caducades
- L'usuari que no va recollir-lo rebrà un avís de cancel·lació. Motiu de la cancel·lació: "El temps de recollida de l'estanteria de reserva ha vençut"
- El següent usuari rebrà un avís de recollida

## <span id="page-34-0"></span>**8.2.4. Cancel·lar reserves**

Les reserves es poden cancel·lar des de diferents llocs a Alma. A l'apartat de la prestatgeria de reserves expliquem com fer-ho des d'allà, però també es pot fer des del registre de l'ítem, clicant a "Solicitudes", com hem vist abans, i fent clic a "Cancelar":

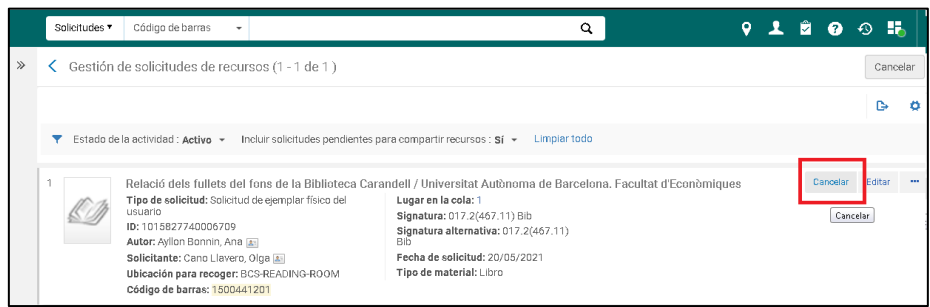

### O així:

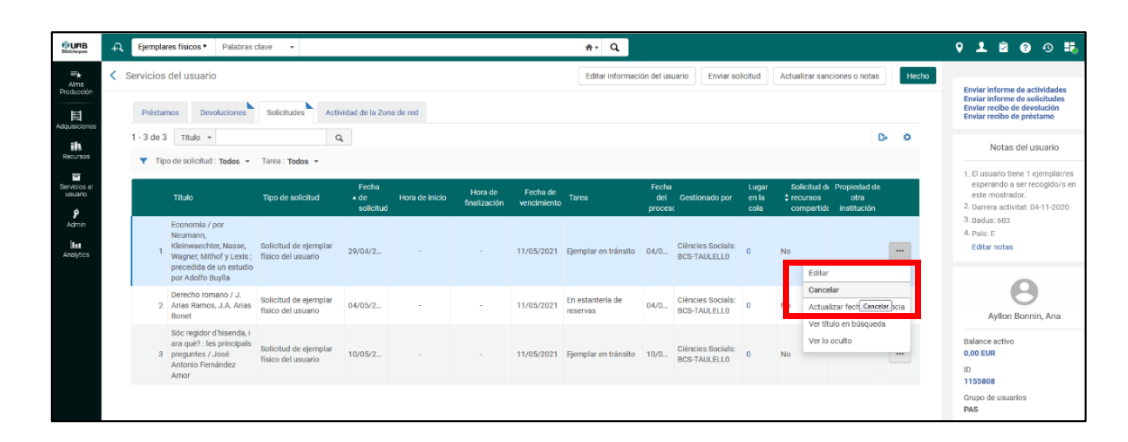

Tot seguit comença el procés de cancel·lació de la reserva.

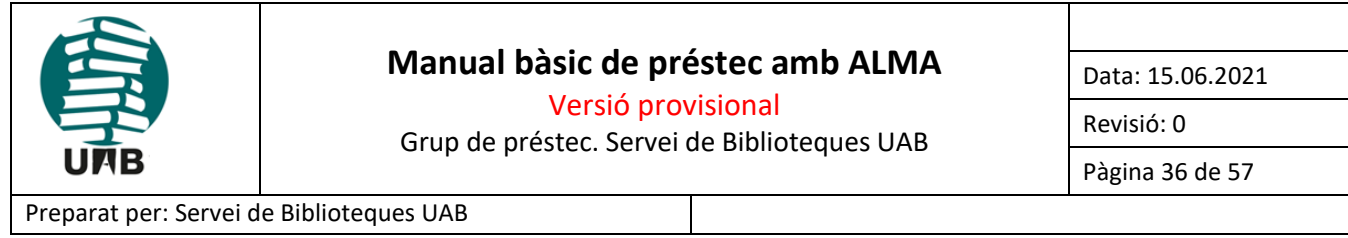

Qualsevol reproducció d'aquest document electrònic es considera una còpia no controlada

Quan cancel·lem una reserva, haurem d'indicar un motiu, d'entre els que hi ha al desplegable. També podem

afegir una nota personalitzada. Si marquem l'opció *"Notificar al usuario*" fent un , s'enviarà un missatge de correu electrònic a l'usuari informant-lo d'aquest cancel·lació.

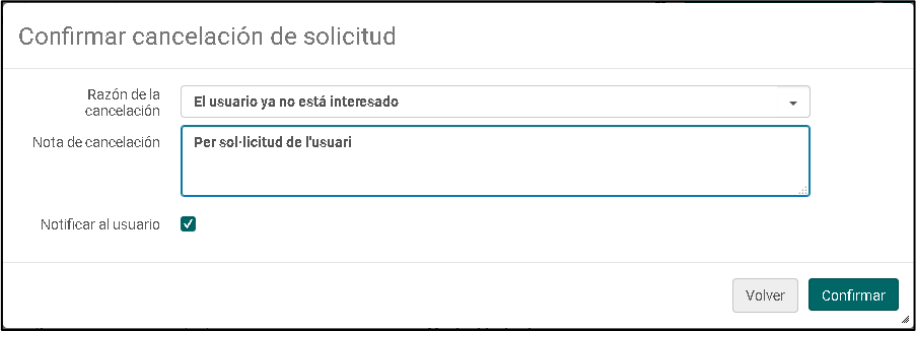

Aquest seria un exemple del missatge que arriba a l'usuari avisant-lo de la cancel·lació:

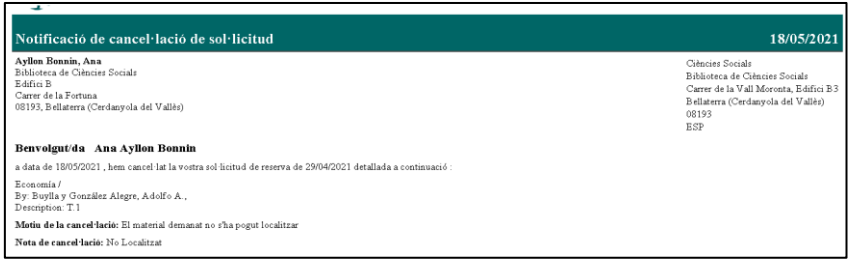

Una vegada s'ha cancel·lat la reserva, Alma informa del següent pas que s'ha de fer amb l'ítem. Per exemple, retornar-lo al seu lloc ("Reubicar").

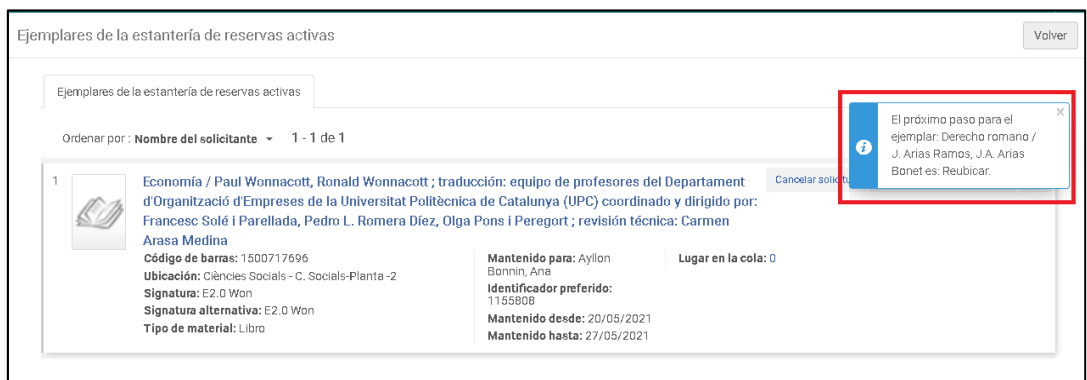

Després en el registre d'exemplar es recull la data de cancel·lació i es pot veure tot el procés d'historial de l'exemplar.

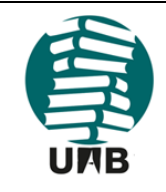

Versió provisional Grup de préstec. Servei de Biblioteques UAB Data: 15.06.2021

ö

Revisió: 0

Pàgina 37 de 57

#### Preparat per: Servei de Biblioteques UAB

Qualsevol reproducció d'aquest document electrònic es considera una còpia no controlada

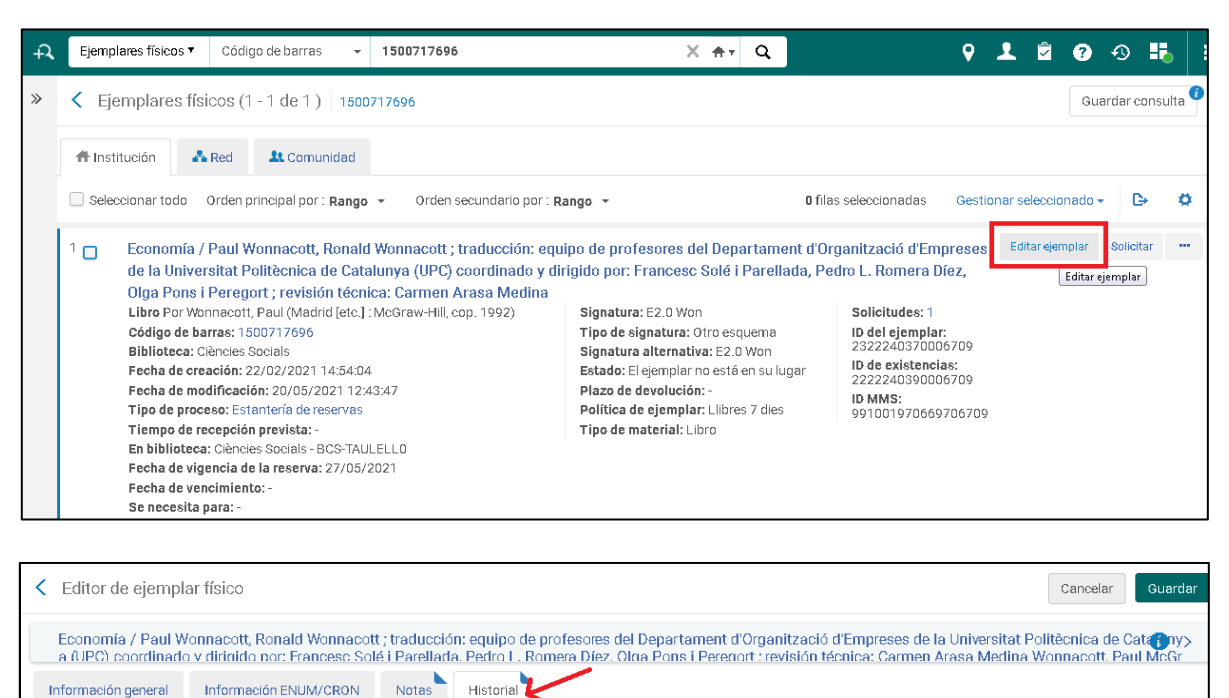

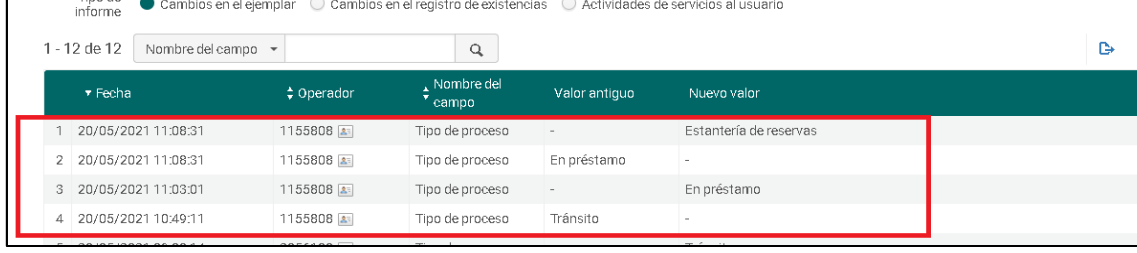

## <span id="page-36-0"></span>**9.- GESTIÓ DE LA RESERVA D'ESPAIS:BOOKING**

**Tinn de** 

### <span id="page-36-1"></span>**9.1. Com fer una reserva anticipada d'un espai**

La normativa diu que no es poden fer reserves el mateix dia però tant Sierra com Alma deixen fer-ho.

Requisits:

- Només podem reservar espais durant l'horari d'obertura de la biblioteca
- No podem reservar un espai que està prestat en el període de temps que volem reservar
- L'espai no pot tenir una reserva que coincideixi amb el període de temps que volem reservar
- Entre reserves consecutives hi ha d'haver un mínim de 10 minuts de marge
- Només es poden fer dues reserves d'espai ( $\triangle$ a Sierra era diferent, no es podien fer més de 2 reserves simultànies de la mateixa sala)

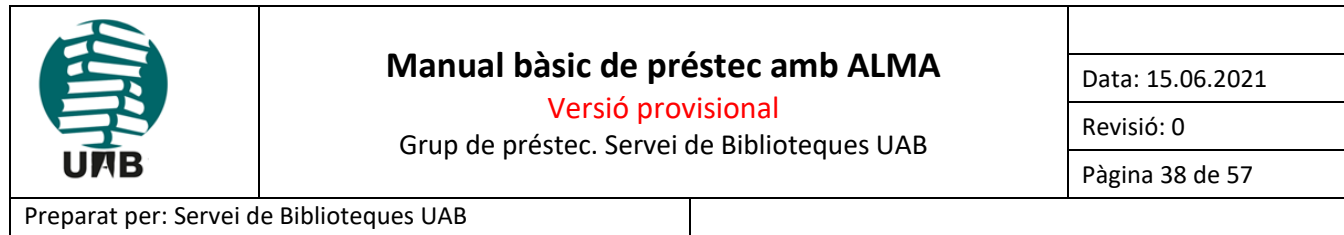

Qualsevol reproducció d'aquest document electrònic es considera una còpia no controlada

La reserva d'espais es pot fer des de Primo (l'eina de descoberta) o des d'Alma (la plataforma de serveis bibliotecaris).

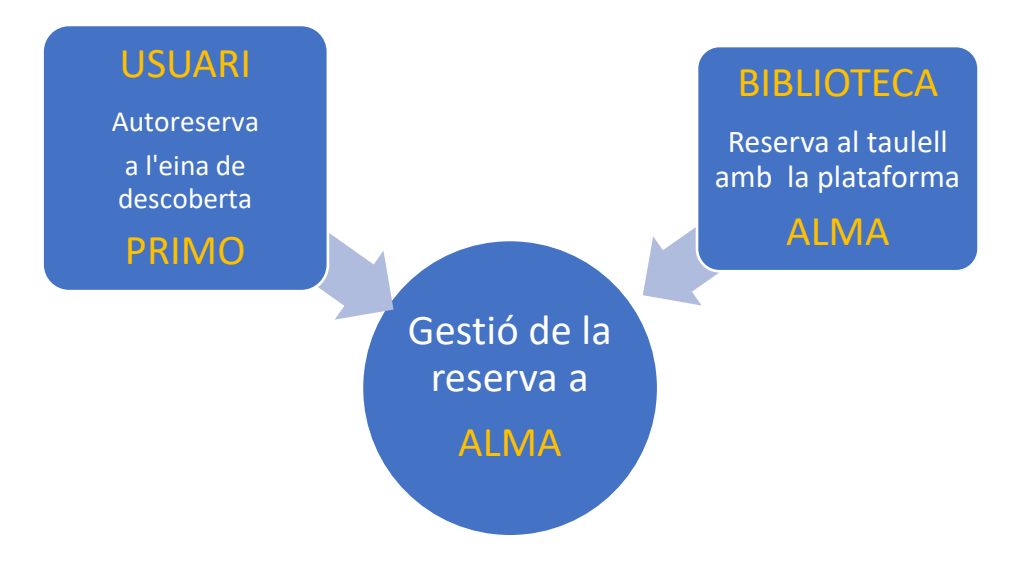

## <span id="page-37-0"></span>**9.1.1. Opció A. Autoreserva d'espais a Primo**

• Fem la cerca de l'espai a la caixa de cerca (per exemple 'sala treball ciència tecnologia) i en el desplegable de la dreta triem 'Catàleg de la biblioteca'.

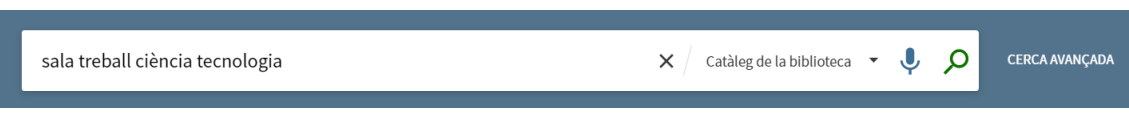

• Per refinar els resultats i quedar-nos només amb espais, a la faceta 'Tipus de recurs' de l'esquerra triarem 'Realia'.

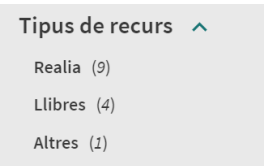

• Escollim la sala que es correspon a les característiques que volem amb un clic i a l'opció 'Identificarse' de la franja central groga ens identifiquem com a usuaris del Servei de Biblioteques per fer la reserva.

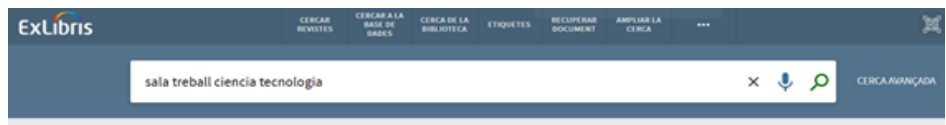

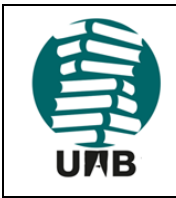

Data: 15.06.2021

Versió provisional

Grup de préstec. Servei de Biblioteques UAB

Pàgina 39 de 57

Revisió: 0

### Preparat per: Servei de Biblioteques UAB

Qualsevol reproducció d'aquest document electrònic es considera una còpia no controlada

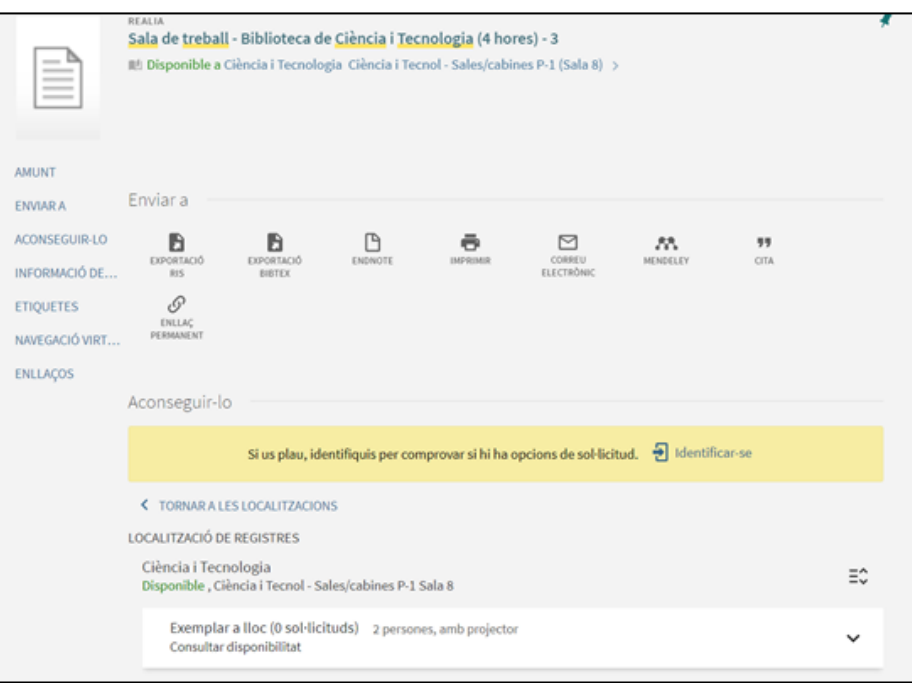

• Clicarem a **Demanar/Reservar**

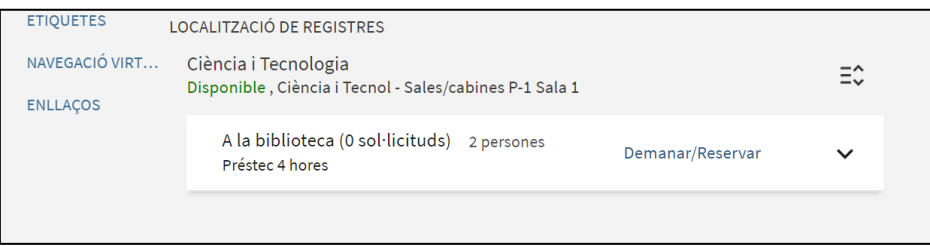

• I accedirem al formulari de sol·licitud de reserva

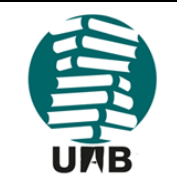

Data: 15.06.2021

Versió provisional

Grup de préstec. Servei de Biblioteques UAB

Pàgina 40 de 57

Revisió: 0

### Preparat per: Servei de Biblioteques UAB

Qualsevol reproducció d'aquest document electrònic es considera una còpia no controlada

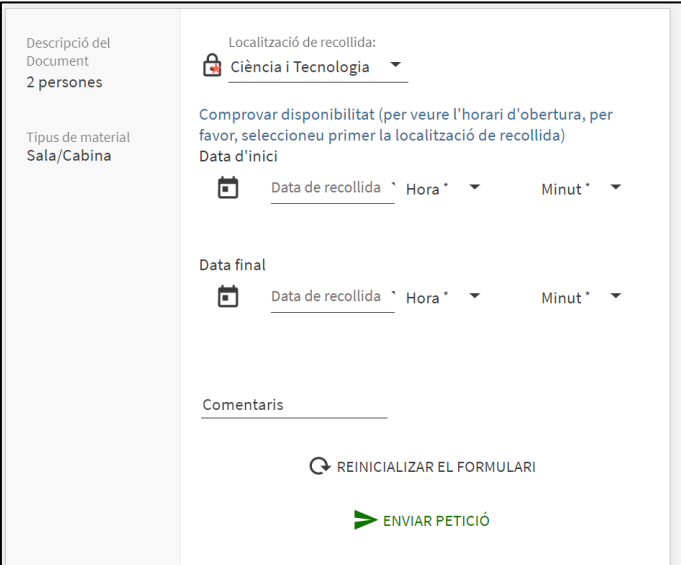

- El primer que farem és consultar quan està lliure la sala. 'Comprovar disponibilitat' ens mostra un calendari on podem veure la disponibilitat de l'espai (AAtenció! El calendari comença en diumenge. Cal triar hora i minuts).
- Un cop omplert el formulari cliquem a 'Enviar petició' . El sistema ens informarà de la formalització de la reserva.

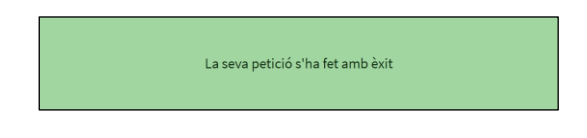

### <span id="page-39-0"></span>**9.1.2. Opció B. Reserva al taulell de préstec amb Alma**

Al desplegable de la caixa de cerca triem l'opció 'Ejemplares físicos' i escrivim els termes a la caixa de cerca (per exemple les paraules clau 'sala treball ciència tecnologia).

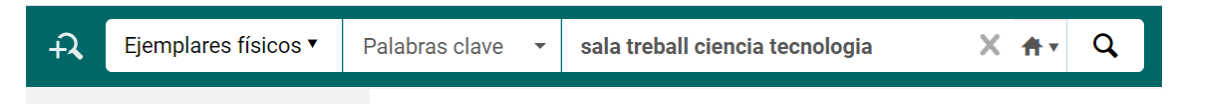

Per refinar els resultats i quedar-nos només amb espais, a la faceta '*Tipo de material del ejemplar'* de l'esquerra triarem 'Sala/Cabina'.

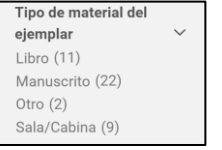

Escollim la sala que es correspon a les característiques que volem i en sol·licitem la reserva amb el botó '*Solicitar*' situat a la dreta del registre

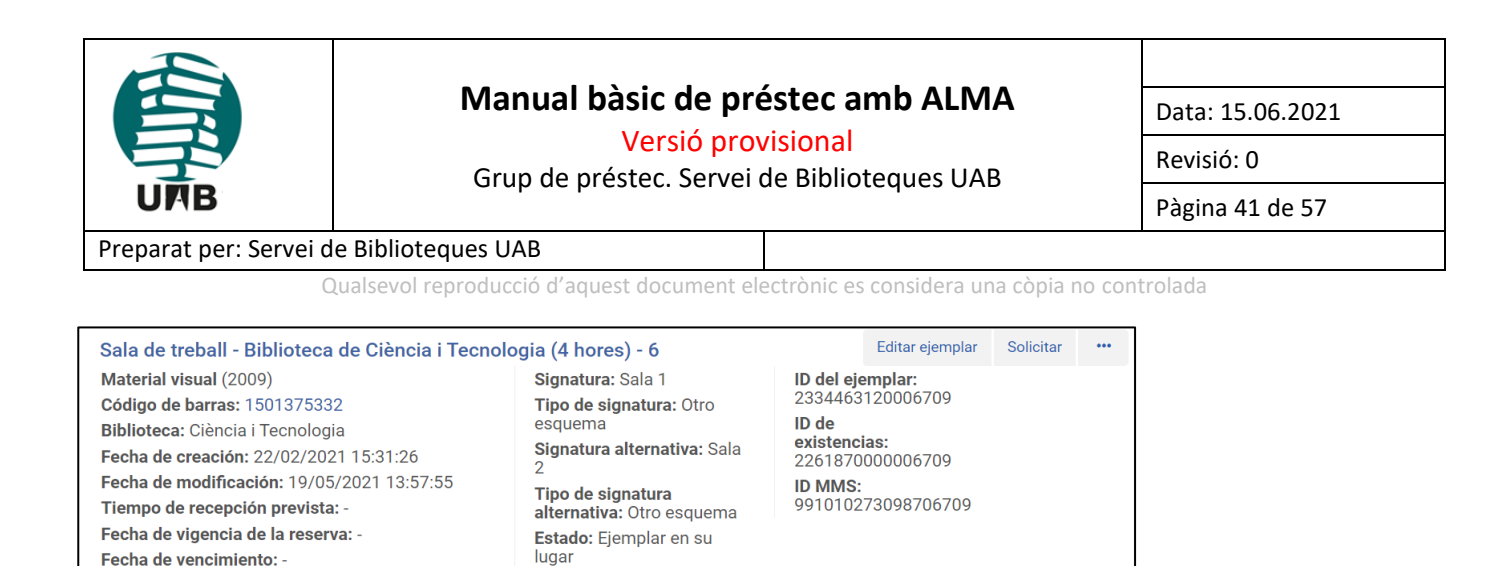

El tipus de sol·licitud per a les reserves anticipades de sales és '**Solicitud de reserva anticipada'**.

Descripción: 2 persones

Plazo de devolución: -

de treball 4 hores

Tipo de material: Sala/Cabina

Política de ejemplar: Sala

Se necesita para: -

Sales/cabines P-1

Otros detalles

Ubicación permanente: Ciència i Tecnol -

Hasta:

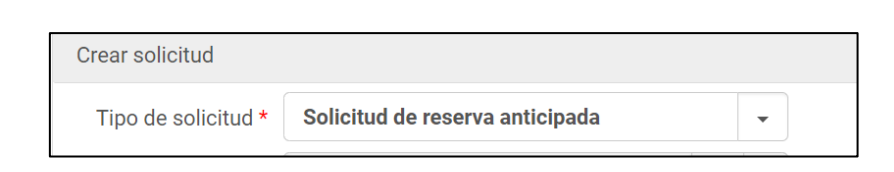

Per tirar endavant la reserva cal omplir tots els CAMPS OBLIGATORIS, identificats amb un asterisc.

Omplirem el camp 'Solicitante'. Llavors ja podrem consultar quan està lliure l'espai clicant a 'Disponibilidad', que ens mostra un calendari (si una sala està reservada o prestada la veiem com a no disponible)

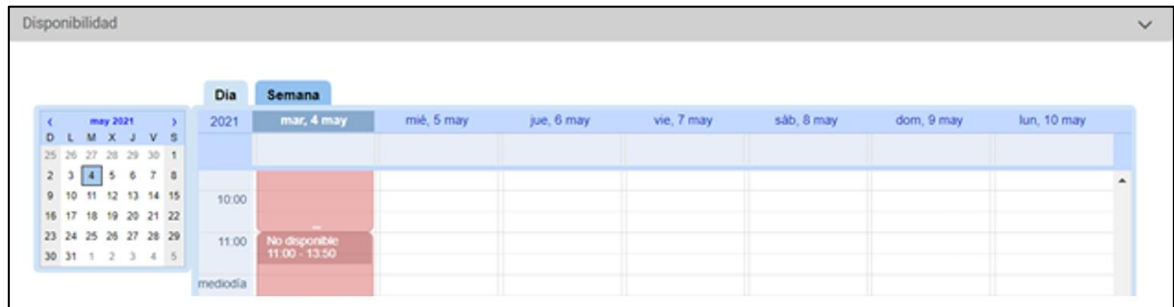

Omplirem 'Rango de fechas' (Atenció! El calendari comença en diumenge. Cal triar hora i minuts) i clicarem el botó 'Aplicar'.

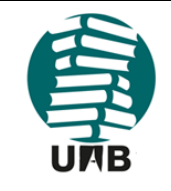

Versió provisional

Data: 15.06.2021

Revisió: 0

Grup de préstec. Servei de Biblioteques UAB

Pàgina 42 de 57

### Preparat per: Servei de Biblioteques UAB

Qualsevol reproducció d'aquest document electrònic es considera una còpia no controlada

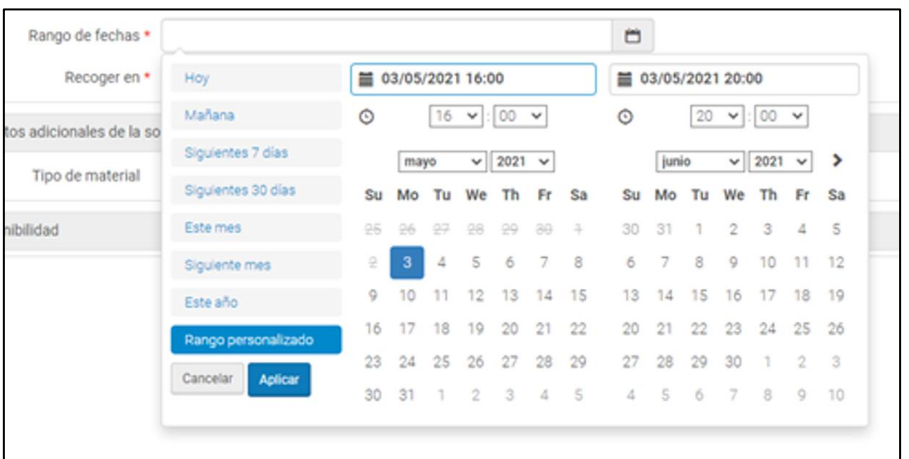

A 'Recoger en' triarem la biblioteca on està situat l'espai a reservar.

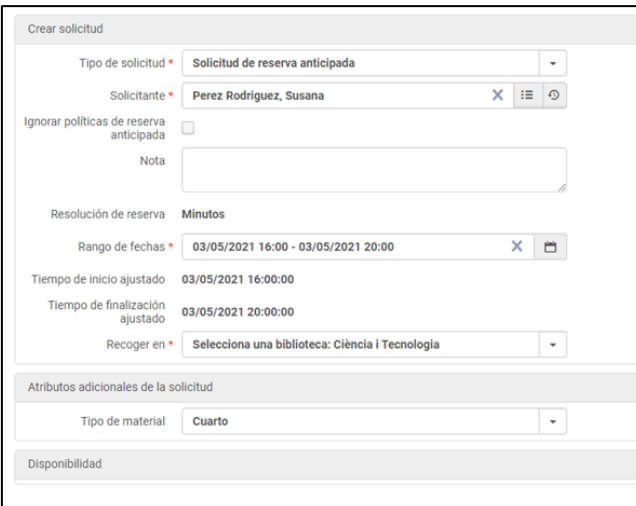

Els CAMPS NO OBLIGATORIS són:

- **Ignorar políticas de reserva anticipada**: serveix per tirar endavant la reserva si entra en conflicte amb les normes de préstec.
- **Nota**: és un camp que serveix per afegir informació addicional (per exemple, tenir preparat un material a la sala reservada per a l'usuari)

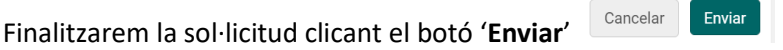

Quan la reserva anticipada és correcta, el sistema ens n'informa.

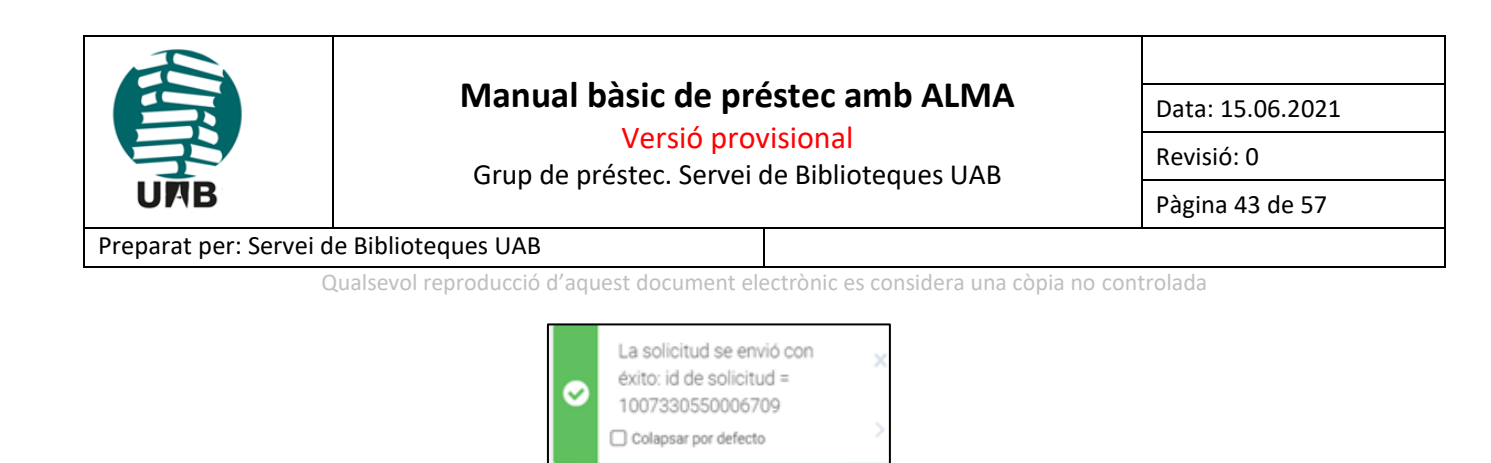

## <span id="page-42-0"></span>**9.2. Com fer el préstec/renovació/devolució**

### <span id="page-42-1"></span>**9.2.1 Préstec:**

El préstec d'un espai es fa com el de qualsevol exemplar físic. Podem comprovar la data i l'hora límit de devolució a la pestanya 'Préstamos' del registre de l'usuari.

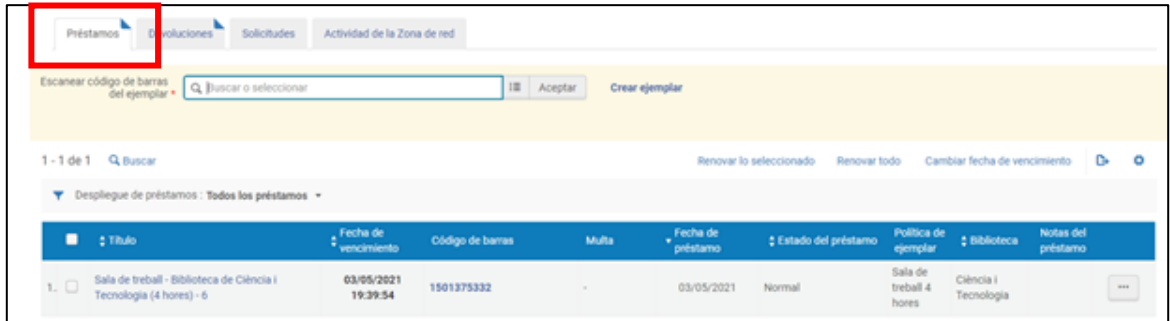

\* Si l'espai ha estat reservat prèviament per l'usuari, localitzem la informació de l'ítem reservat a la pestanya 'Solicitudes'.

#### <span id="page-42-2"></span>**9.2.2. Renovació:**

S'ha de renovar la sala abans que caduqui el préstec. Si l'hora de devolució s'ha superat, el sistema avisa que no es pot fer la renovació.

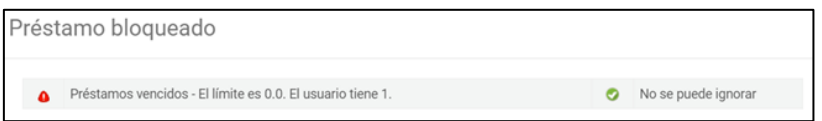

#### <span id="page-42-3"></span>**9.2.3. Devolució:**

Es fa com qualsevol devolució d'un exemplar físic. Si la sala té una reserva posterior, el sistema ens avisa.

Si es torna la sala amb retard, el sistema aplica la penalització establerta per la regla de préstec (hi ha 10 minuts de gràcia. Si, per exemple, la sala estava prestada fins a les 12:30 h i es fa el retorn a les 12:37 h el sistema no posa cap sanció).

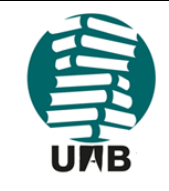

Versió provisional

Data: 15.06.2021

Revisió: 0

Grup de préstec. Servei de Biblioteques UAB

Pàgina 44 de 57

### Preparat per: Servei de Biblioteques UAB

Qualsevol reproducció d'aquest document electrònic es considera una còpia no controlada

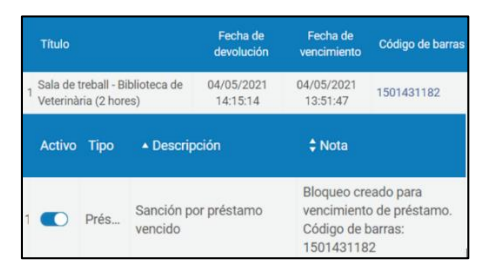

### <span id="page-43-0"></span>**9.3. Com cancel·lar la reserva**

### <span id="page-43-1"></span>**9.3.1. Opció A: - L'usuari/usuària cancel·la la reserva a través de Primo**

L'usuari accedeix al seu compte a Primo, tria l'apartat 'Les meves sol·licituds', i assenyala la reserva que vol cancel·lar i Cancel·lar'.

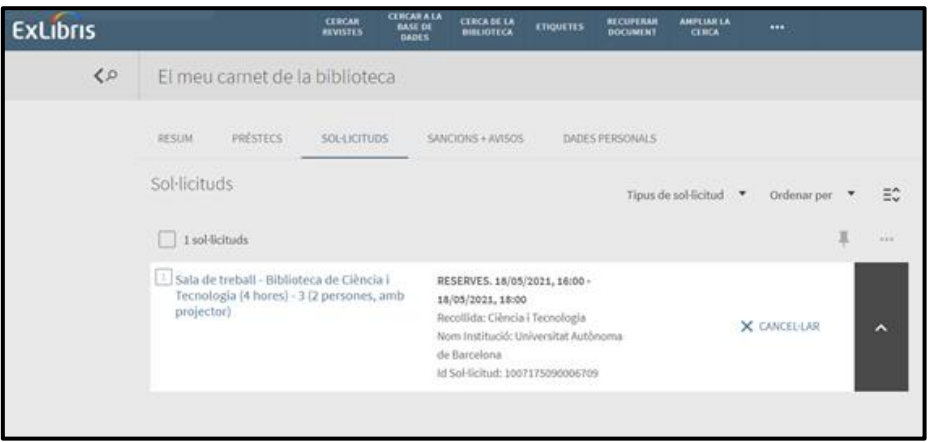

### <span id="page-43-2"></span>**9.3.2. Opció B- El personal de la biblioteca des d'ALMA.**

Hi ha tres maneres d'accedir a la reserva anticipada per cancel·lar-la o modificar-la.

1a- Des del registre de l'usuari que ha fet la reserva: busquem l'usuari i consultem la pestanya **'Solicitudes'**.

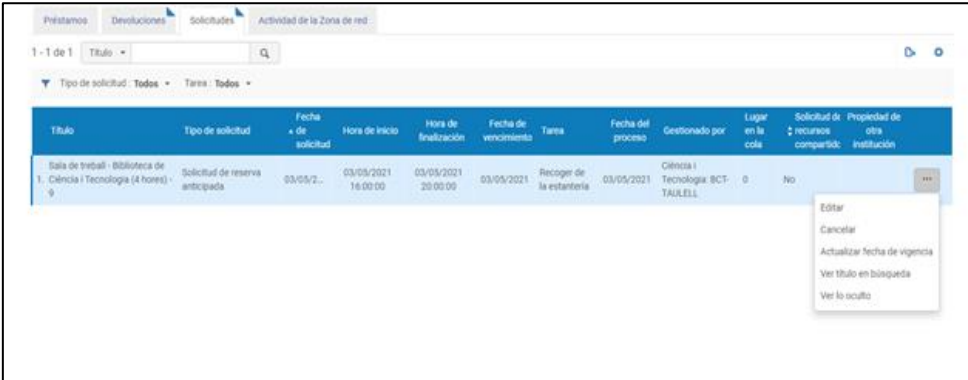

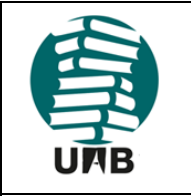

Versió provisional

Data: 15.06.2021

Revisió: 0

Grup de préstec. Servei de Biblioteques UAB

Pàgina 45 de 57

Preparat per: Servei de Biblioteques UAB

Qualsevol reproducció d'aquest document electrònic es considera una còpia no controlada

Podem:

- **'Editar'** la reserva i canviar-ne algun paràmetre,
- **'Cancelar'** la reserva (l'usuari rep una notificació de la cancel·lació),
- **'Actualizar la fecha de vigencia'** que és per defecte la data del dia de la reserva. Si no s'ocupa la sala el dia reservat la vigència de la reserva expira,
- '**Ver lo oculto'** ens porta al registre de Primo,
- '**Ver título en búsqueda'** permet accedir a les dades del registre de la sala, com es veu a la imatge.

**'Solicitudes'**: el número ens diu que aquest exemplar té 1 reserva. Si cliquem a sobre del número '1' accedirem a les dades de la sol·licitud de reserva. El número ID permet identificar la sol·licitud ràpidament des de *Servicios al usuario* → *Gestionar solicitudes y procesos de ejemplar*.

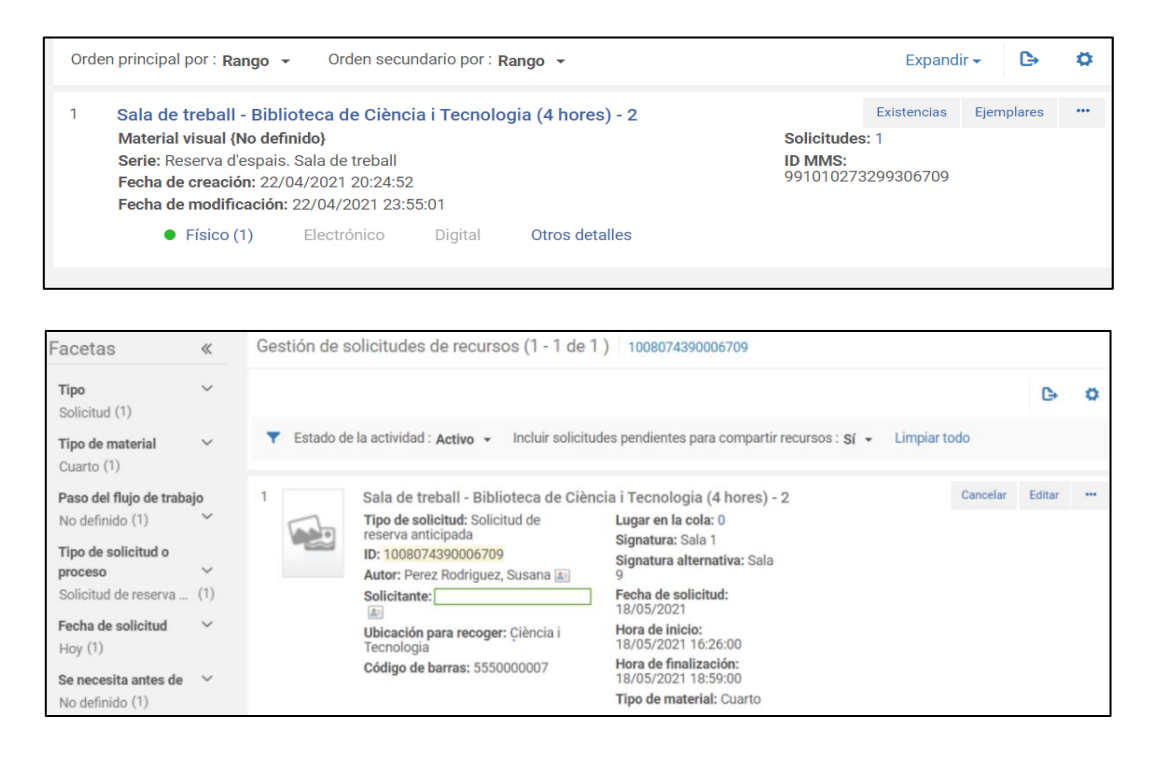

**'Físico'**: si ho cliquem anirem a dades de l'exemplar, com el codi de barres.

**'Otros detalles'** ofereix dades estadístiques.

2a.- Una segona via és cercar el registre de la sala.

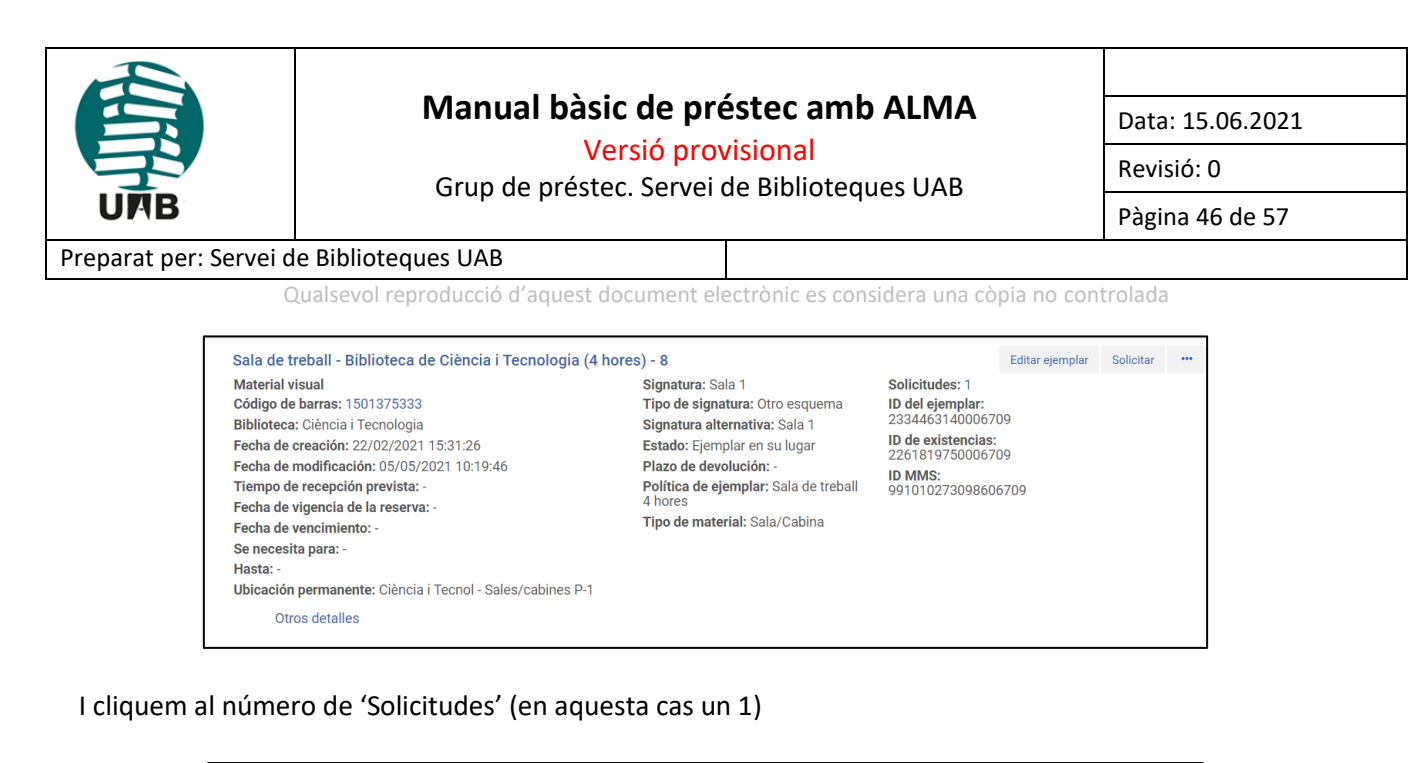

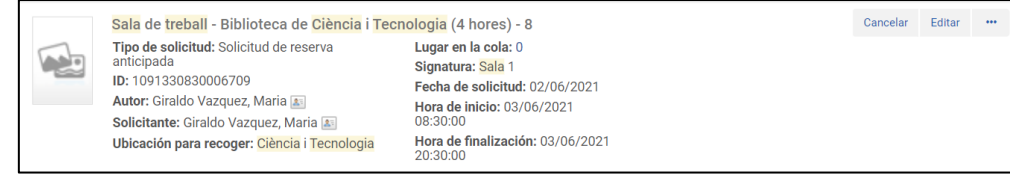

I cancel·lem amb el botó '**Cancelar**' situat a la part superior dreta

3a.- Una tercera via per cancel·lar una reserva anticipada de sales és anar a **Servicios al usuario > Solicitudes de recursos > Gestionar solicitudes y procesos de ejemplar.**

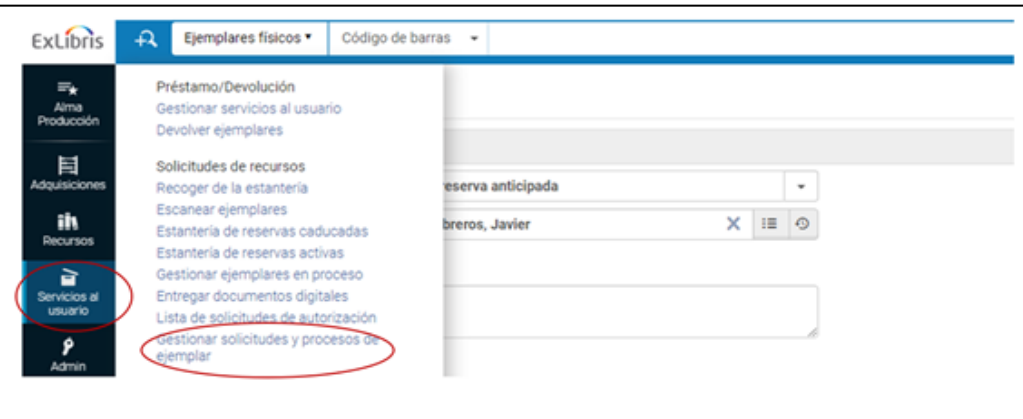

I llavors utilitzem les facetes de la columna esquerra.

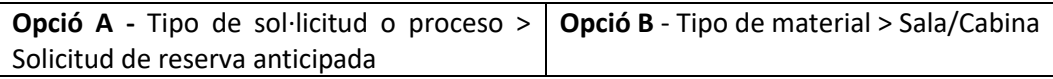

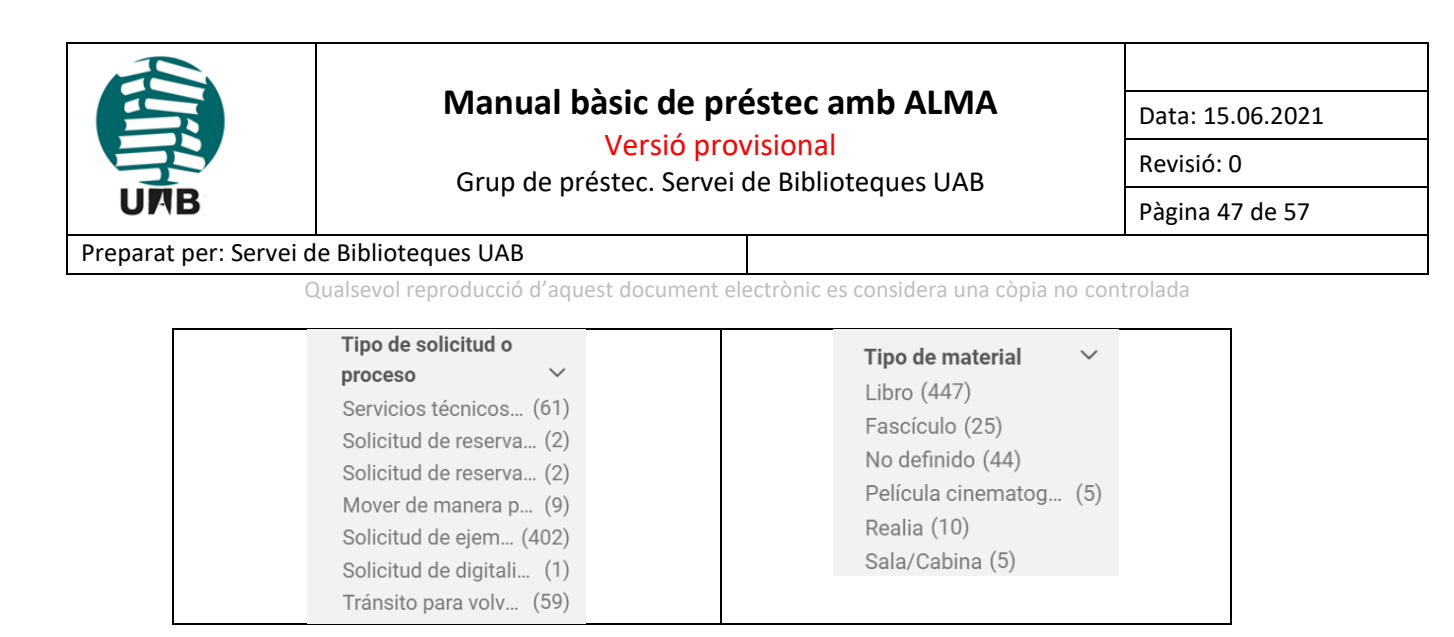

Un cop identifiquem i triem la nostra reserva, la podem cancel·lar des del botó 'Cancelar' o modificar des de l'opció 'Editar', a la qual podem accedir des d'altres opcions (…).

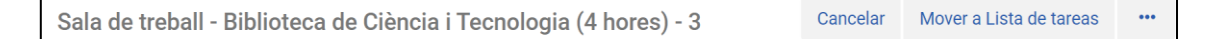

### <span id="page-46-0"></span>**10.- READING ROOMS: CONSULTA A SALA**

Alma dona la possibilitat de prestar **documents d'accés restringit** perquè l'usuari els consulti **en una sala de lectura**, sense treure'ls de la biblioteca.

Farem servir aquesta opció per vehicular les consultes dels documents de dipòsit i d'altres col·leccions especials que són d'accés restringit.

Aquest tipus de préstec està configurat perquè el document es presti **per al mateix dia**, fins a l'hora de tancament del servei de préstec de la biblioteca.

L'usuari pot sol·licitar el document a través de Primo, o bé el personal de la biblioteca pot fer la sol·licitud a través d'Alma.

### <span id="page-46-1"></span>**10.1. Sol·licitud a través de Primo**

L'usuari s'identifica a Primo i localitza un document d'accés restringit, que caldrà consultar dins d'una biblioteca.

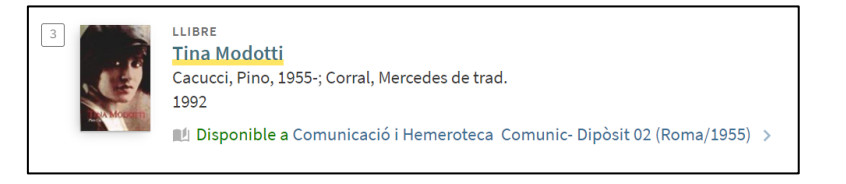

L'usuari demana el document que l'interessa i envia la sol·licitud. En el cas d'una publicació periòdica, caldrà que indiqui al camp "Comentaris" el número o el període de temps que vol consultar.

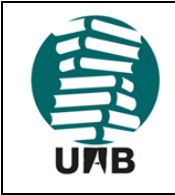

Versió provisional

Data: 15.06.2021

Revisió: 0

Grup de préstec. Servei de Biblioteques UAB

Pàgina 48 de 57

#### Preparat per: Servei de Biblioteques UAB

Qualsevol reproducció d'aquest document electrònic es considera una còpia no controlada

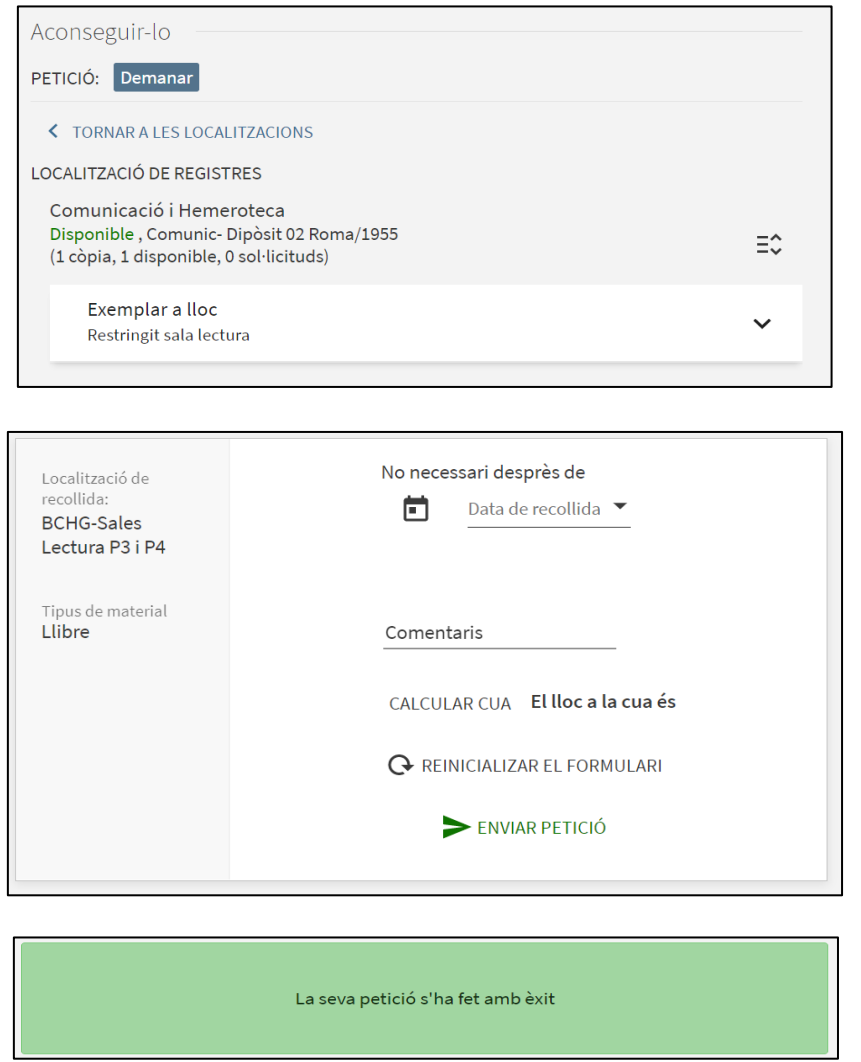

Com que es tracta d'un document d'accés restringit, el formulari no permet escollir la localització de recollida: la localització de recollida sempre serà la sala de lectura de la biblioteca propietària del llibre.

En aquest moment, l'usuari ja pot veure al seu compte de Primo que la sol·licitud està en procés. Des del compte pot seguir l'estat de la seva petició. També la podria cancel·lar, si volgués.

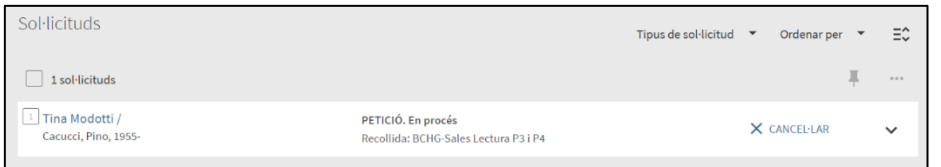

Nota: en cas que l'usuari cancel·lés la sol·licitud, rebria immediatament un missatge al seu compte de correu electrònic avisant-lo d'aquesta cancel·lació, i indicant-li que el motiu és "Cancel·lat per sol·licitud de l'usuari":

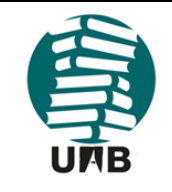

Versió provisional

Data: 15.06.2021

Revisió: 0

Grup de préstec. Servei de Biblioteques UAB

Pàgina 49 de 57

### Preparat per: Servei de Biblioteques UAB

Qualsevol reproducció d'aquest document electrònic es considera una còpia no controlada

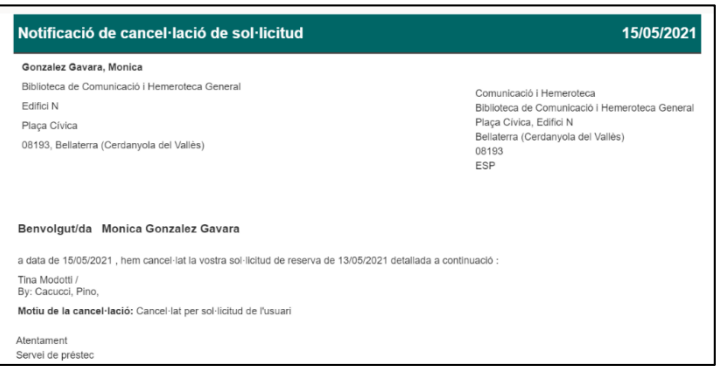

### <span id="page-48-0"></span>**10.2. Sol·licitud a través d'Alma**

Suposem que és el personal de la biblioteca qui introdueix la petició de consulta d'un document d'accés restringit, perquè l'usuari el consulti a la sala de lectura.

El personal, des del taulell de préstec o des del taulell de la sala de, localitza el document al catàleg d'Alma i clica l'opció "Solicitar":

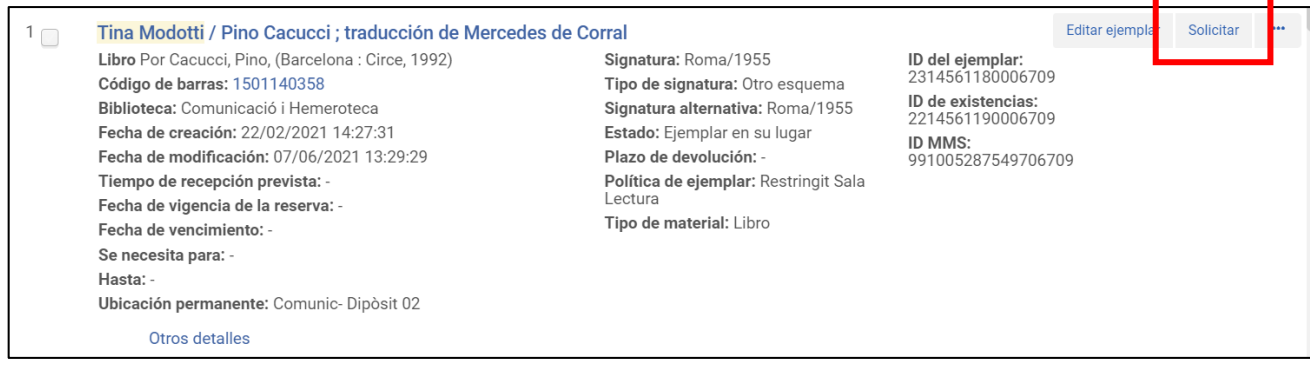

### Es crea la sol·licitud: "**Solicitud de ejemplar físico del usuario"**

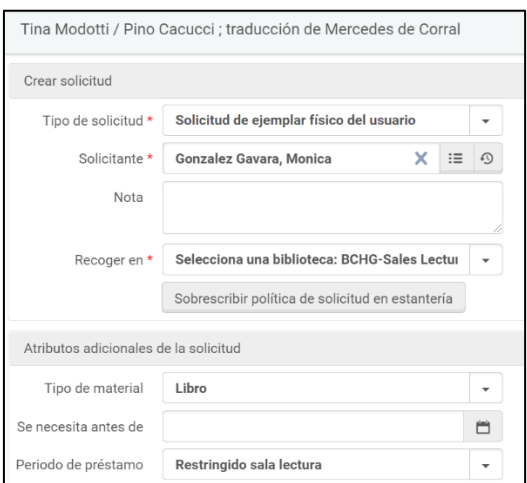

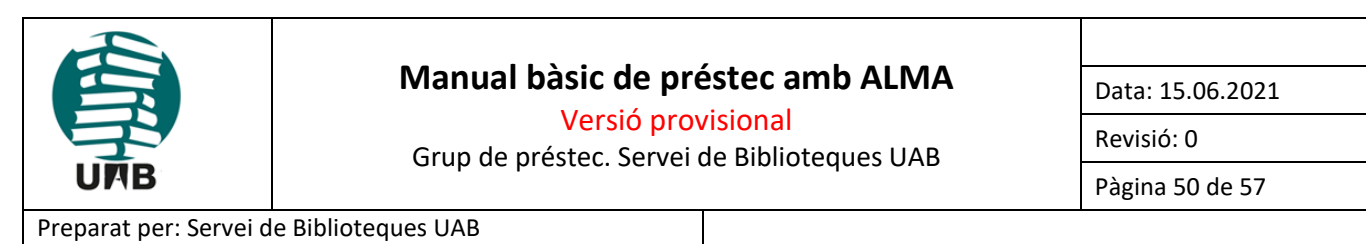

Qualsevol reproducció d'aquest document electrònic es considera una còpia no controlada

Al camp *Recoger en* només es podrà seleccionar el taulell de la sala de lectura de la biblioteca propietària del document.

Per evitar errors, és important marcar al camp *Periodo de préstamo* que és **"Restringido sala lectura"**, tot i tractar-se d'un camp opcional.

La sol·licitud s'envia fent clic al botó verd "Enviar". Apareix un missatge de confirmació:

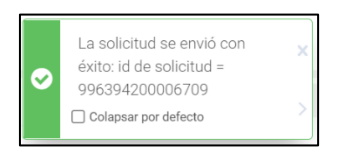

El taulell de préstec rep la petició del document.

#### <span id="page-49-0"></span>**10.3. Processament i gestió de les sol·licituds**

Tant si la sol·licitud ha estat creada per l'usuari a Primo, com si ha estat creada per la biblioteca a Alma, es processa de la mateixa manera.

- Des del taulell de préstec cal anar a: *Servicios al usuario* <sup>→</sup> *Recoger de la estantería*
- També es pot fer des de: *Servicios al usuario* <sup>→</sup> *Gestionar solicitudes y procesos de ejemplar* (important aleshores fer servir els filtres que hi ha a les facetes)

Les sol·licituds de documents d'accés restringit apareixen dins de la llista general de sol·licituds, barrejades amb les sol·licituds de documents disponibles. La biblioteca pot optar per imprimir o descarregar la llista de documents que cal anar a buscar a les diferents localitzacions de l'edifici. La pot ordenar pel nom de la localització o pel topogràfic dels documents.

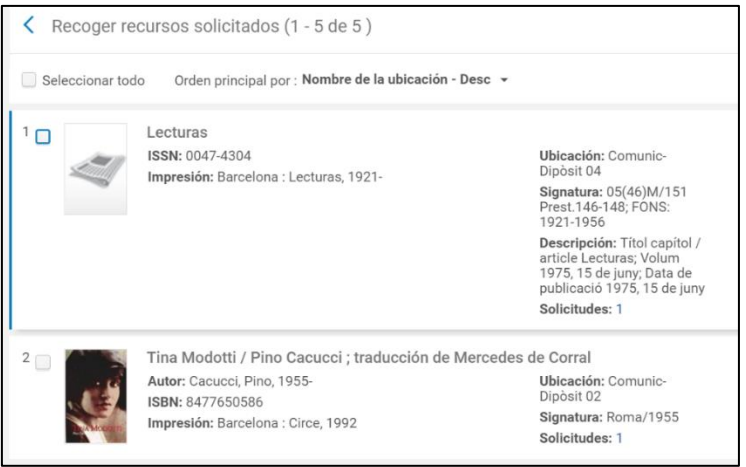

En tot moment la biblioteca pot saber qui ha fet la petició i quin serà el següent pas que cal fer amb el document. Per veure-ho, cal clicar a l'enllaç que hi ha a "Solicitudes", que mostra el nombre de peticions:

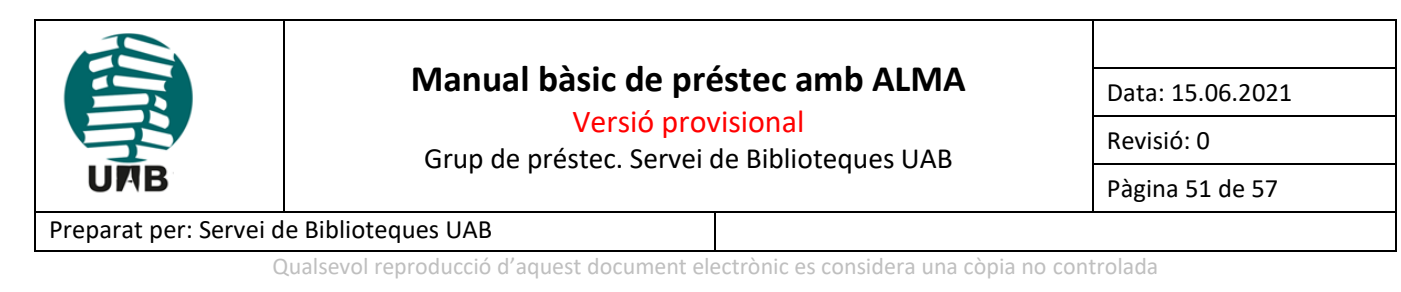

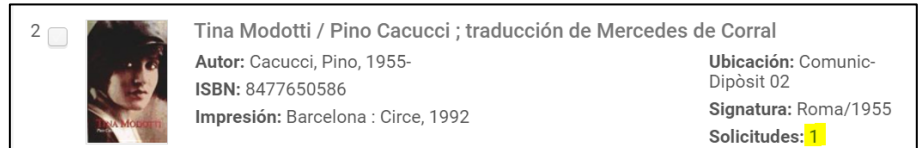

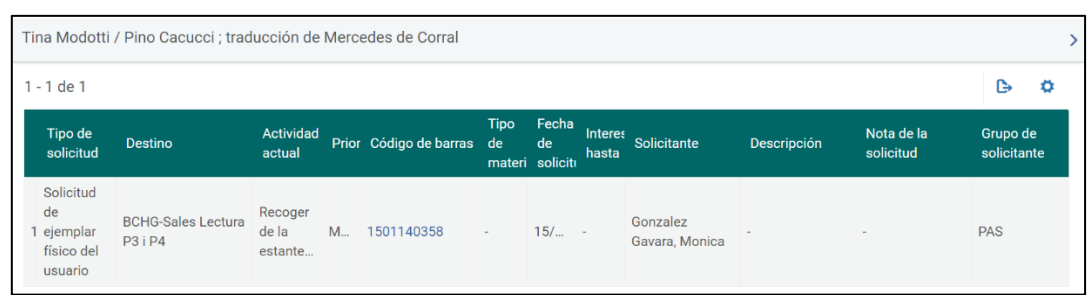

El personal del taulell de préstec va a buscar el document. Si no el trobés, el podria marcar com a extraviat. Si, pel motiu que fos, aquest document no es pogués servir, es podria cancel·lar la sol·licitud.

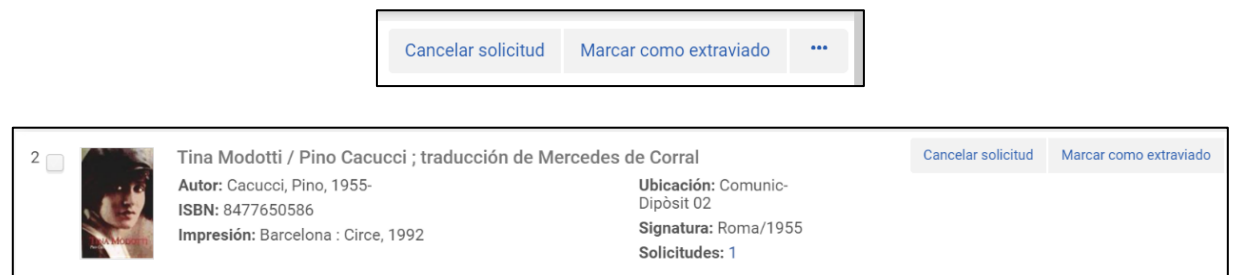

Quan la biblioteca opta per **cancel·lar la sol·licitud**, cal exposar un motiu. Hi ha una llista de supòsits:

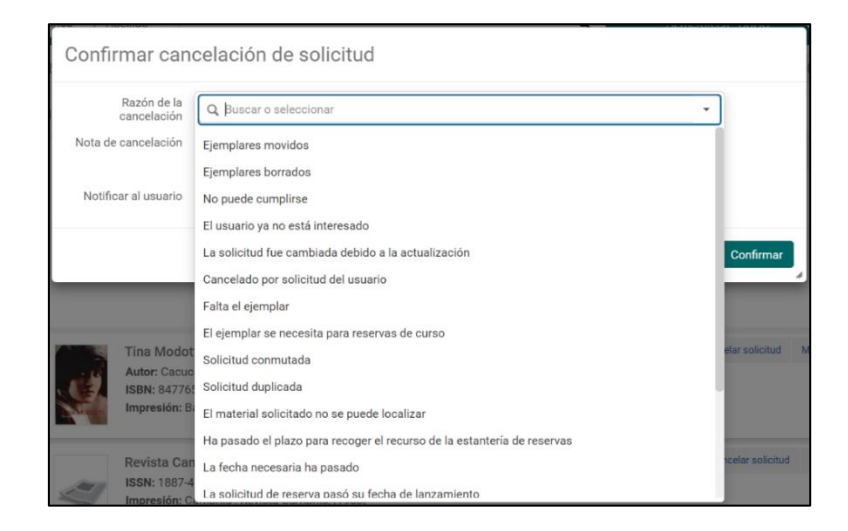

A més, es pot redactar una nota personalitzada:

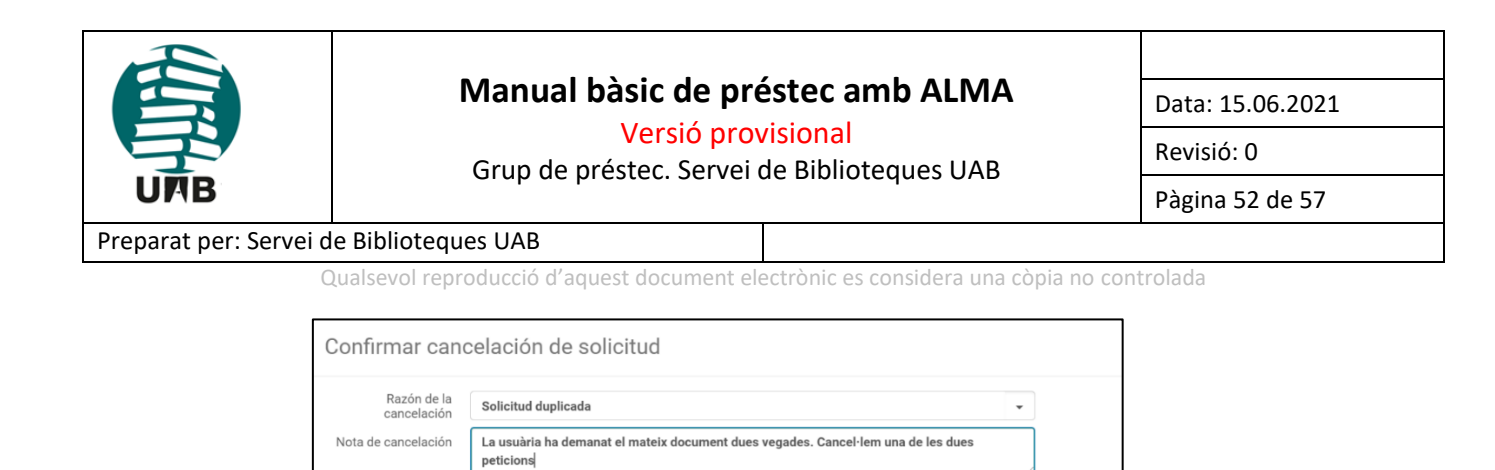

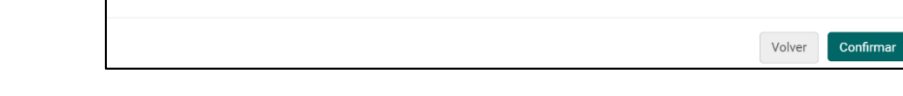

Al moment, l'usuari rep un missatge de correu electrònic informant-lo de la cancel·lació:

Notificar al usuario V

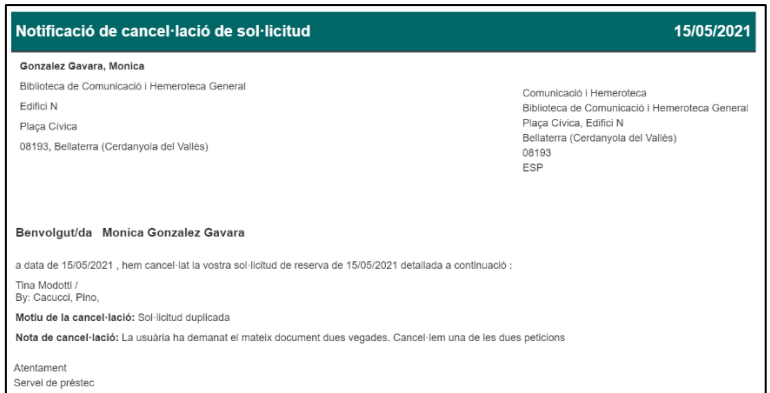

També pot passar que el document no es trobi i es vulgui **marcar com a extraviat**. Quan es clica el botó, apareix un avís de confirmació:

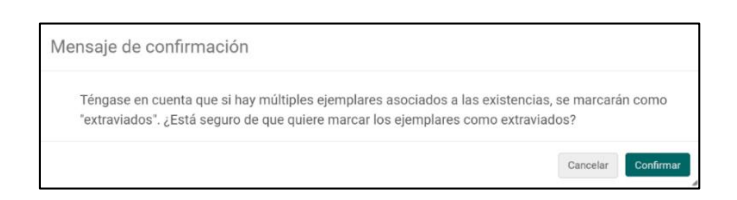

En el moment en què un document es marca com a extraviat, l'usuari rep un missatge de cancel·lació de la sol·licitud:

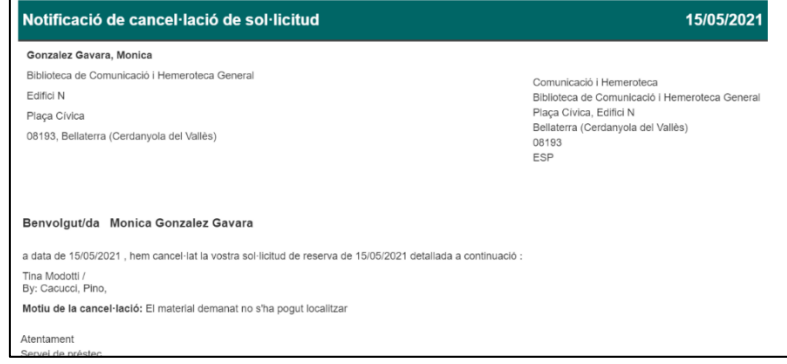

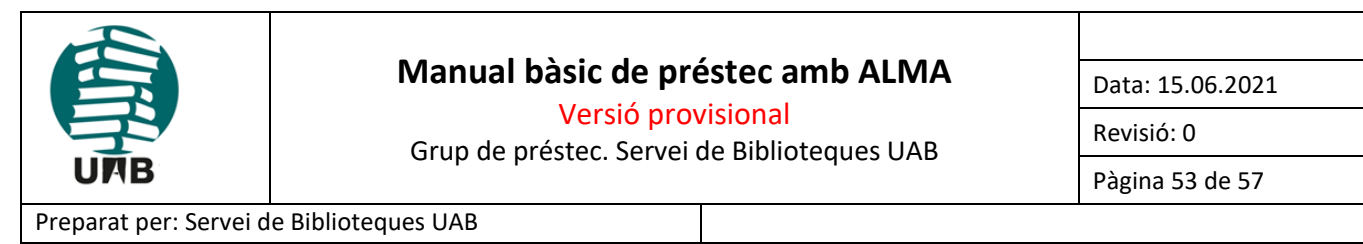

Qualsevol reproducció d'aquest document electrònic es considera una còpia no controlada

Quan s'ha trobat el document, des del taulell de préstec s'escaneja el codi de barres: des de *Servicios al usuario* → *Escanear ejemplares*

Quan s'escaneja el codi de barres, el sistema avisa que aquest document s'ha demanat per consultar a sala, i per tant **cal enviar-lo a la sala de lectura**:

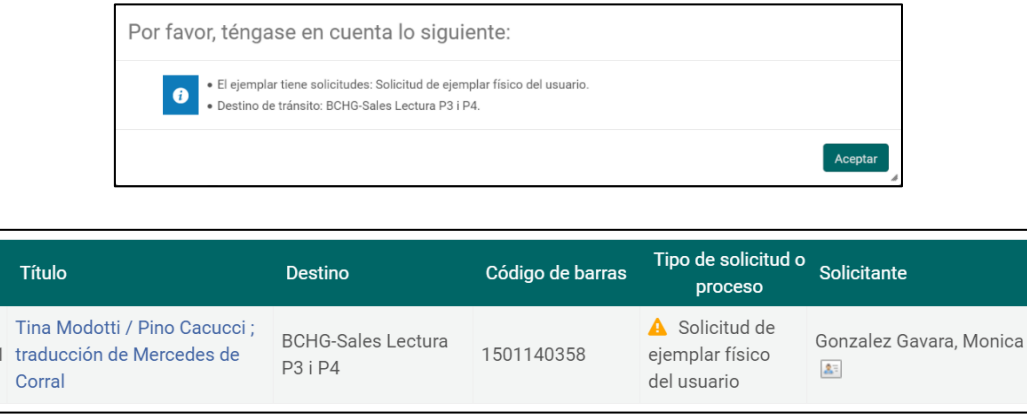

El document s'envia al taulell de la sala de lectura. Una vegada allà, es torna a escanejar i es deixa a la prestatgeria de reserves de la sala de lectura. Des del taulell de la sala de lectura cal anar a *Servicios al usuario*  → *Escanear ejemplares*

El sistema avisa que aquest document té una petició, i per tant cal col·locar-lo a la prestatgeria de reserves de la sala de lectura:

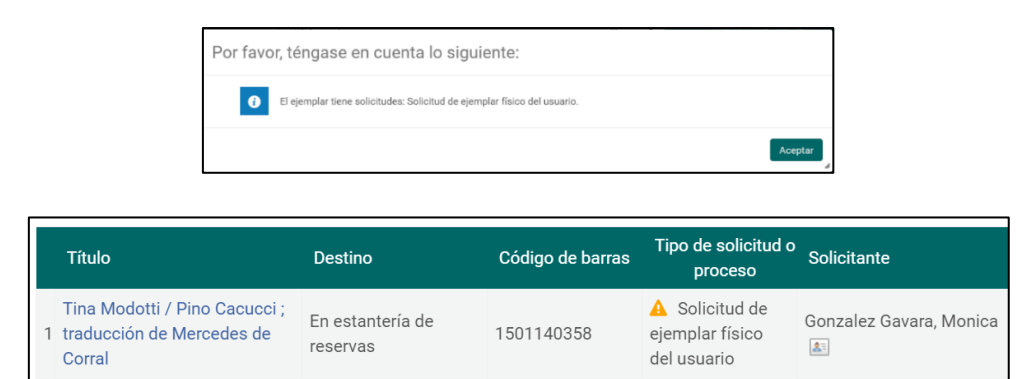

Cal imprimir un comprovant per guardar dins del document:

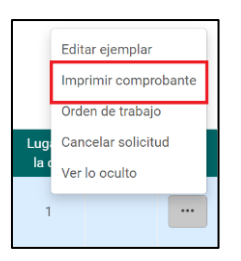

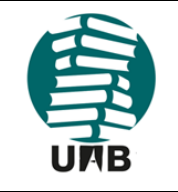

Versió provisional

Data: 15.06.2021

Grup de préstec. Servei de Biblioteques UAB

Pàgina 54 de 57

Revisió: 0

#### Preparat per: Servei de Biblioteques UAB

Qualsevol reproducció d'aquest document electrònic es considera una còpia no controlada

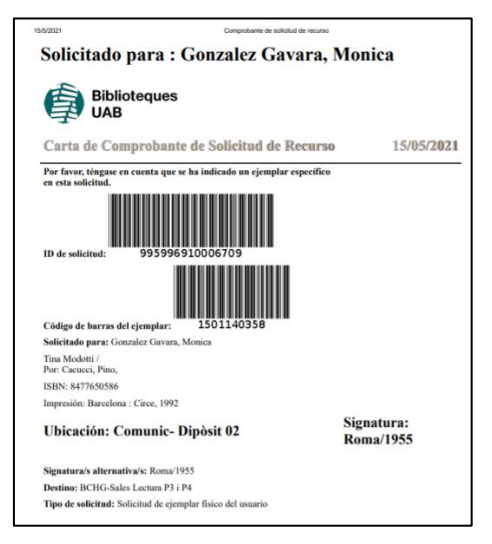

En el moment en què es fa l'escaneig, l'usuari rep un missatge de correu electrònic avisant-lo de que el document ja està disponible a la biblioteca propietària.

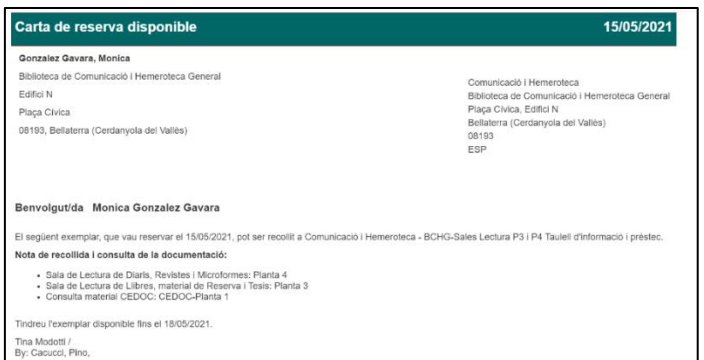

També, si l'usuari entra al seu compte de Primo, veurà que l'estat de la sol·licitud s'ha actualitzat i que ja s'indica que el document és a punt, a la prestatgeria de reserves de la sala de lectura:

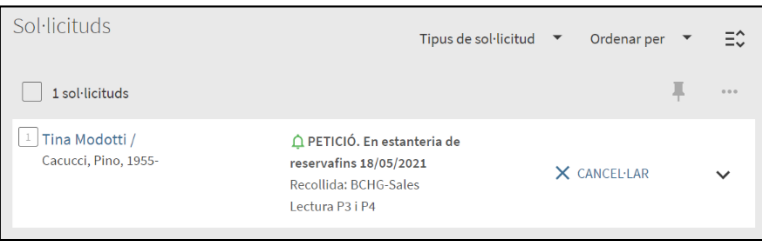

Detall important: mentre aquest document estigui reservat, a Primo es mostrarà com a "No disponible" i "Fora de la biblioteca".

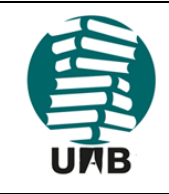

Versió provisional

Data: 15.06.2021

Revisió: 0

Grup de préstec. Servei de Biblioteques UAB

Pàgina 55 de 57

### Preparat per: Servei de Biblioteques UAB

Qualsevol reproducció d'aquest document electrònic es considera una còpia no controlada

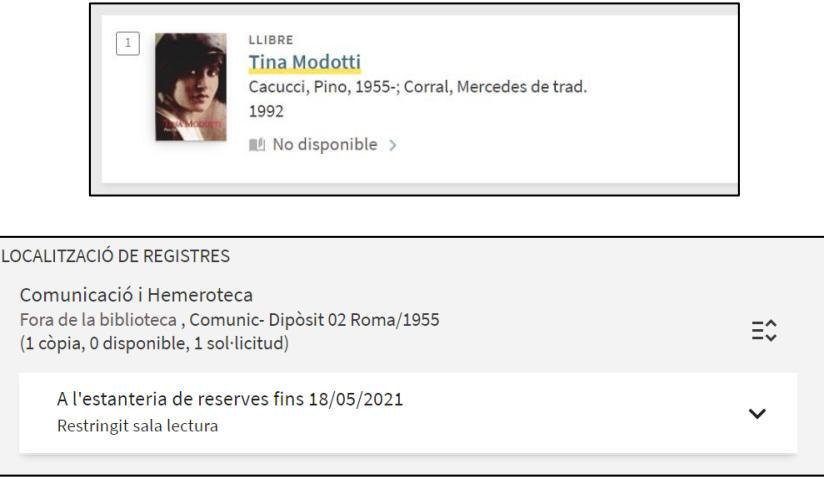

### <span id="page-54-0"></span>**10.4. Préstec del document per consulta a sala**

L'usuari va a la biblioteca i s'adreça al taulell de la sala de lectura per recollir el document. Es fa el préstec des del taulell de la sala de lectura: **Servicios al usuario** → **Gestionar servicios al usuario**

**Important:** si aquest préstec s'intentés fer des del taulell de préstec, el sistema no ho permetria:

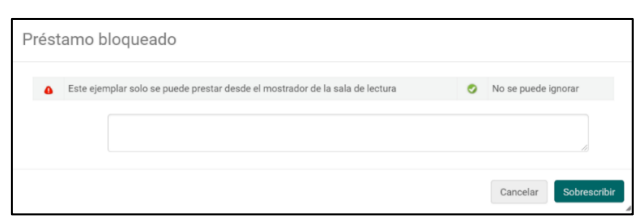

El préstec es fa **per al mateix dia**, fins a l'horari de tancament del servei de préstec d'aquella biblioteca:

En aquest exemple, estem a 15 de maig de 2021:

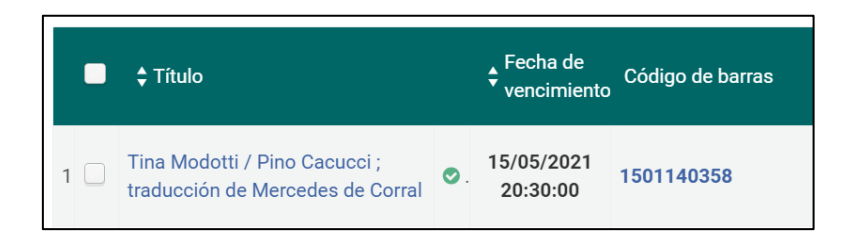

### <span id="page-54-1"></span>**10.5. Retornar el document consultat**

Una vegada ha consultat el document, l'usuari el retorna al taulell de la sala de lectura. Es registra el retorn a Alma des del taulell de la sala de lectura: **Servicios al usuario** → **Devolver ejemplares**

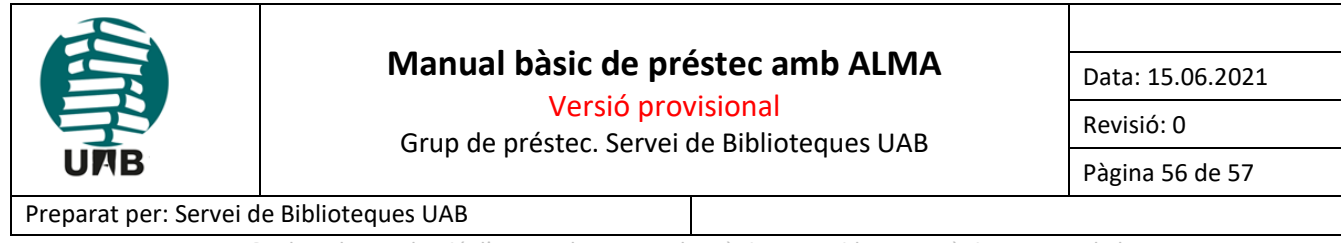

Qualsevol reproducció d'aquest document electrònic es considera una còpia no controlada

Si l'usuari encara no ha acabat de consultar el document, perquè fa una pausa, però té la intenció de tornar més tard el mateix dia, el retorn es pot registrar com a **"No final"**. El document tornarà a la prestatgeria de reserves, però seguirà estant associat al compte de l'usuari. Quan l'usuari torni, caldrà tornar-li a prestar.

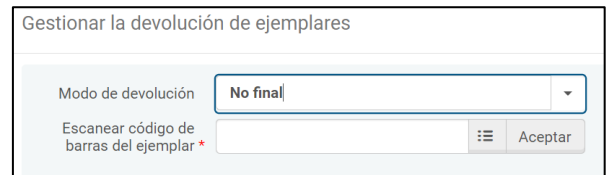

Si el retorn es fa amb l'opció "No final", el sistema indica que cal retornar-lo al prestatge de reserves de la sala de lectura, mentre l'usuari estigui absent:

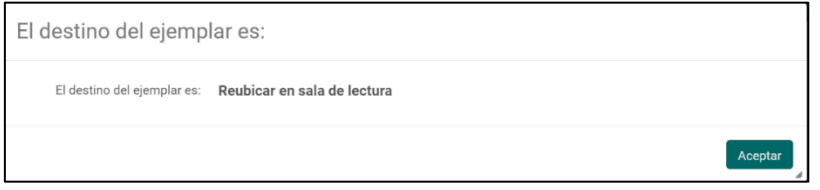

Al registre de l'usuari, el document encara es veu prestat, però s'avisa que està al prestatge de reserves, perquè en aquell moment l'usuari no el té amb ell:

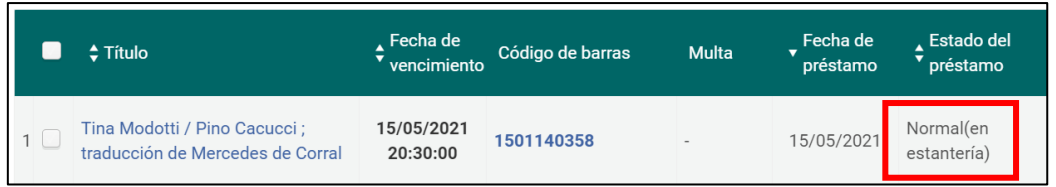

En canvi, si l'usuari ja ha acabat de consultar el document, el retorn es registra com a **"Final"**, des de *Servicios al usuario* → *Devolver ejemplares*

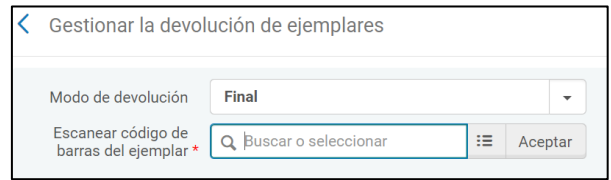

En aquest moment el document ja no està en préstec i a Primo ja es mostra com a disponible.

El següent i últim pas seria retornar el document a la seva ubicació. Alma ja ho indica:

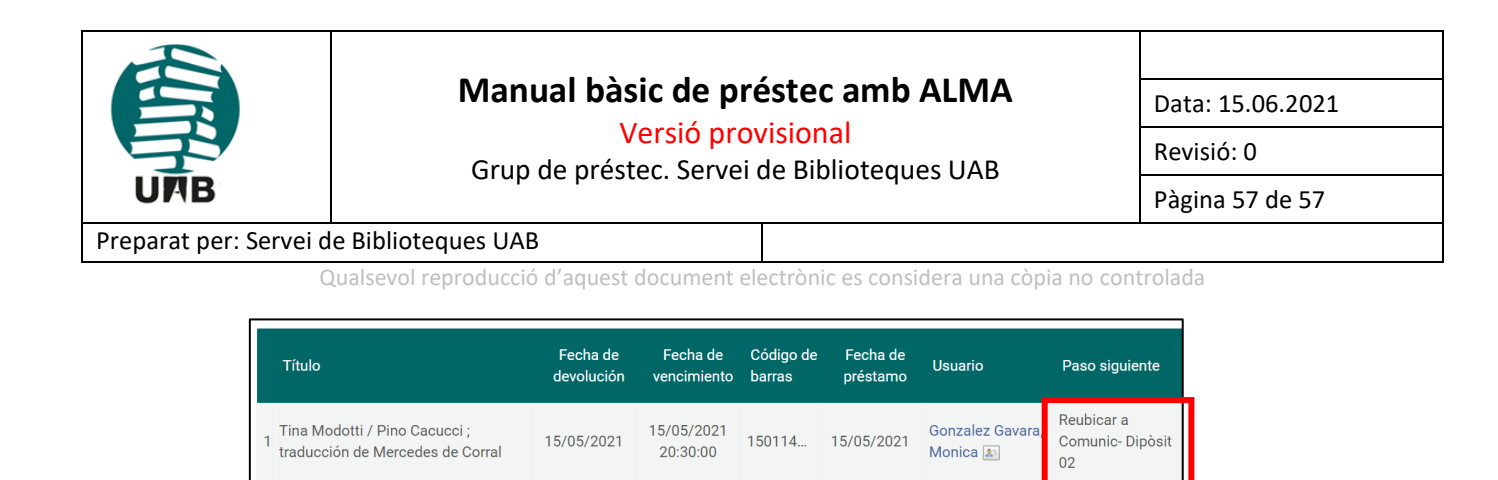

Si el document, abans de ser retornat al seu lloc, passa pel taulell de préstec, sempre es pot fer un escaneig per saber si cal fer alguna acció amb ell, des de *Servicios al usuario* → *Escanear ejemplares*

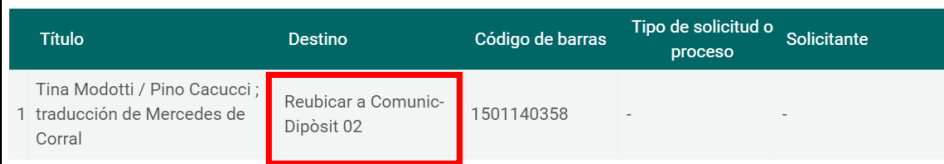